# 活用編 もくじ

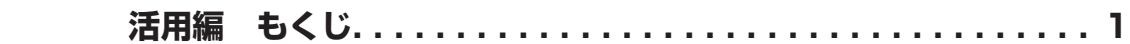

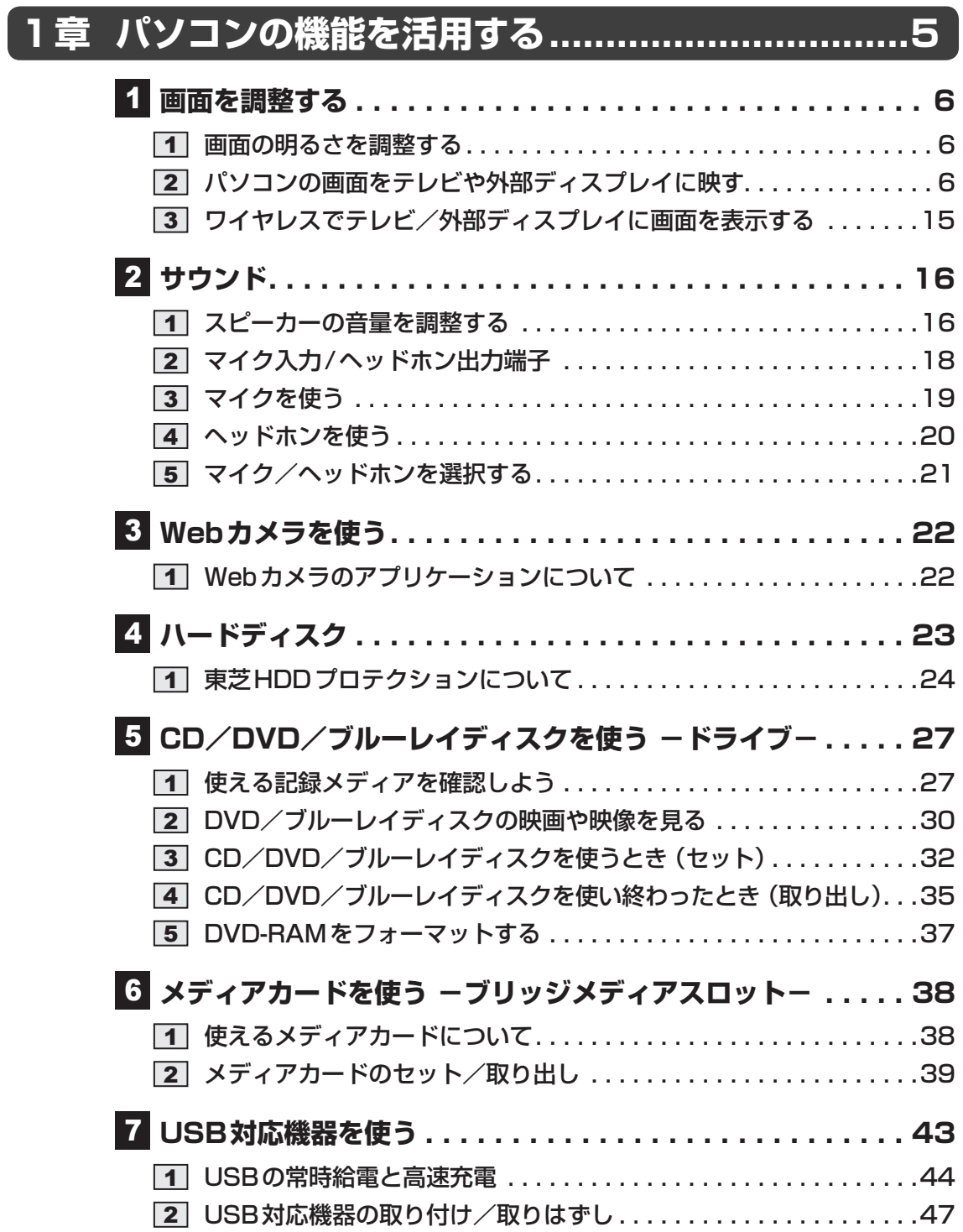

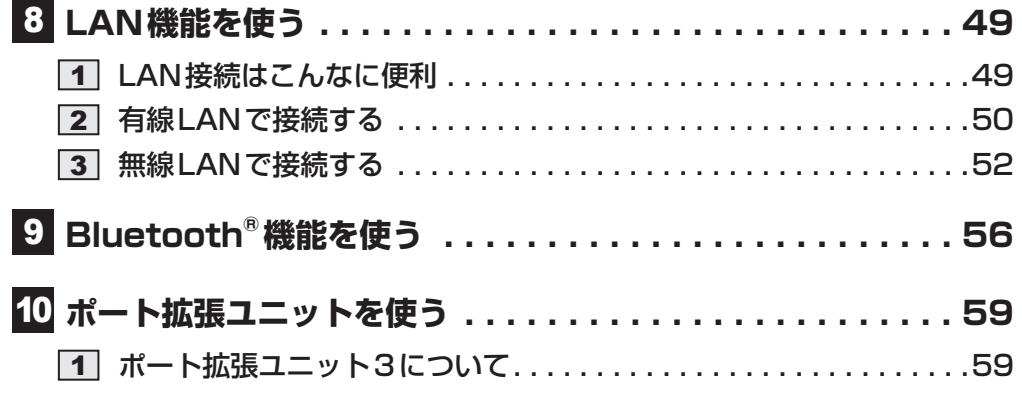

# **2章 システム環境を設定する................................ 61**

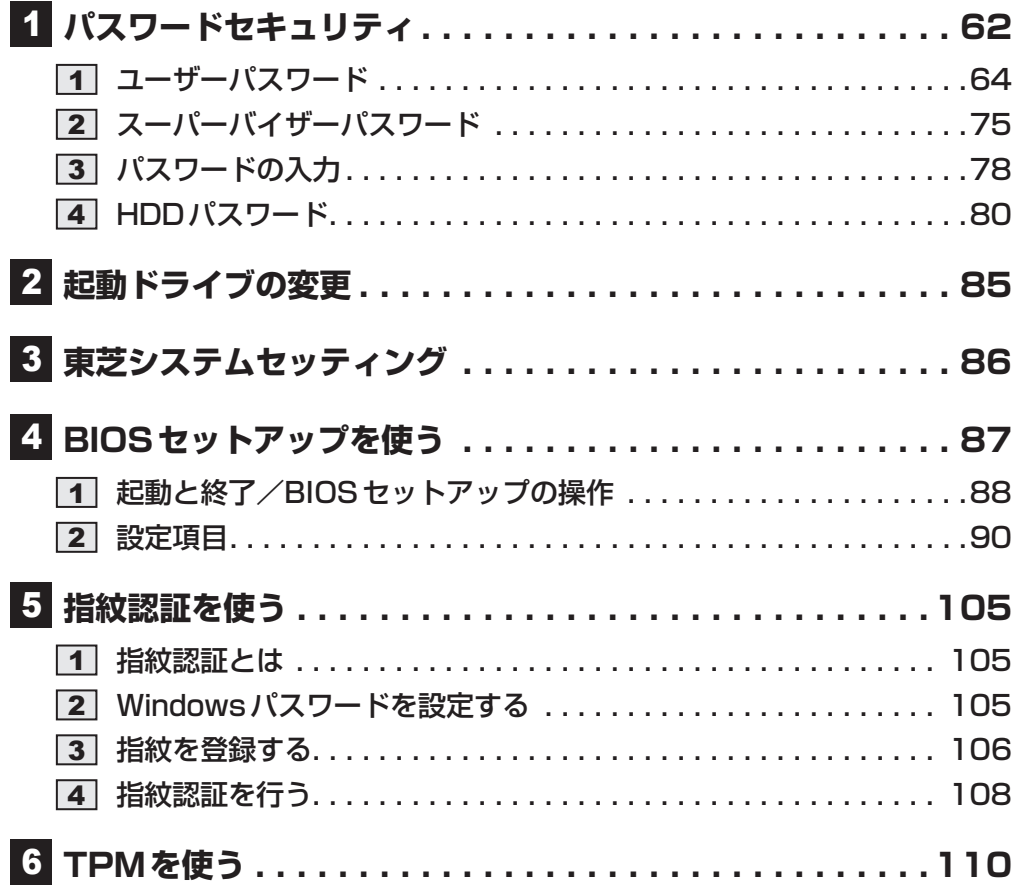

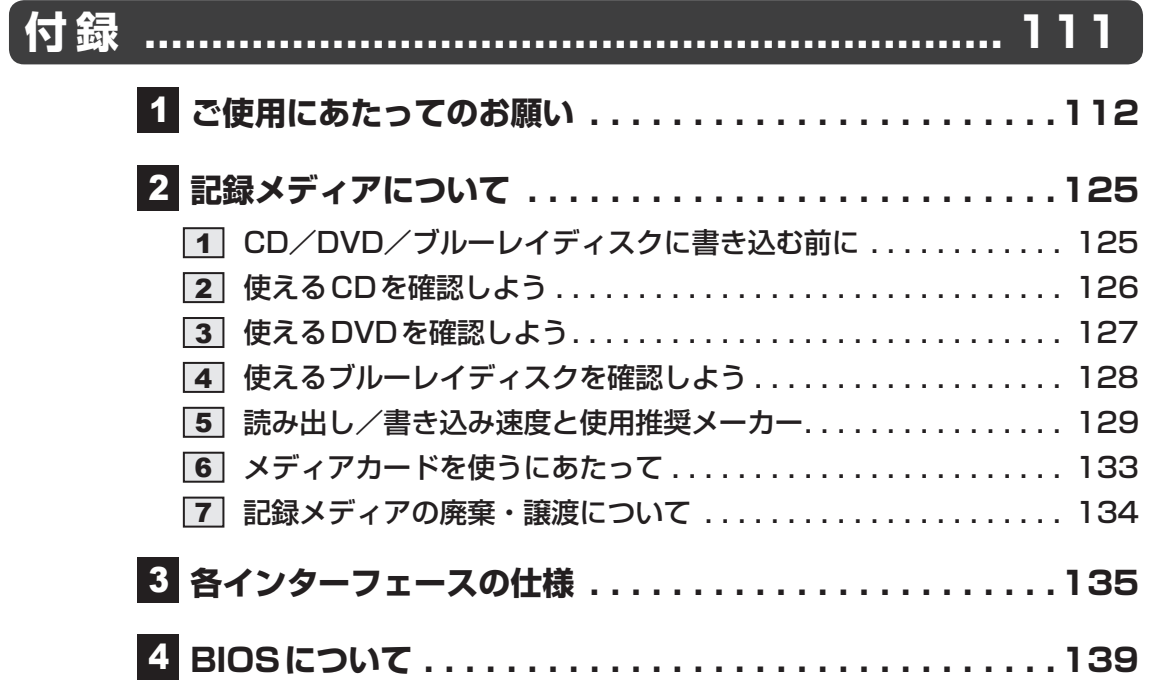

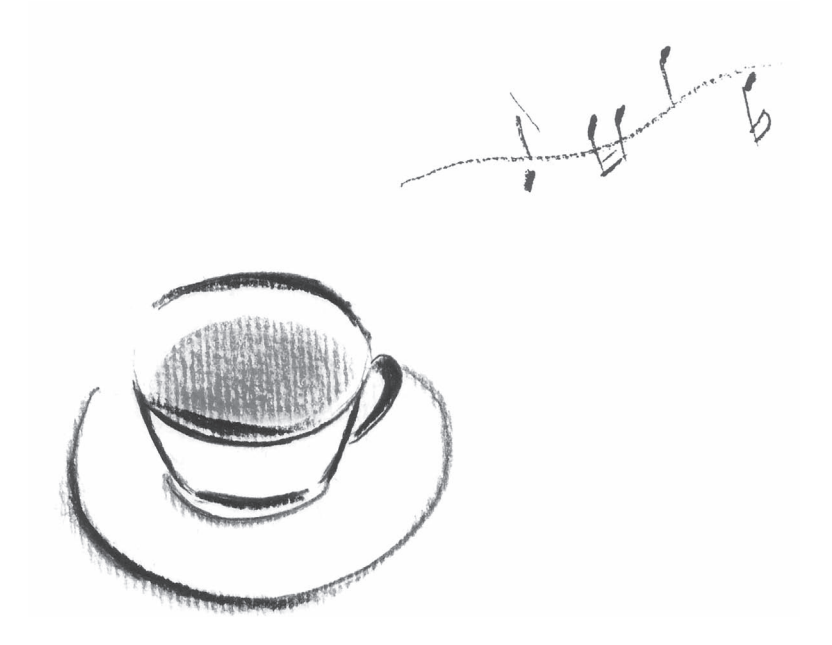

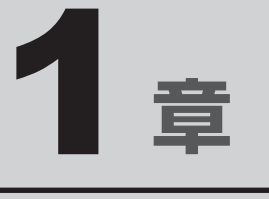

# パソコンの機能を活用する

パソコン本体に用意されている、さまざまな機能について説明してい ます。

# 1 画面を調整する

本製品は表示装置としてTFTカラー液晶ディスプレイを搭載しています。 テレビや外部ディスプレイを接続して使用することもできます。

## 1 **画面の明るさを調整する**

本体ディスプレイの明るさ(輝度)を調整します。

### ❑**輝度の調整方法**

- *FN* + *F6* : *FN* キーを押したまま、 *F6* キーを押すたびに本体ディスプレイの輝度が下が ります。
- $\boxed{FN}$  +  $\boxed{F7}$  :  $\boxed{FN}$  キーを押したまま、  $\boxed{F7}$  キーを押すたびに本体ディスプレイの輝度が上が ります。

## **2 パソコンの画面をテレビや外部ディスプレイに映す**

本製品の次のコネクタと、テレビや外部ディスプレイをケーブルで接続すると、接続した表示 装置の画面にパソコンの画面を表示させることができます。

- H D M I<sup>®</sup>出力端子
- RGBコネクタ

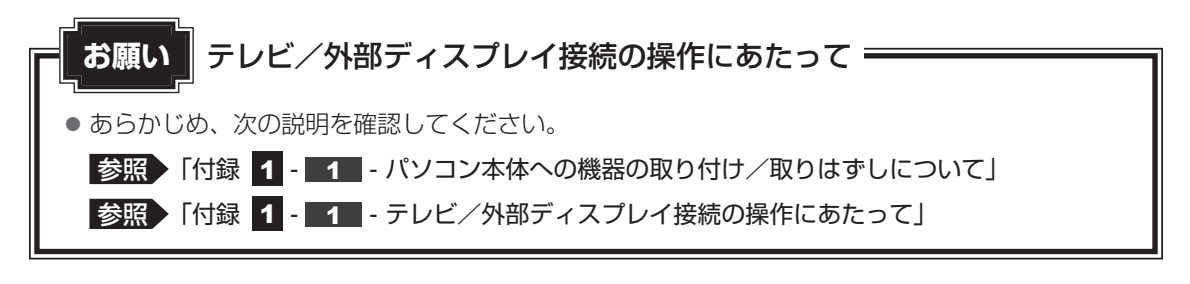

## 1 **HDMI®出力端子に接続する/取りはずす**

HDMI®入力端子があるテレビや外部ディスプレイを接続できます。

## ( マンモ

- HDMI®対応機器すべての動作を保証するものではありません。
- 接続するHDMI®ケーブルは、市販のものを使用してください。
- HDMI®ケーブルは、HDMI®ロゴ( HDTIII)の表示があるケーブルを使用してください。
- 1,920 × 1,080ドット以上の解像度の出力には、ハイスピードHDMI®ケーブルを使用してください。 なお、使用時には解像度の変更が必要です。 解像度については、タスクバーの[何でも聞いてください]( O )で、「解像度」と入力して検索し てください。
- 表示可能な解像度はディスプレイにより異なります。
- テレビや外部ディスプレイへの出力形式の設定は変更できます。

#### ■参照 ▶ 「本項 - 3 ■ 表示を切り替える」

● 著作権保護された映像などをテレビや外部ディスプレイに表示するためには、HDCPに対応したテレ ビや外部ディスプレイを接続してください。

### **■ HDMI®出力端子に接続する**

- HDMI®ケーブルのプラグをテレビまたは外部ディスプレイのHDMI® 入力端子に差し込む 1
- テレビまたは外部ディスプレイの電源を入れる 2

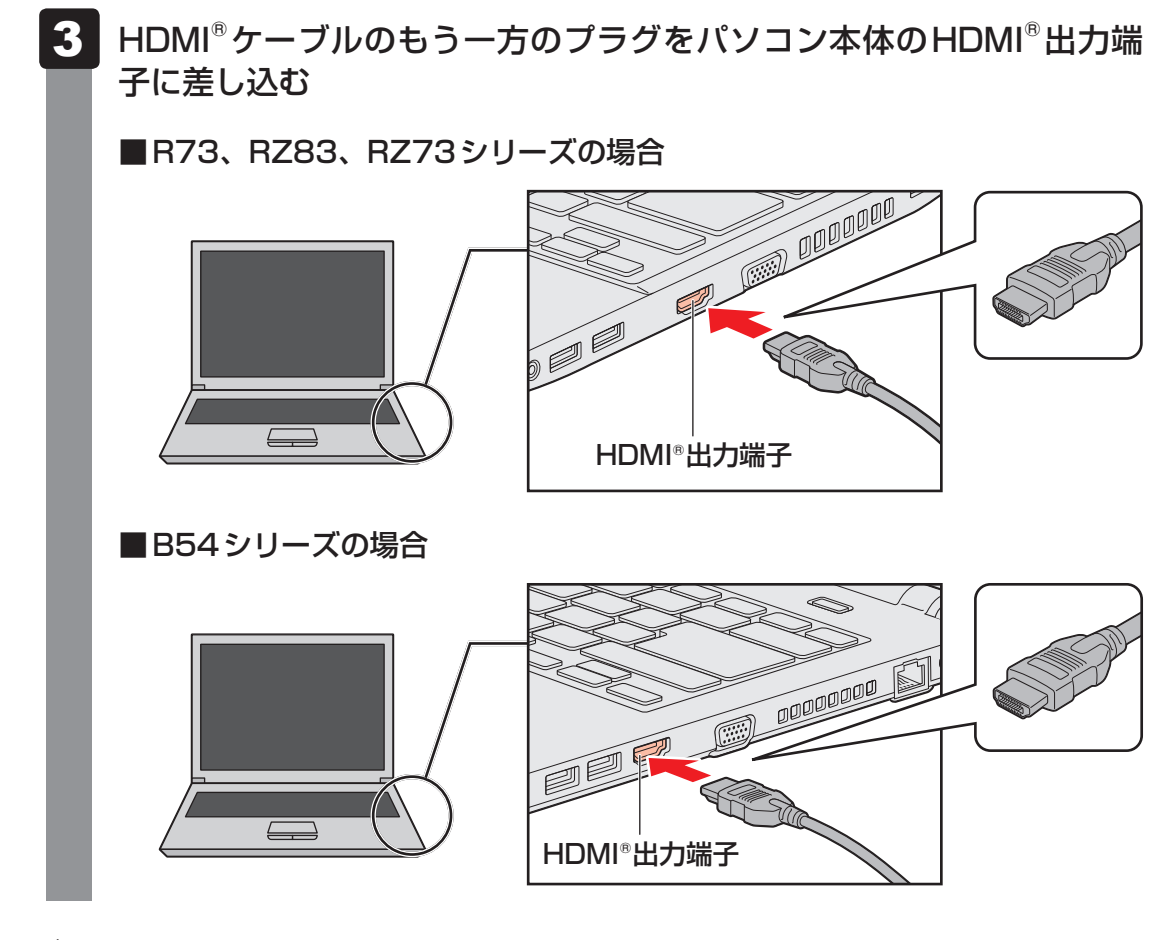

## S XE

● HDMI®接続で、テレビまたは外部ディスプレイに映像を映しているとき、HDMI®ケーブルを抜いたあ と、再度HDMI®ケーブルを接続する場合は5秒以上間隔をあけてください。

### ❑**音声の出力をパソコン本体のスピーカーからテレビなどに切り替える**

HDMI®ケーブルでテレビや外部ディスプレイを接続すると、自動的に音声の出力先がテレビや 外部ディスプレイに切り替わります。

テレビや外部ディスプレイを接続しても音声が切り替わらない場合は、次の設定を行ってくだ さい。

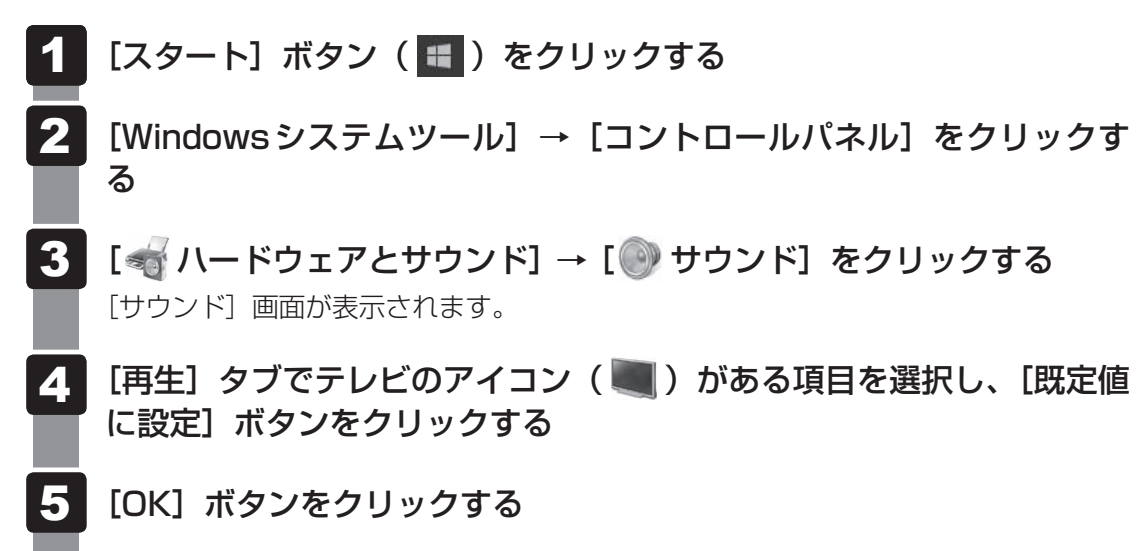

この設定を行うと、パソコン本体から音声が出力されなくなります。テレビや外部ディスプレ イを取りはずし、パソコン本体からの音声出力に戻す場合は、手順 2 で [スピーカー] を選 択し、[既定値に設定]ボタンをクリックしてください。

### **■ HDMI®出力端子から取りはずす**

HDMI®出力端子からHDMI®ケーブルのプラグを抜く

## ■2 RGBコネクタに接続する/取りはずす

RGB端子がある外部ディスプレイを接続できます。

## 

- 接続するケーブルは、市販のものを使用してください。
- 表示可能な解像度はディスプレイにより異なります。
- 1,920×1,200ドットは、Reduced Blanking対応の外部ディスプレイでのみ表示可能です。
- 外部ディスプレイへの出力形式の設定は変更できます。

#### 参照 「本項 - 3 表示を切り替える」

● RGB端子を備えたテレビへは、外部ディスプレイのようにRGBケーブルを使って表示することもで きます。詳しくは、本項目の説明と『テレビに付属している説明書』を参照してください。

## **■ RGBコネクタに接続する**

外部ディスプレイとパソコン本体の電源を切った状態で接続してください。

#### 外部ディスプレイのケーブルのプラグをRGBコネクタに差し込む 1

本製品のRGBコネクタには固定用のネジ穴はありませんが、プラグに固定用のネジ が付いているタイプの外部ディスプレイケーブルも使用できます。

#### ■**B73、RZ83、RZ73シリーズの場合**

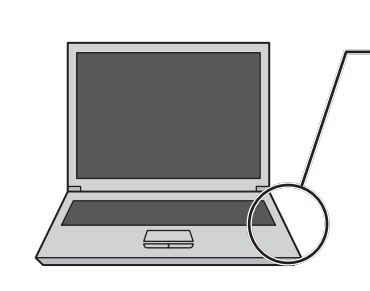

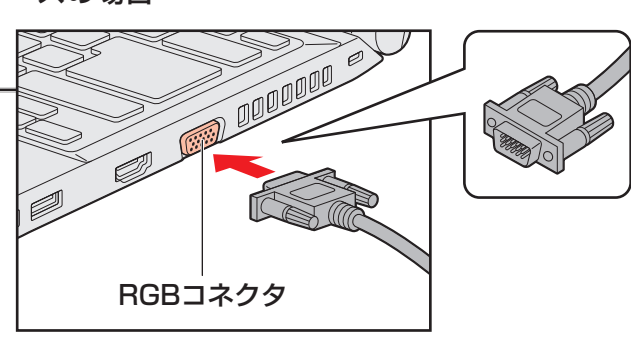

#### **■**B54シリーズの場合

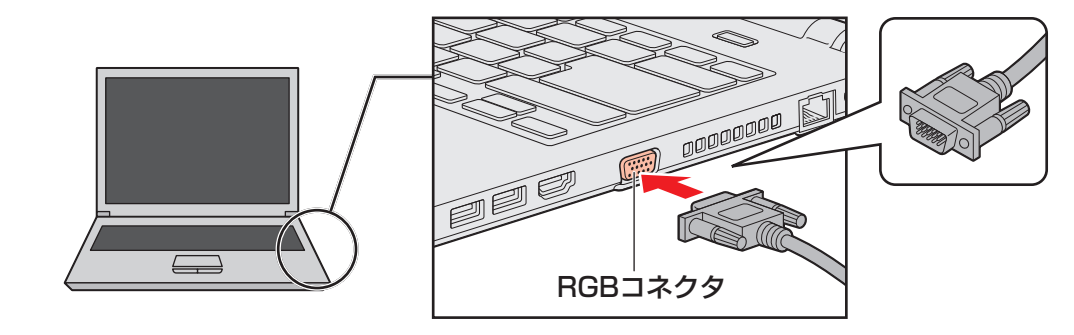

#### 外部ディスプレイの電源を入れる 2

#### パソコン本体の電源を入れる 3

上記の手順で電源を入れると、パソコン本体は自動的にその外部ディスプレイを認識します。

## **■ RGBコネクタから取りはずす**

外部ディスプレイとパソコン本体の電源を切った状態で取りはずしてください。

Windowsを終了させてパソコン本体の電源を切る 1

参照 電源の切りかた『基本編』

- 外部ディスプレイの電源を切る 2
- RGBコネクタから外部ディスプレイのケーブルのプラグを抜く 3

## **3 表示を切り替える**

テレビ/外部ディスプレイを接続した場合には、次の表示方法があります。 表示方法は、表示装置の切り替えを行うことで変更できます。

### ■本体ディスプレイ、またはテレビ/外部ディスプレイだけに表示

いずれかの表示装置にのみ、画面を 表示します。

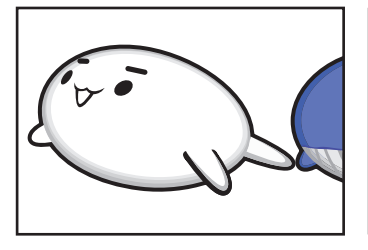

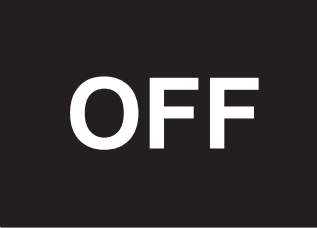

### ■本体ディスプレイとテレビ/外部ディスプレイの同時表示

● 複製表示 2つの表示装置それぞれに画面を 表示します。

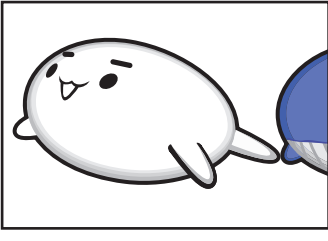

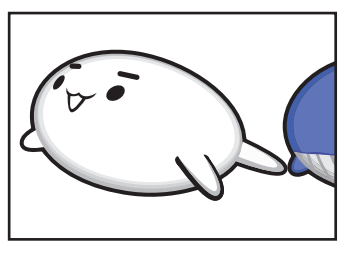

● 拡張表示

2つの表示装置を1つの大きな画 面として使用(拡張表示)します。

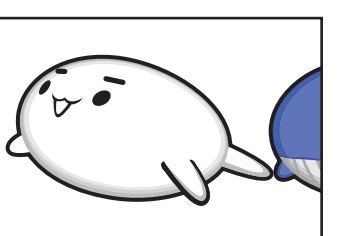

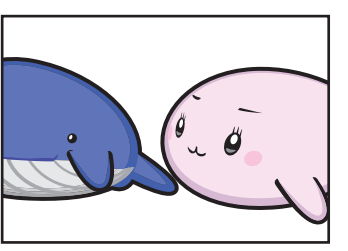

テレビ/外部ディスプレイに表示するには表示装置の設定を行ってください。

## $\widehat{A}$   $\times$   $\pm$

- テレビ/外部ディスプレイをホティスプレイを同時表示させる場合は、同時表示の種類や設定に合っ た色数/解像度で表示されます。
- 表示を切り替えたとき、システムによって自動的に解像度が変更される場合があります。 本体ディスプレイだけに表示を切り替えると、元の解像度に戻ります。
- テレビ/外部ディスプレイに表示する場合、表示位置や表示幅などが正常に表示されない場合がありま す。この場合は、テレビ/外部ディスプレイ側で、表示位置や表示幅を設定してください。
- ●拡張表示は、「タブレットモード」をOFFに設定している場合のみ有効です。
- 映像を再生するアプリケーションを起動しているときは、表示装置を切り替えられません。 使用する表示装置を変更したい場合、先に表示装置を切り替えてから、アプリケーションを起動してく ださい。

なお、ご使用の環境やアプリケーションにより複製表示、拡張表示での再生はサポートしていません。

- 著作権保護された映像を、HDMI®出力端子に接続したテレビ/外部ディスプレイに表示したい場合は、 テレビ/外部ディスプレイだけに表示するよう設定してください。
- ●「電源オプション」で省電力機能を設定してテレビ/外部ディスプレイの表示が消えた場合、キーある いはタッチパッドの操作により表示が復帰します。また、スリープに設定してある場合は、電源スイッ チを押してください。表示が復帰するまで10秒前後かかることがありますが、故障ではありません。

### **■** *FN* **+** *F5* **キーを使う**

*FN* キーを押したまま *F5* キーを押すと、表示装置を選択する画面が表示されます。

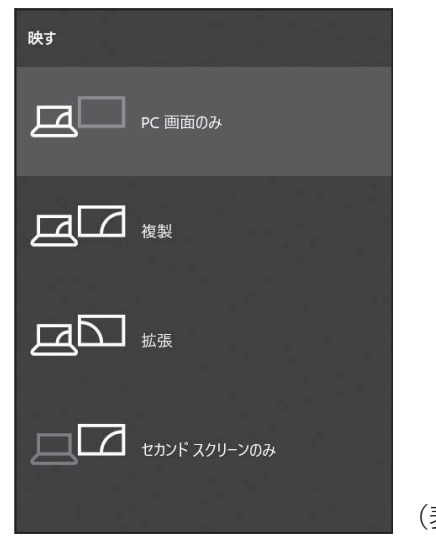

(表示例)

*FN* キーを押したまま、 *F5* キーを押すたびに、項目の選択状態が移動します。目的の項目を 選択したところで、 *FN* キーから指をはなして、 *ENTER* キーを押すと、表示装置が切り替わ ります。

各項目について説明します。

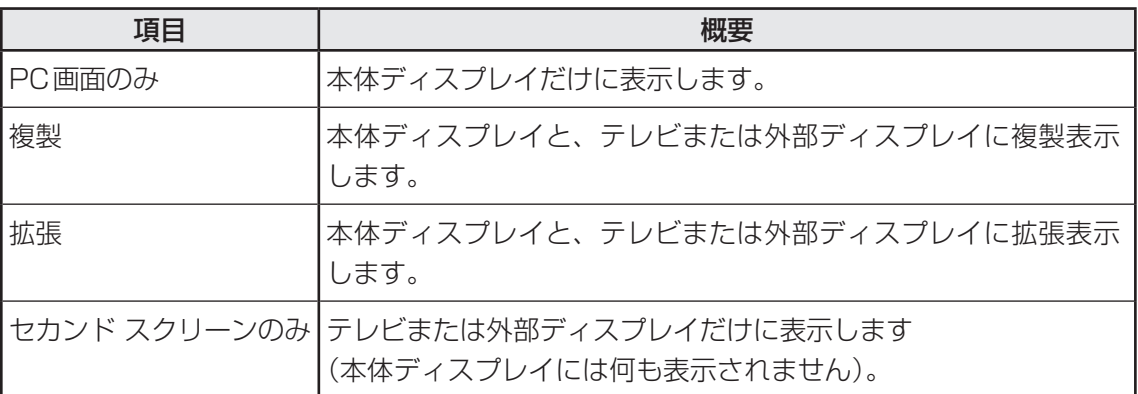

## 3 **ワイヤレスでテレビ/外部ディスプレイに画面を表示する**

#### \*ワイヤレスディスプレイ機能搭載モデルのみ

ワイヤレスディスプレイ機能を使って、本製品の表示画面をMiracast™に対応したテL 外部ディスプレイに表示することができます。

ただし、すべてのMiracast™対応機器との動作を保証するものではありません。

## **お願い ||** ワイヤレスディスプレイ機能の使用にあたって =

● あらかじめ、次の説明を確認してください。

■参照 ▶ 「付録 |1 - 1 - ワイヤレスディスプレイ機能の使用にあたって」

## ■1■ 対応しているテレビや外部ディスプレイの**準**備

テレビ/外部ディスプレイを接続するときは、『テレビ/外部ディスプレイに付属している説明 書』もあわせて確認してください。接続先のテレビ/外部ディスプレイは、Miracast™に対応 している必要があります。

## **■2 ■ ワイヤレスディスプレイ機能で接続する│**

テレビ/外部ディスプレイの電源を入れ、ワイヤレスディスプレイ機能 で接続するための準備を行う 1

■参照 ▶ 各機器の操作方法の詳細『テレビ/外部ディスプレイに付属している説明書』

本製品の無線通信機能をONにする 2

**参照 ▶ 「本章 8 - 3 | 無線LANで接続する」** 

- [スタート]ボタン(日)をクリックする 3
- [設定] をクリックする 4
- [システム]→[ディスプレイ]をクリックする 5
- [ワイヤレス ディスプレイに接続する] をクリックする 検出したテレビ/外部ディスプレイが表示されます。 6
- 接続するテレビ/外部ディスプレイをクリックする 画面に従って設定してください。 7

スピーカーの音量やWindowsのシステム音を調整する方法について説明します。 また、マイクやヘッドホンを接続することができます。

## 1 **スピーカーの音量を調整する**

スピーカーの音量は、次の方法で調整できます。

音量はWindowsで制御しているため、Windows起動時や電源を切っているときは、音量変更 はできません。

## 1 *FN* **+** *3* **または** *FN* **+** *4* **キーで調整する**

音量を小さくしたいときは *FN* + *3* キー、大きくしたいときは *FN* + *4* キーを押す 1

*FN* キーを押したまま *3* キーを押すたびに音量が小さくなり、 *FN* キーを押した まま *4* キーを押すたびに音量が大きくなります。

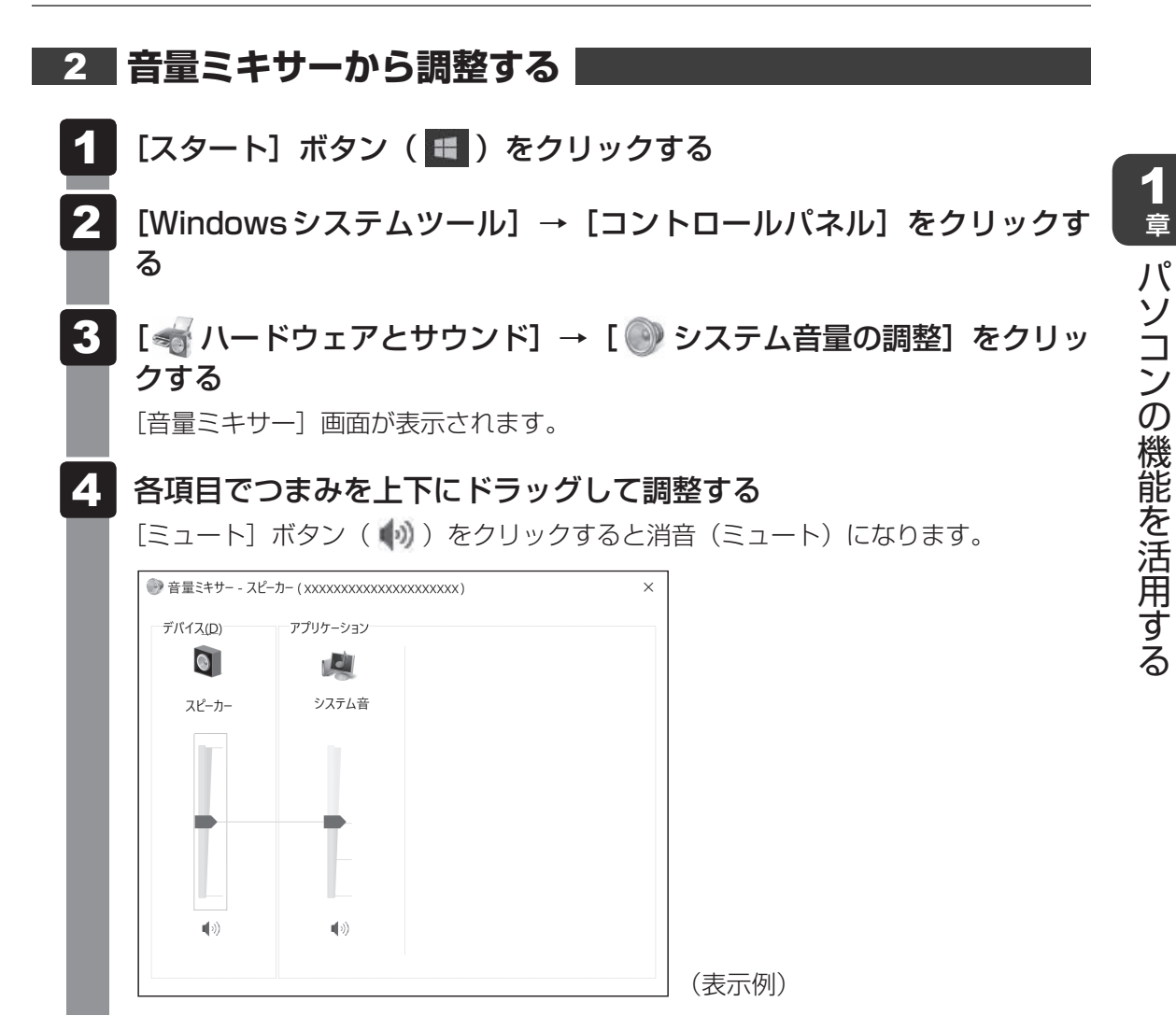

### ❑**音量ミキサーの各項目**

音量ミキサーの各項目では、次の音量が調整できます。

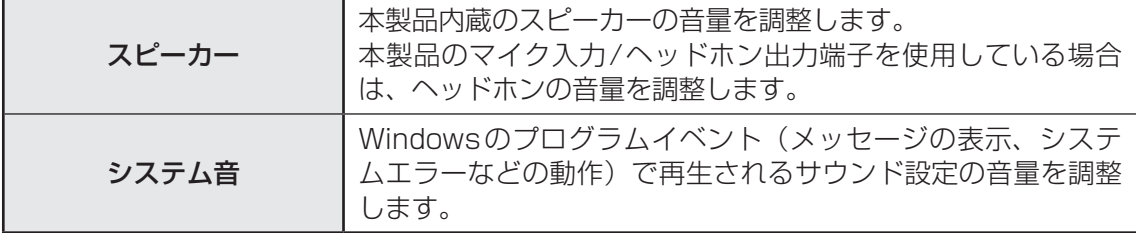

また、使用するアプリケーションにより異なる場合があります。

■参照 詳細について『アプリケーションに付属している説明書』

### 

● インテル<sup>®</sup> ハイ・デフィニション・オーディオ準拠。

● キャプチャソフトなどを使用して、パソコンで再生中の音声を録音することはできません。

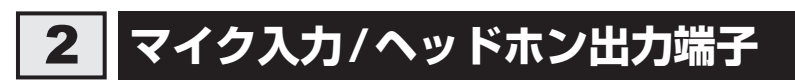

本製品には、マイクやヘッドホンを接続できます。

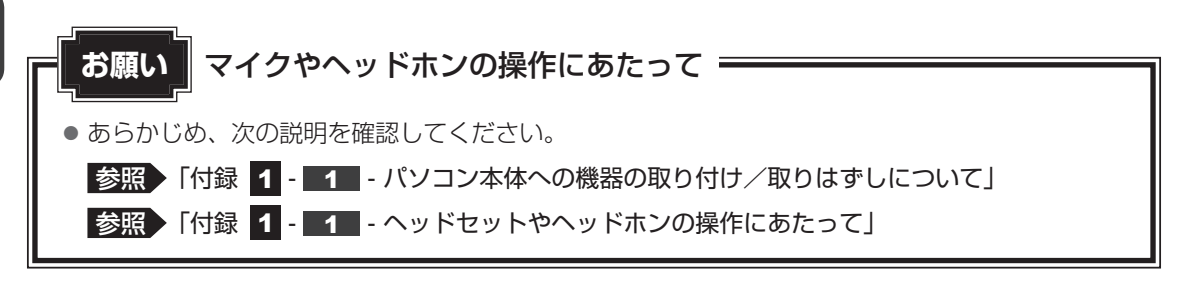

#### ■**B73、RZ83、RZ73シリーズの場合**

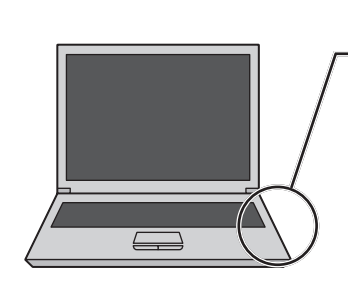

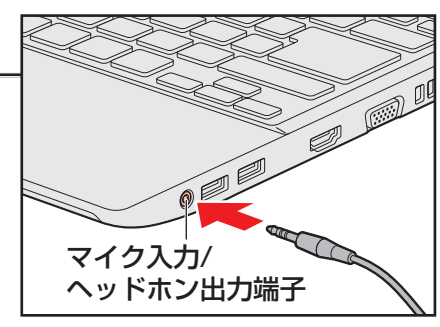

■B54シリーズの場合

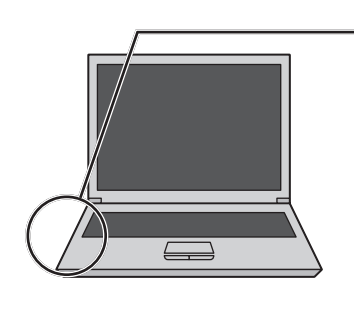

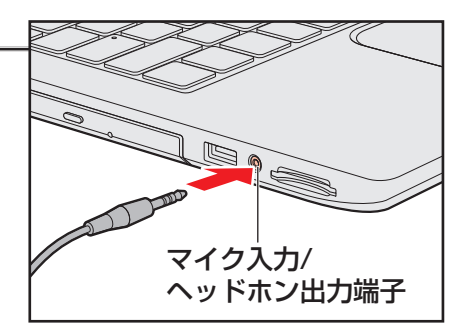

## 1 **使用できる端子の種類**

本製品で使用できる端子の種類は次のとおりです。

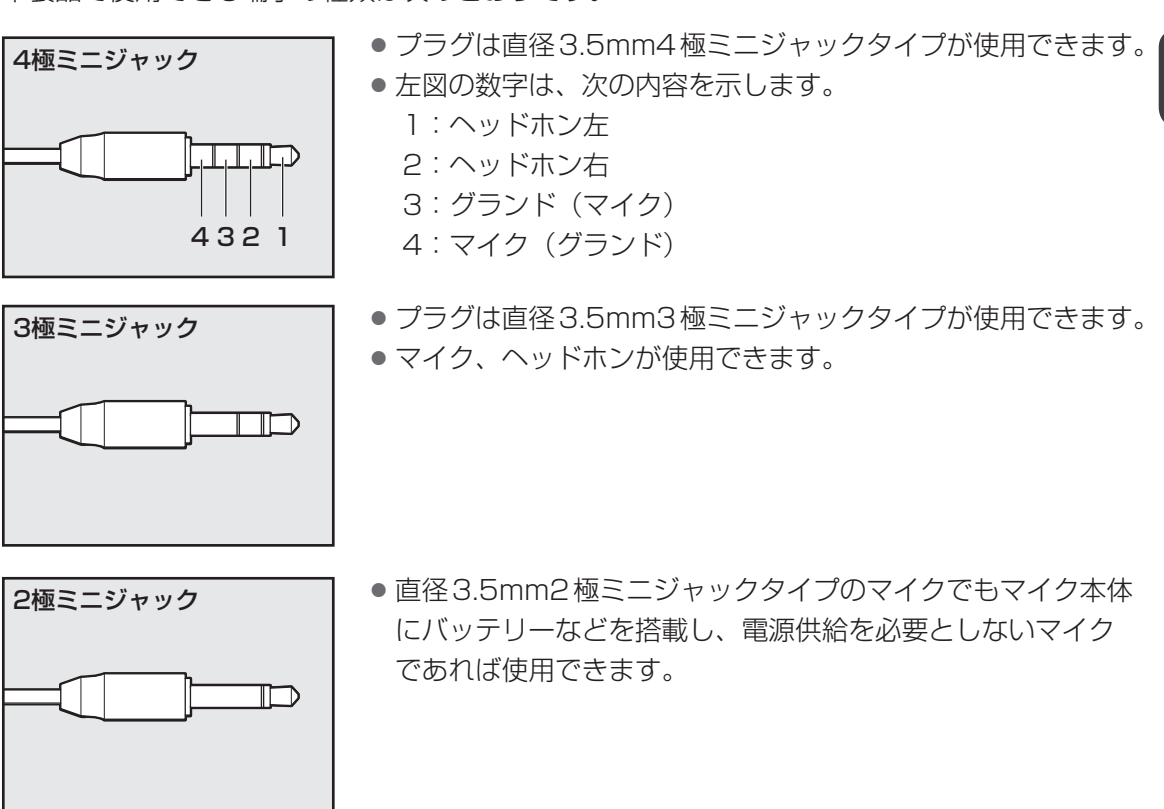

音声認識ソフトとあわせて使用する場合は、各アプリケーションの取り扱い元が推奨するマイ クを使用してください。

すべてのマイク、ヘッドホン、ヘッドセットに対応するものではありません。

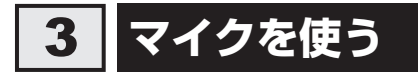

マイクを使うときは、マイク入力/ヘッドホン出力端子に接続します。

## 1 **マイクの接続と取りはずし**

マイクのプラグをマイク入力/ヘッドホン出力端子に差し込む 取りはずすときは、マイク入力/ヘッドホン出力端子からマイクのプラグを抜きます。 1

## ■2■ パソコン上で録音するときの音量調整

接続したマイクから録音をする際の音量を調節できます。

#### [スタート]ボタン(日)をクリックする 1

- [Windowsシステムツール]→[コントロールパネル]をクリックす る 2
- [ ハードウェアとサウンド]→[ Realtek HD オーディオマネー ジャ]をクリックする 3

「Realtek HD オーディオマネージャ]画面が表示されます。

- 「マイク】タブまたは「マイク配列]タブの「録音ボリューム]のつま みで音量を調節する 4
- [OK]ボタンをクリックする 5

# **||ヘッドホンを使う**

ヘッドホンを使うときは、マイク入力/ヘッドホン出力端子に接続します。

## ■ ヘッドホンの接続と取りはず**し**

ヘッドホンのプラグをマイク入力/ヘッドホン出力端子に差し込む 取りはずすときは、マイク入力/ヘッドホン出力端子からヘッドホンのプラグを抜き ます。 1

## **2 ヘッドホンの音量調整**

ヘッドホンの音量は *FN* + *3* キーと *FN* + *4* キー、またはWindowsの音量ミキサーで調 節してください。

参照 「本節 1 スピーカーの音量を調整する」

## 5 **マイク/ヘッドホンを選択する**

ご使用のマイク/ヘッドホンを選択します。

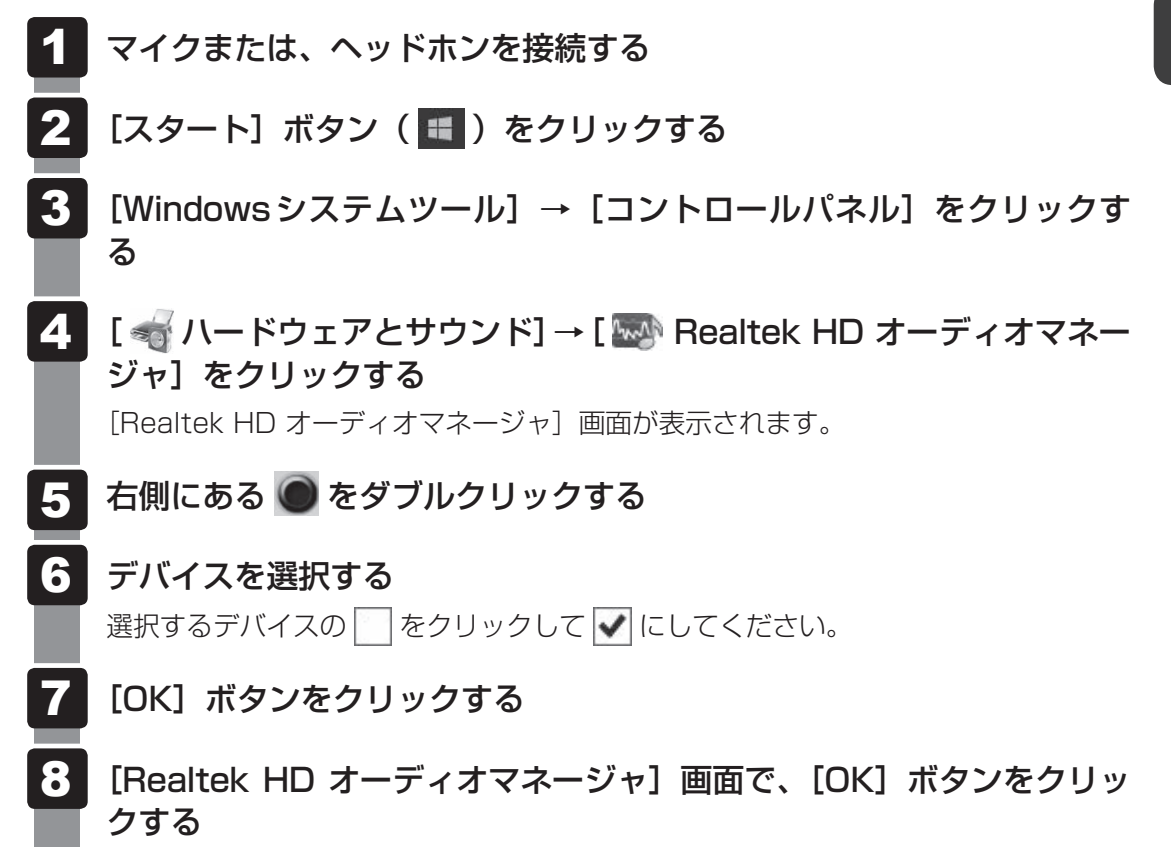

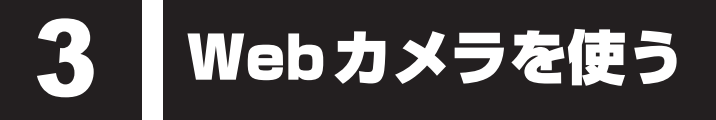

#### \*Webカメラ搭載モデルのみ

Webカメラ搭載モデルの場合、本体の「Webカメラ」で写真撮影やビデオ録画などが行えます。

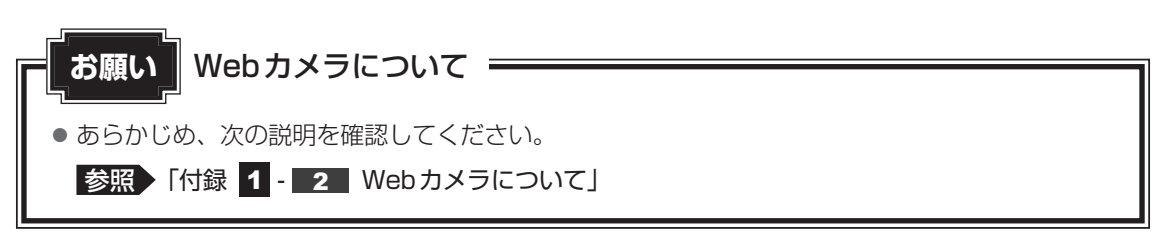

## Webカメラのアプリケーションについて

Webカメラで写真を撮ったり、ビデオを録画するには、「カメラ」アプリケーションを使用します。

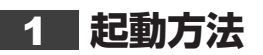

- [スタート]ボタン(日)をクリックする 1
- [カメラ]をクリックする 初回起動時にメッセージが表示された場合は、目的に応じて「はい〕または「いいえ] をクリックしてください。 「カメラ」アプリケーションが起動します。 2
- 撮影の種類によって、次の操作を行う 各アイコンをクリックしてアイコンを大きく表示してから、次の操作を行います。 3
	- 写真撮影の場合
		- ① [写真の撮影] ((◎)) をクリックする

**■**ビデオ録画の場合

① ビデオ録画を開始するには[ビデオの撮影]((□))をクリックし、終了するに は [ビデオの撮影を停止] ( (■)) をクリックする

## 《 メモ

● 写真やビデオ録画のデータは、タスクバーの [エクスプローラー] ボタン ( | ̄ ) → [ピクチャ] → [カ メラロール]に保存されています。

ハードディスク

HDD搭載モデルには、ハードディスクドライブが搭載されています。 本体のハードディスクドライブは、取りはずしできません。 USB接続型のハードディスクドライブなどを使用して記憶容量を増やすことができます。

● パソコンを激しく揺らしたり、強い衝撃を与えると、故障の原因となる場合があります。 ● ハードディスクに記録された内容は、故障や障害の原因にかかわらず保証できません。 万が一故障した場合に備え、バックアップをとることを推奨します。 ● あらかじめ、次の説明を確認してください。 **参照 「付録 1 - 3 ハードディスクについて」 お願い** 操作にあたって

## **■ ハードディスクに関する表示**

#### \*R73、RZ83、RZ73シリーズのみ

本体のハードディスクやドライブなどとデータをやり取りしているときは、Disk O LEDが点 灯します。

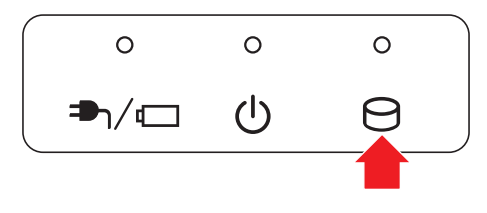

## **■ SSDについて**

#### \* SSD搭載モデルのみ

SSD搭載モデルは、補助記憶装置として、フラッシュメモリを記憶媒体とするドライブを搭載 しています。SSD(ソリッドステートドライブ)とは、ハードディスクの記憶媒体である磁気 ディスクの代わりに、NANDフラッシュメモリを使用した大容量記憶媒体です。 SSDの補助記憶装置としての機能は、ハードディスクドライブと同等です。 以下の機能についてもご利用いただけます。

#### ● BIOSセットアップ

 BIOSセットアップ画面には「HDD/SSD」と表示されますが、SSDでも同様の動作をします。

#### ● HDDパスワード

 ハードディスクドライブ同様、登録可能です。

本書および付属の説明書では、HDDとSSDをまとめて「ハードディスク」と呼びます。

## **東芝HDDプロテクションについて**

#### \* 東芝HDDプロテクション搭載モデルのみ

「東芝HDDプロテクション」とは、パソコン本体に搭載された加速度センサーにより落下・振 動・衝撃およびその前兆を検出し、HDD(ハードディスクドライブ)が損傷する危険性を軽減 する機能です。

パソコンの使用状況に合わせ、検出レベルを設定できます。

パソコン本体の揺れを検知すると、 メッセージが表示されます。

# **お願い || 東芝HDDプロテクションの使用にあたって =** ● あらかじめ、次の説明を確認してください。 **参照 )「付録 1 - 3 - 東芝HDDプロテクションの使用にあたって」** ●購入時の状態では、東芝HDDプロテクションが有効(On)に設定されています。

- パソコン起動時、スリープ、休止状態、および休止状態へ移行中と休止状態からの復帰中、電源を切っ たときには、東芝HDDプロテクションは動作しません。パソコンに衝撃が加わらないようにご注意く ださい。
- ●音楽や動画の再生中に、パソコン本体の揺れを検出してHDDのヘッド退避が行われた場合、再生中の 音楽や動画が一時的に途切れることがあります。

### **■ 設定方法**

東芝HDDプロテクションでは、パソコンの使用状況に合わせて検出レベルを設定することが できます。

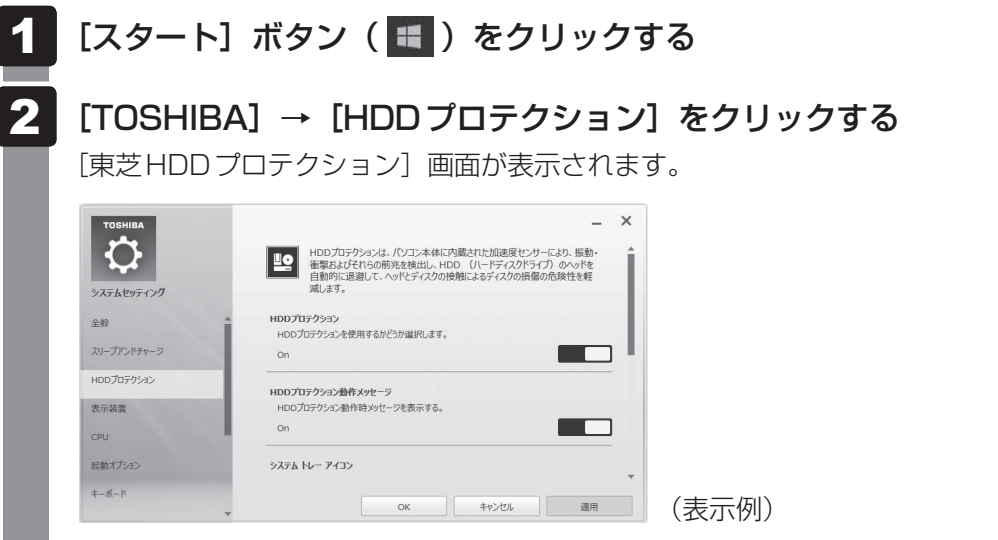

\*表示されるメニューは、モデルにより異なります。

#### 各項目を設定する 3

設定項目は、次のとおりです。

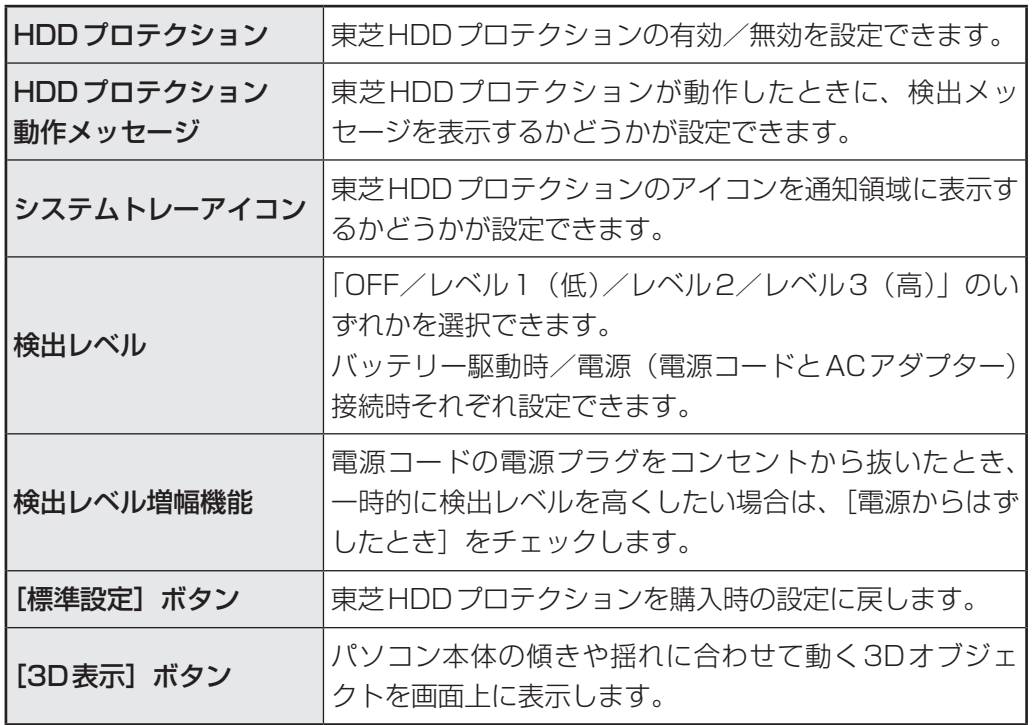

### (…) メモ 検出レベルについて

- 東芝HDDプロテクションを効果的に使用したい場合、「検出レベル」を「レベル3 (高)| に設定することをおすすめします。ただし、パソコンを手に持って操作したり、不安定な場 所で操作したりすると、頻繁に東芝HDDプロテクションが動作し、パソコンの応答が遅れ ることがあります。パソコンの応答速度を優先する場合は、設定を下げて使用できます。
- 机上でパソコンを使う場合 (電源接続中) には検出レベルを上げ、手で持って使う場合 (バッ テリー駆動時)には検出レベルを下げる、といった使いかたができます。

### √∴ **メモ** 3D表示

- [東芝HDDプロテクション]画面で [3D表示] ボタンをクリックすると、[3D表示] 画面 が表示され、パソコン本体の傾きや揺れに合わせて動く3Dオブジェクトを画面上に表示し ます。振動を検出し、HDDのヘッドを退避させている間は、画面に表示されているディス クの回転が停止し、ヘッド退避が解除されると、回転が再開します。 [3D表示]画面を終了する場合は、[閉じる]ボタンをクリックしてください。
- [3D表示] 画面の3Dオブジェクトは、本体のハードディスクドライブを仮想的に表現した ものであり、ハードディスクドライブのディスクの枚数や、ディスクの回転、ヘッドの動作、 各部品のサイズや形状、向きなどは実際のものとは異なります。
- ●[3D表示]画面を表示した状態でほかの作業を行ったときに、CPUやメモリの使用率が高 くなる場合があるため、パソコンの動作が遅くなることがあります。
- [東芝HDDプロテクション]画面で [OK] ボタンをクリックする

### $\mathbb{R}$   $\times$   $\mathbb{R}$

● 東芝HDDプロテクションの各設定は、通知領域の「東芝HDDプロテクション】アイコン( | ) を クリックし、表示されたメニューから項目を選択して行うこともできます。 \* 通知領域にアイコンが表示されていない場合は、 ^ をクリックしてください。

# 5 CD/DVD/ブルーレイディスク を使う **−ドライブ−**

#### \* ドライブ搭載モデルのみ

ドライブ搭載モデルには、次のドライブのいずれかが搭載されています。搭載されているドラ イブは、モデルによって異なります。

● ブルーレイディスクドライブ

 CD、DVD、ブルーレイディスク(BD-R XL(3層)、BD-RE XL(3層)を含む)を使用 できます。

#### ● DVDスーパーマルチドライブ

 DVD-RAM、DVD-RW、DVD-R、DVD+RW、DVD+R、CD-RW、CD-Rの読み出し/書 き込み機能と、DVD-ROM、CD-ROMの読み出し機能を搭載したドライブです。

#### ● DVD-ROM ドライブ

 DVD-ROM、CD-ROMの読み出し機能を搭載したドライブです。

『安心してお使いいただくために』に、CD/DVD/ブルーレイディスクを使用するときに守っ てほしいことが記述されています。

CD/DVD/ブルーレイディスクを使用する場合は、あらかじめその記述をよく読んで、必ず 指示を守ってください。

## 1 **使える記録メディアを確認しよう**

使用できるCD/DVD/ブルーレイディスクの詳細と、書き込み速度については、次の説明を 確認してください。

#### ■参照 ▶ 「付録 |2 記録メディアについて」

使用する記録メディアによっては、読み出しができない場合があります。

## **|ブルーレイディスクドライブ搭載モデル**

使用する記録メディアによっては、読み出しができない場合があります。 \* 12cm/8cmディスク対応、Serial ATA接続、バッファーアンダーランエラー防止機能付き。

○:使用できる ×:使用できない

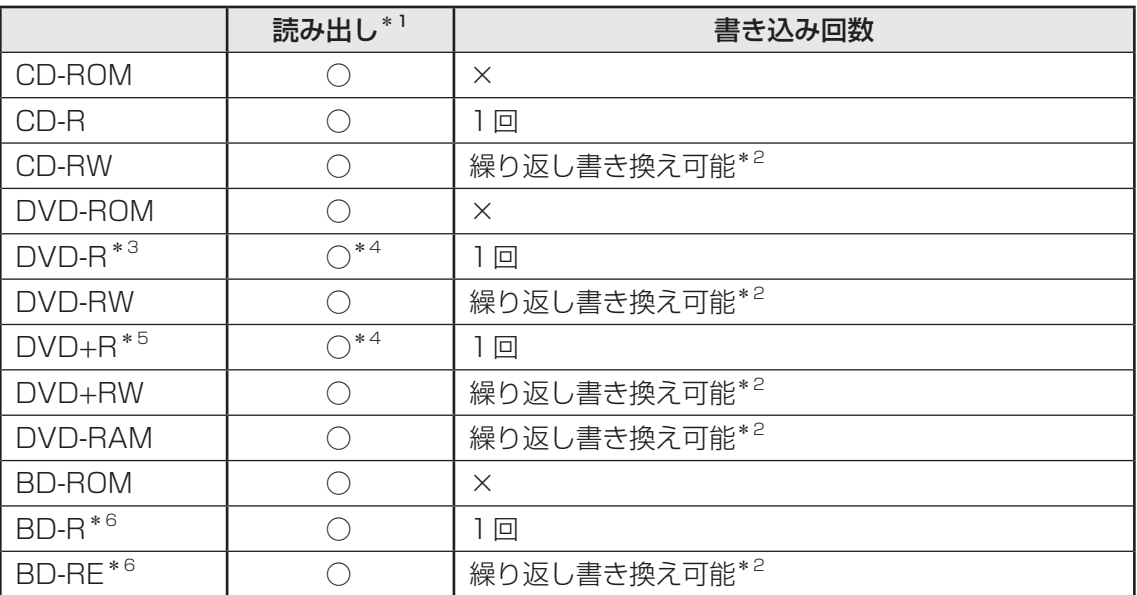

\*1 対応フォーマットによっては再生ソフトが必要な場合があります。

\*2 実際に書き換えできる回数は、記録メディアの状態や書き込み方法により異なります。

- \*3 本書では、「DVD-R」と記載している場合、特に書き分けのある場合を除き、DVD-R DL (DVD-R Dual Layer)を含みます。
- \*4 記録メディアの状態や書き込み方法により、読み出しできない場合があります。DVD-R DLのみ追記された データは読み出しできません。
- \*5 本書では、「DVD+R」と記載している場合、特に書き分けのある場合を除き、DVD+R DL(DVD+R Double Layer)を含みます。
- \*6 特に書き分けのある場合を除き、本書で記載している「BD-R」には、BD-R DL(Dual Layer)を含みま す。また、本書で記載している「BD-RE」には、BD-RE DL(Dual Layer)を含みます。

## √ ※ ※ そ 書き込みについて

● CD/DVD/ブルーレイディスクにデータを書き込むには、Windowsの書き込み機能を使用してくだ さい。

Windowsの書き込み機能は、BD-R XL(3層)、BD-RE XL(3層)への書き込みには対応していません。 ●記録メディアにデータを書き込むとき、記録メディアの状態やデータの内容、またはパソコンの使用環

境によって、実行速度は異なります。

● あらかじめ、次の説明を確認してください。 **参照 / 「付録 2 - 1 CD/DVD/ブルーレイディスクに書き込む前に」** ■参照 ▶ 「付録 | 2 - 1 - 書き込みを行うにあたって」 **お願い | CD/DVD/ブルーレイディスクに書き込む前に、書き込みを行うにあたって:** 

## 2 DVDスーパーマルチドライブ搭載モデル

使用する記録メディアによっては、読み出しができない場合があります。 \* 12cm/8cmディスク対応、Serial ATA接続、バッファーアンダーランエラー防止機能付き。

○:使用できる ×:使用できない

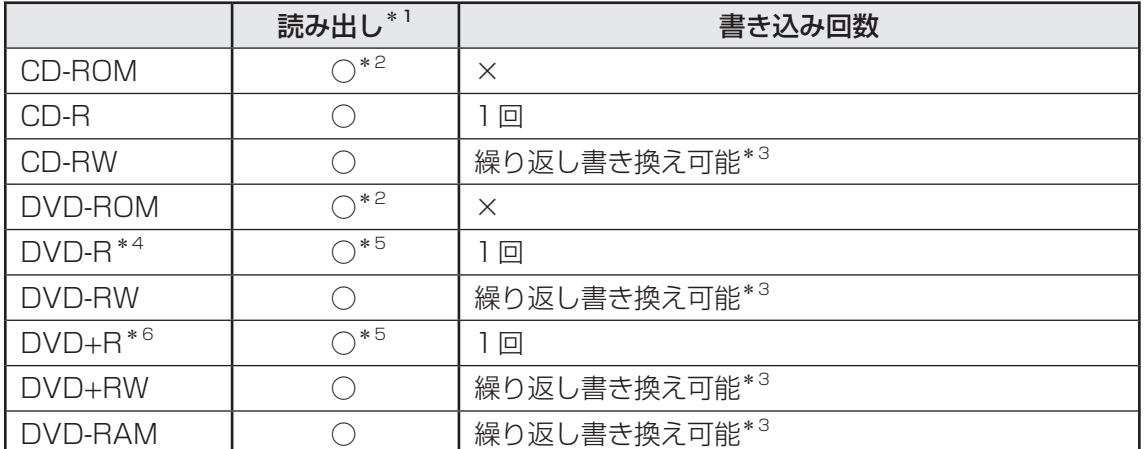

\*1 対応フォーマットによっては再生ソフトが必要な場合があります。

\*2 読み出し速度 CD-ROM:最大24倍速、DVD-ROM:最大8倍速。

\*3 実際に書き換えできる回数は、記録メディアの状態や書き込み方法により異なります。

- \*4 本書では、「DVD-R」と記載している場合、特に書き分けのある場合を除き、DVD-R DL(DVD-R Dual Layer)を含みます。DVD-R DLは、Format4での読み出し/書き込みをサポートしておりません。
- \*5 記録メディアの状態や書き込み方法により、読み出しできない場合があります。DVD-R DLのみ追記され たデータは読み出しできません。
- \*6 本書では、「DVD+R」と記載している場合、特に書き分けのある場合を除き、DVD+R DL(DVD+R Double Laver) を含みます。

### ∠● メモ 書き込みについて

● CD/DVDにデータを書き込むには、Windowsの書き込み機能を使用してください。

● 記録メディアにデータを書き込むとき、記録メディアの状態やデータの内容、またはパソコンの使用環 境によって、実行速度は異なります。

● あらかじめ、次の説明を確認してください。 **参照 「付録 2 - 1 CD/DVD/ブルーレイディスクに書き込む前に」 参照 )「付録 2 - 1 - 書き込みを行うにあたって」 お願い** CD/DVDに書き込む前に、書き込みを行うにあたって

## ■3 DVD-ROMドライブ搭載モデル

DVD-ROMドライブは、CD/DVDの読み出しのみ可能です。 書き込みはできません。

## **2 | DVD/ブルーレイディスクの映画や映像を見る**

#### \* ブルーレイディスクの再生は、TOSHIBA Blu-ray Disc™ Player搭載モデルのみ

DVD/ブルーレイディスクを再生するためのアプリケーションは、モデルによって異なります。

### ● TOSHIBA Blu-ray Disc™ Player搭載モデルの場合

 DVD/ブルーレイディスクの再生ができます。Windows上でDVD/ブルーレイディスク を再生するには、「TOSĤIBA Blu-ray Disc™ Player」を使います。

### ● TOSHIBA VIDEO PLAYER搭載モデルの場合

DVDの再生ができます。 Windows 上で DVD を再生するには、「TOŠHIJ」、<br>-<sub>ヺレーャー</sub><br>PLAYER」を使います。

ここでは、「TOSHIBA Blu-ray Disc™ Player」または「TOSHIBA VIDEO PLAYER」で DVD/ブルーレイディスクの映像を見る方法を説明します。

「TOSHIBA Blu-ray Disc™ Player」または「TOSHIBA VIDEO PLAYER」を使う前に、次 の説明をよくお読みください。

**参照 | 付録 1 - 10 DVD/ブルーレイディスクの再生にあたって」** 

DVD/ブルーレイディスクをセットする方法については、次の説明を参照してください。

■参照 DVD/ブルーレイディスクのセット 「本節「3 CD/DVD/ブルーレイディスクを使うとき(セット)

#### [スタート]ボタン(■)をクリックする 1

[TOSHIBA]→[TOSHIBA Blu-ray Disc™ Player]または[TOSHIBA VIDEO PLAYER]をクリックする 2

「TOSHIBA Blu-ray Disc™ Player」または「TOSHIBA VIDEO PLAYER」が起 動します。

メッセージが表示された場合は、内容を確認して[OK]ボタンをクリックしてください。

アプリケーションの詳細は、ヘルプを参照してください。

### **■ ヘルプの起動方法**

- 「TOSHIBA Blu-ray Disc™ Player」または「TOSHIBA VIDEO PLAYER」を起動後、ポインターを描画エリアの下側に移動する コントロールパネルが表示されます。 1
- [その他]ボタン( …)をクリックする コントロールパネルのサブメニューが表示されます。 2
- [情報] ボタン ( ?)) をクリックする 3
- 「ヘルプ」ボタンまたは「お読み下さい]ボタンをクリックする [ヘルプ]ボタンで表示されるユーザーマニュアルと、[お読み下さい]ボタンで表示 される説明の、両方を参照してください。 4

## $\mathbb{R}$   $\times$   $\mathbb{R}$

● DVD/ブルーレイディスクを再生する場合、「TOSHIBA Blu-ray Disc™ Player」または「TOSHIBA VIDEO PLAYER」を使用してください。 市販ソフトなどを使用してDVD/ブルーレイディスクを再生すると、表示が乱れたり、再生できない ことがあります。

## 3 **CD/DVD/ブルーレイディスクを使うとき(セット)**

CD/DVD/ブルーレイディスクは、パソコン本体に搭載されているドライブにセットして使 用します。

● あらかじめ、次の説明を確認してください。 **参照 「付録 1 - 4 CD/DVD/ブルーレイディスクについて」** ■参照 ▶ 「付録 |2 - 2 使えるCDを確認しよう」 **参照 )「付録 2 - 3 使えるDVDを確認しよう」** ■参照 ▶ 「付録 2 - 4 使えるブルーレイディスクを確認しよう」 お願い || CD/DVD/ブルーレイディスクの操作にあたって ☆

#### (…) メモ セットする前に確認しよう

- 傷ついたり汚れのひどいCD/DVD/ブルーレイディスクの場合は、挿入してから再生が開始される まで、時間がかかる場合があります。汚れや傷がひどいと、正常に再生できない場合もあります。汚れ をふきとってから再生してください。
- 記録メディアにデータを書き込むとき、記録メディアの状態やデータの内容、またはパソコンの使用環 境によって、実行速度は異なります。
- CD/DVD/ブルーレイディスクの特性やCD/DVD/ブルーレイディスクへの書き込み時の特性に よって、読み出せない場合もあります。
- CD/DVD/ブルーレイディスクの種類によっては、取り出すときWindowsが自動的にセッションを 閉じてしまう場合があります。このとき、確認のメッセージなどは表示されません。 よく確認してからCD/DVD/ブルーレイディスクをセットしてください。 このWindowsの機能を無効にするには、次のように操作してください。
	- ① タスクバーの [エクスプローラー] ボタン ( | □) をクリックする 「エクスプローラー」が起動します。
	- ② [PC] からドライブのアイコンを右クリックし、表示されたメニューから [プロパティ] をクリッ クする
		- ドライブのプロパティ画面が表示されます。
	- ③ [書き込み]タブで[共通の設定]ボタンをクリックする
	- ④ [共通の設定] 画面で [シングル セッション ディスクを取り出すとき] と [マルチ セッション ディ スクを取り出すとき]のチェックをはずし、[OK]ボタンをクリックする

## **■ ドライブに関する表示**

#### \*R73、RZ83、RZ73シリーズのみ

パソコンの電源が入っていて、ドライブが動作しているときは、ディスクトレイLEDが点灯し ます。

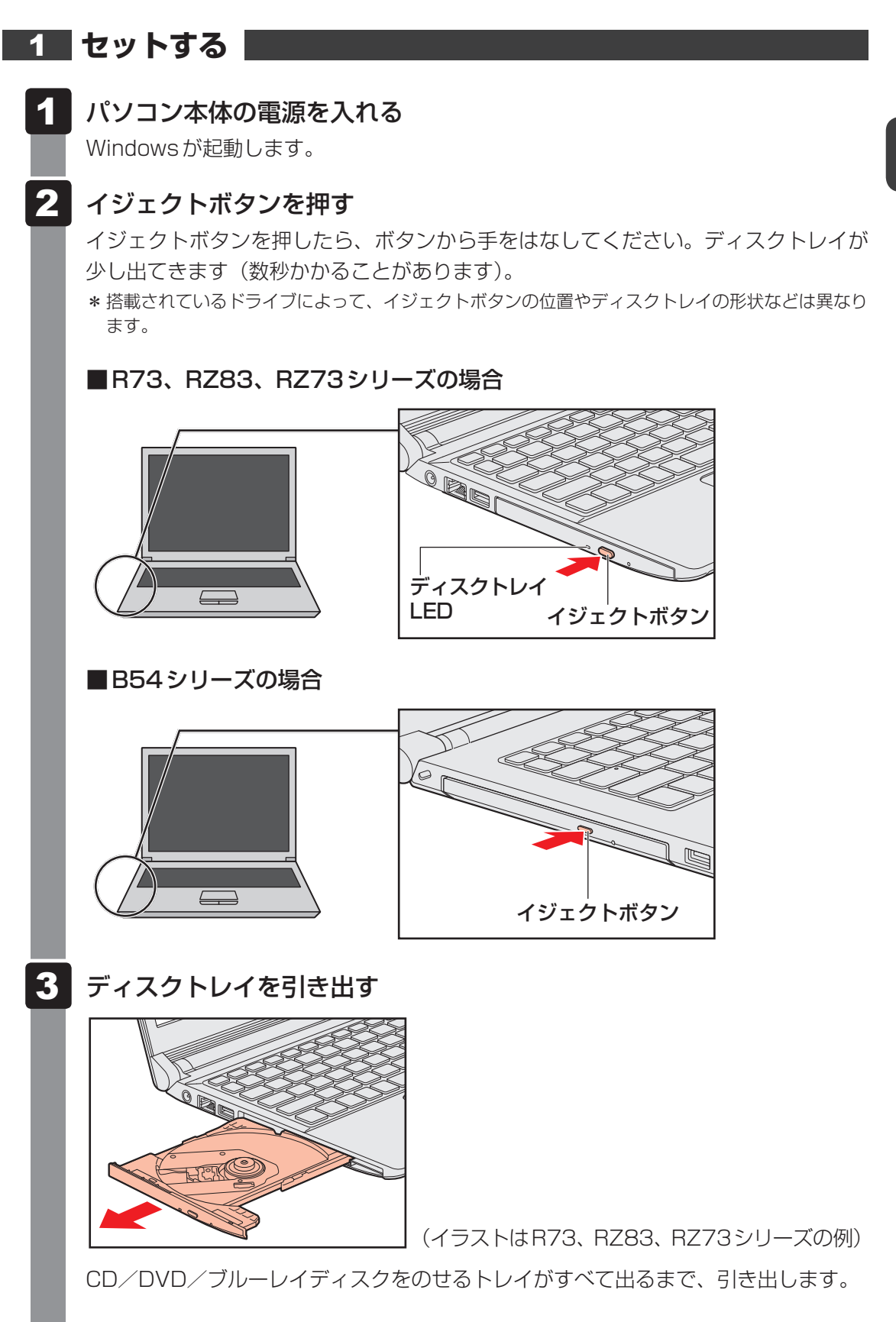

#### 記録・再生面を下にして、CD/DVD/ブルーレイディスクの穴の部分を ディスクトレイの中央凸部に合わせて、上から押さえてセットする 4

ディスクトレイが反らないよう、もう一方の手で支えてください。 このとき、レンズおよびその周辺(ディスクトレイの裏側も含む)に触れないように注 意してください。

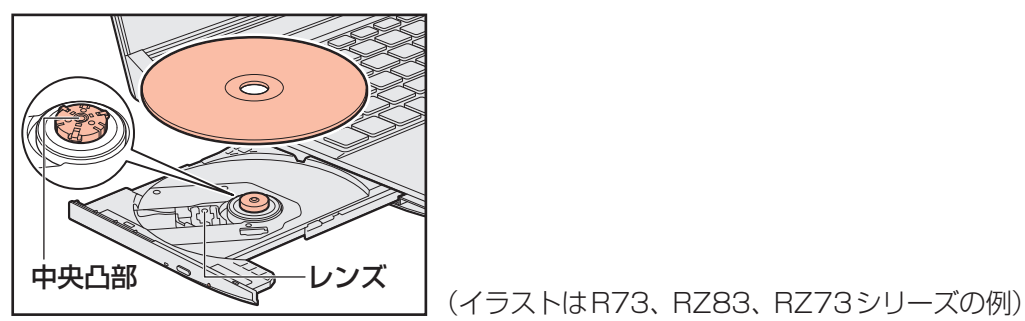

\* 搭載されているドライブによってレンズの数は異なります。 「カチッ」と音がして、セットされていることを確認してください。

## 5 「カチッ」と音がするまで、ディスクトレイを押し戻す

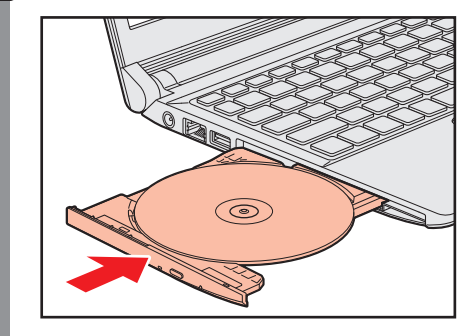

(イラストはR73、RZ83、RZ73シリーズの例)

## **CD/DVD/ブルーレイディスクを使い終わったとき (取り出し)**

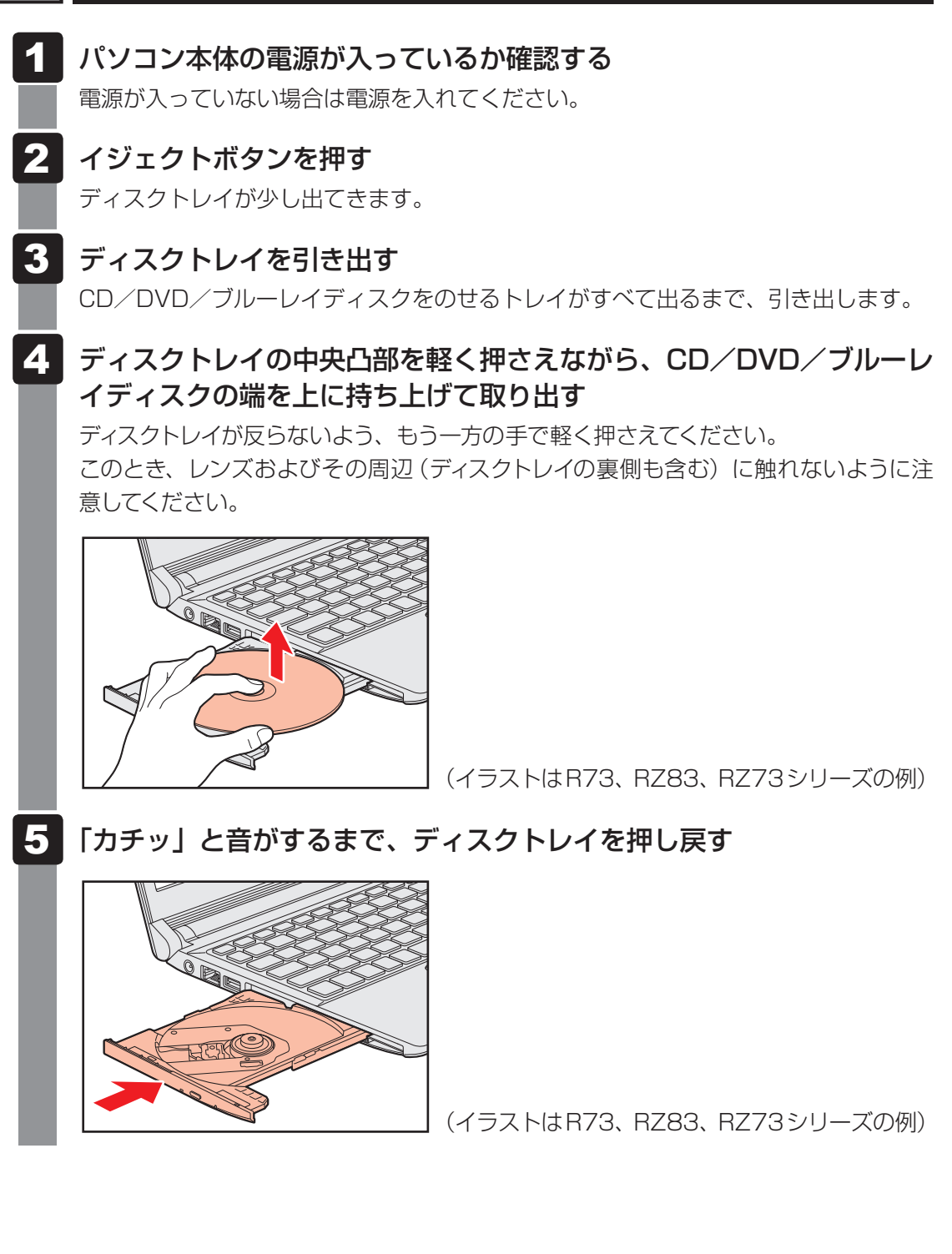

1 章

パソコンの機能を活用する

パソコンの機能を活用する

## **■ CD/DVD/ブルーレイディスクが出てこない場合**

#### **■**ディスクトレイロック機能

本製品は、バッテリー駆動中にパソコン本体が固定されていない場合、イジェクトボタンを押 してもディスクトレイが開かないよう設定されています。持ち歩いているときなどに、誤って イジェクトボタンを押してしまっても、ディスクトレイが開いてメディアが落ちてしまうこと を防ぎます。

メディアのセットや取り出しは、パソコン本体を固定した状態で行ってください。

#### **■**その他

電源を切っているとき、または休止状態のときは、取り出しの操作をしてもCD/DVD/ブルー レイディスクは出てきません。電源を入れてから、CD/DVD/ブルーレイディスクを取り出 してください。

次の場合は、電源が入っていても、すぐにCD/DVD/ブルーレイディスクは出てきません。

- 電源を入れた直後
- ディスクトレイを閉じた直後
- 再起動した直後
- スリープ状態のとき
- ドライブが動作しているとき

上記以外でCD/DVD/ブルーレイディスクが出てこない場合は、次のように操作してくださ い。

● Windows動作中の場合

CD/DVD/ブルーレイディスクを使用しているアプリケーションをすべて終了してから、 イジェクトボタンを押してください。

#### ● パソコン本体の電源が入らない場合

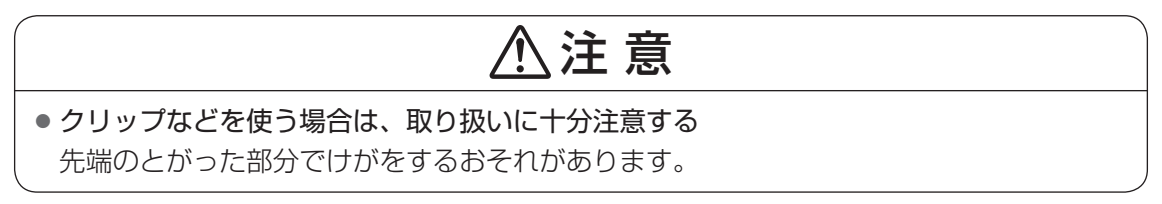

電源が入らない場合は、イジェクトホールを、先の細 い丈夫なもの(クリップを伸ばしたものなど)で押し てください。

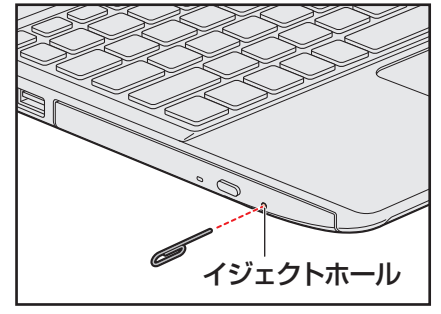

(イラストはR73、RZ83、RZ73シリーズの例)

\* 搭載されているドライブによってイ ジェクトホールの位置は異なります。
## 5 **DVD-RAMをフォーマットする**

\* ブルーレイディスクドライブ搭載モデル、DVDスーパーマルチドライブ搭載モデルのみ

未フォーマットのDVD-RAMは、使用する目的に合わせて「フォーマット」という作業が必要 です。

フォーマットとは、DVD-RAMにデータの管理情報(ファイルシステム)を記録し、DVD-RAMを使えるようにすることです。

フォーマットされていないDVD-RAMは、フォーマットしてから使用してください。

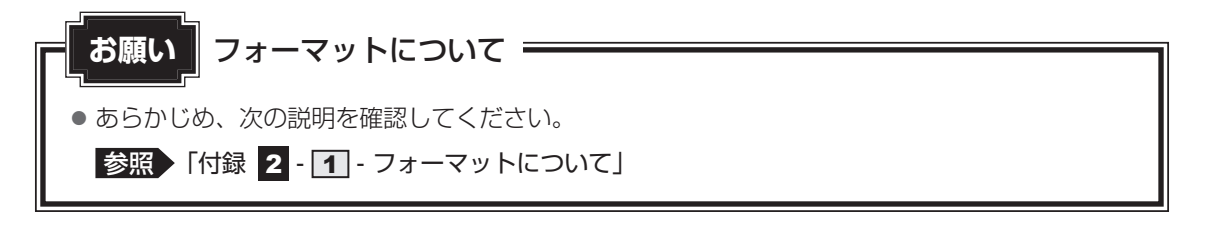

## **■ ファイルシステム**

DVD-RAMをフォーマットするときにファイルシステムを選択します。

ファイルシステムは、書き込むデータの種類や書き込み後の記録メディアを使用する機器に応 じて選択します。また、映像データを書き込むときは、書き込み用のアプリケーションによっ て指定されている場合があります。

ファイルシステムは「UDF2.50」「UDF2.01」「UDF2.00」のいずれかを選択することをお すすめします。

## **■1 フォーマット方法**

フォーマットは、Windows上で実行できます。 タスクバーの [エクスプローラー] ボタン ( | |) → [PC] のドライブのアイコンを右クリッ クし、表示されたメニューから[フォーマット]をクリックして行ってください。

## 6 メディアカードを使う **−ブリッジメディアスロット−**

本製品では次のメディアカードをブリッジメディアスロットに差し込んで、データの読み出し や書き込みができます。

## 1 **使えるメディアカードについて**

- SDメモリカード (以降、SDHCメモリカード、SDXCメモリカードを含みます。) \*1\*2
- $\bullet$  マルチメディアカード \*1\*3
- miniSDメモリカード(以降、miniSDHCメモリカードを含みます。) \*1\*2
- microSDメモリカード(以降、microSDHCメモリカード、microSDXCメモリカードを 含みます。)\*1\*2

 市販のSDメモリカード変換アダプターを装着すると、本製品のブリッジメディアスロット でも使用できます。必ず変換アダプターを装着した状態でご使用ください。

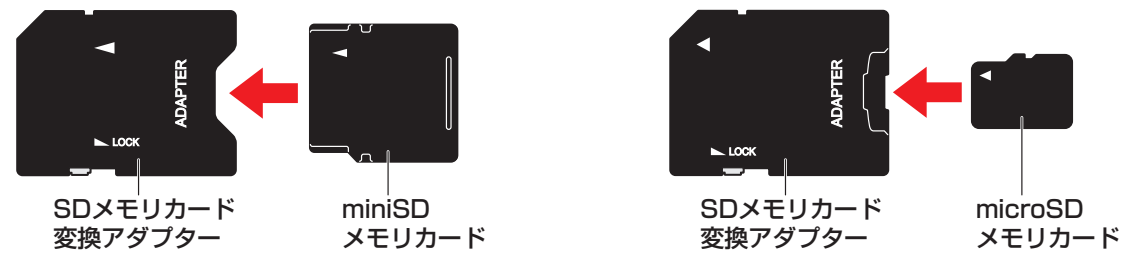

■参照 ▶ 変換アダプターの装着や使用方法『メディアカードに付属している説明書』

本書では、特に区別して説明する場合を除き、SD メモリカード、miniSD メモリカード、 microSDメモリカードを「SDメモリカード」と呼びます。

\* イラストは、実際のものと異なる場合があります。

- \*1 すべてのメディアの動作を保証するものではありません。
- \*2 SDIOカードには対応していません。
- \*3 SecureMMCには対応していません。

コンパクトフラッシュメモリカードなどは使用できません。使用する場合はUSB経由で周辺 機器(デジタルカメラなど)を接続するか、専用のカードリーダーをご使用ください。

新品のメディアカードは、メディアカードの規格に合わせてフォーマットされた状態で販売さ れています。フォーマットとは、メディアカードを使えるようにすることです。フォーマット されていないものを購入した場合や再フォーマットをする場合は、メディアカードを使用する 機器(デジタルカメラやオーディオプレーヤーなど)で行ってください。

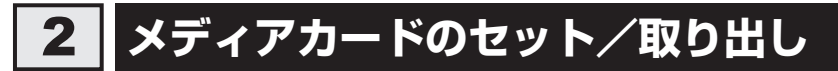

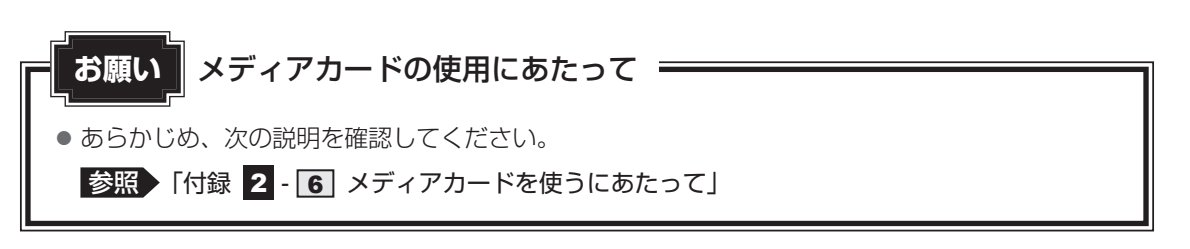

## 1 **セットする**

1

## メディアカードの表裏を確認し、表を上にして、ブリッジメディアスロッ トに挿入する

奥まで挿入します。

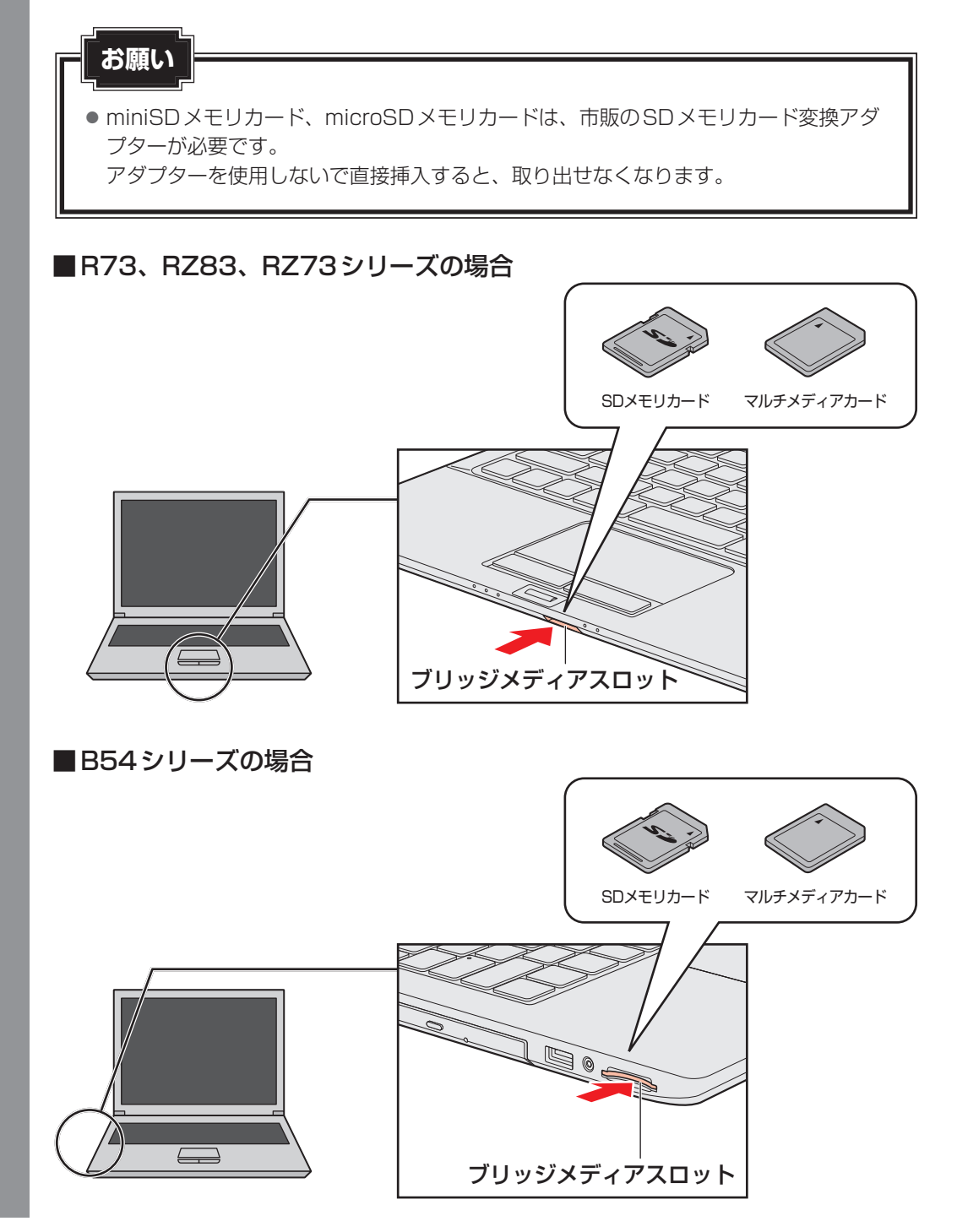

## 2 **セットしたメディアカードの内容を見る**

著作権保護を必要としない画像や音声、テキストなどの一般的なファイルは、次の手順で見る ことができます。

著作権保護されたファイルについては見ることができない場合があります。

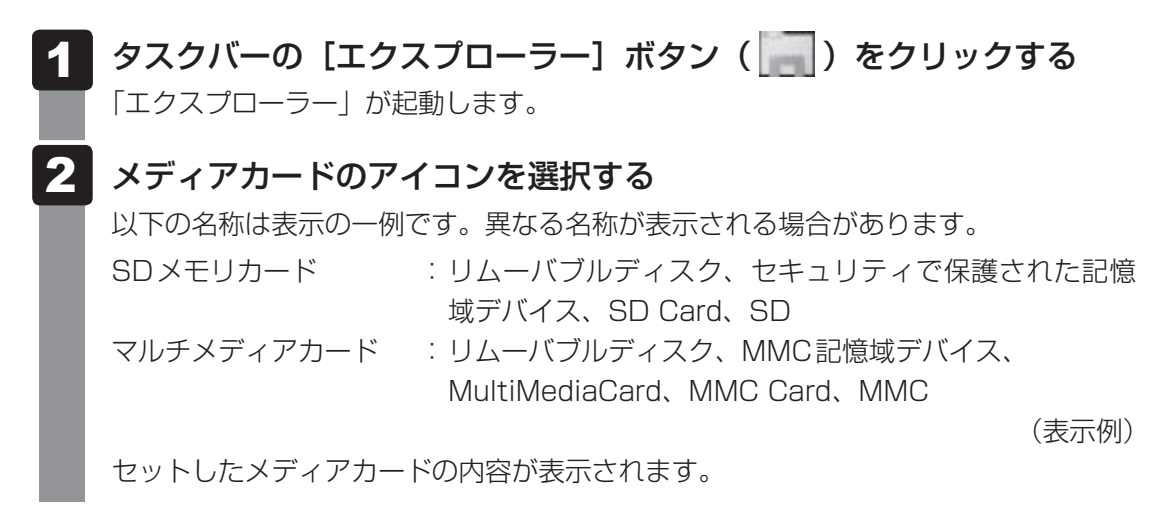

## 

- メディアカードによっては、ブリッジメディアスロットにセットすると、自動的に内容が表示されたり、 メディアカードに対する操作を選択するメッセージが表示される場合があります。 次のように操作してください。
	- ① メッセージをクリックする

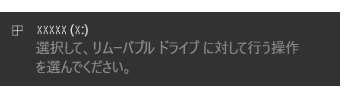

(表示例)

② [フォルダーを開いてファイルを表示]を選択する

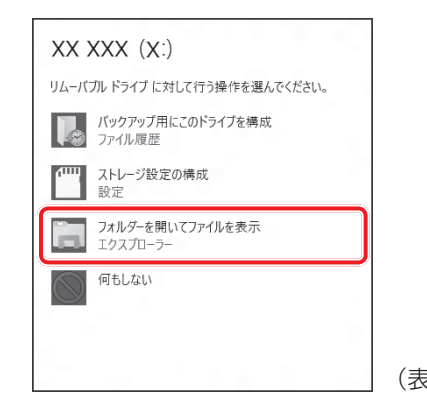

(表示例)

## **3 取り出す**

メディアカードに保存しているファイルを使用していたり、ウィンドウを開いたりしていると、 取り出しができません。

ファイルやウィンドウを閉じてから、操作を行ってください。

#### メディアカードの使用を停止する 1

1通知領域の [ハードウェアを安全に取り外してメディアを取り出す]アイコン( ) をクリックする

\* 通知領域にアイコンが表示されていない場合は、 へ をクリックしてください。

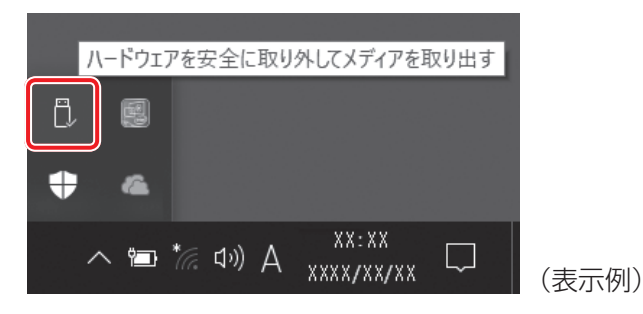

②表示されたメニューから [(取りはずすメディアカード) の取り出し] をクリック する

### メディアカードを押す 2

カードが少し出てきます。そのまま手で取り出します。

# 7 USB対応機器を使う

U SB 対応機器は、電源を入れたまま取り付け/取りはずしができます。 ユーエスビー

また、初めて接続する周辺機器を認識すると、システムがドライバーの有無をチェックし、自 動的にインストールを行うプラグアンドプレイに対応しています。

本製品のUSBコネクタには、USB3.0/USB2.0/USB1.1対応機器を取り付けることがで きます。

USB対応機器すべての動作を保証するものではありません。

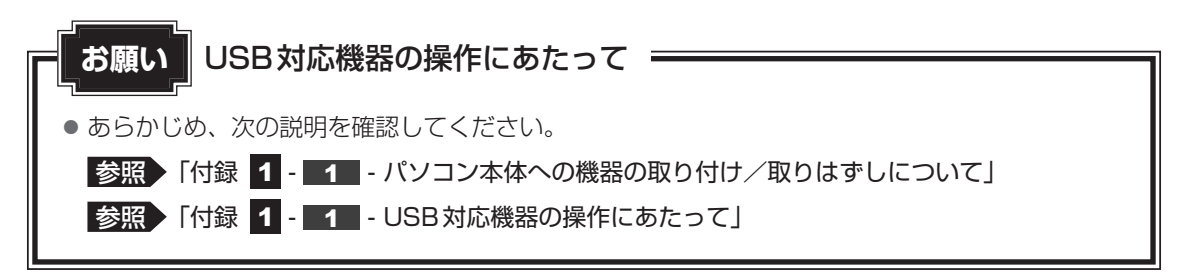

■参照 ▶ USB対応機器の詳細について『USB対応機器に付属している説明書』

## 1 **USBの常時給電と高速充電**

\* 常時給電/高速充電に対応しているモデルのみ

### **■ USBの常時給電**

アイコンが付いているUSBコネクタでは、パソコンがスリープ状態、休止状態、シャット ダウン状態でも、USBコネクタにUSBバスパワー(DC5V)を供給することができます(スリー プアンドチャージ機能が有効の場合)。

本機能を利用して、USBに対応する携帯電話や携帯型デジタル音楽プレーヤーなどの外部機器 の使用および充電ができます。

\* USBケーブルは本製品に含まれていません。別途ご使用の機器に対応したケーブルを準備してください。

なお、本機能はすべてのUSB対応機器の使用および充電を保証するものではありません。

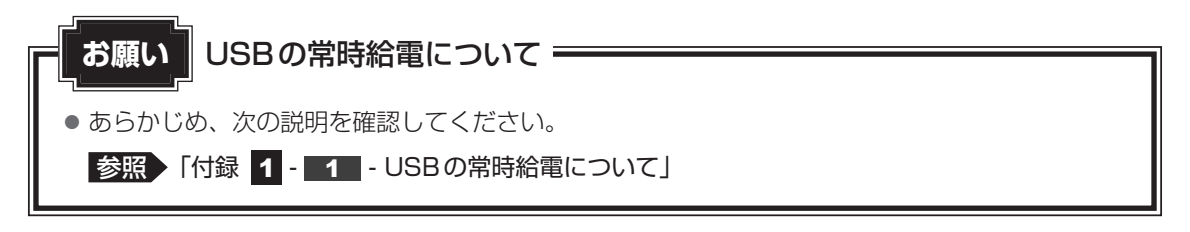

本機能はご購入時の設定では無効になっていますので、使用するには「東芝システムセッティ ング」で本機能を有効にする必要があります。

### ❑**設定方法**

- [スタート]ボタン(日)をクリックする 1
- [TOSHIBA]→[システムセッティング]をクリックする 2
- [スリープアンドチャージ]で[スリープアンドチャージ]を有効にする 3
- [OK] ボタンをクリックする 4

### ❑**「東芝スリープ情報」の表示方法**

USBの常時給電について詳しくは、[東芝スリープ情報]画面を確認してください。

1

USB対応機器を、パソコン本体のUSBコネクタに接続する 画面右下に、「スリープアンドチャージ」のメッセージが表示されます。

メッセージをクリックする 2

[東芝スリープ情報]画面が表示されます。

## **■ バッテリーモードの機能**

バッテリー駆動しているときのスリープアンドチャージ機能を設定します。 バッテリー残量が指定した値以下になると、スリープアンドチャージは機能しません。 本機能を設定するには、あらかじめ[スリープアンドチャージ]を有効にしてください。

設定を変更するには、次のように操作してください。

- [スタート]ボタン(日)をクリックする 31
- [TOSHIBA]→[システムセッティング]をクリックする 2
- [スリープアンドチャージ]を有効にす る 3
- [バッテリーモードの機能]で[有効]または[無効]を選択する 「有効」を設定すると、バッテリー駆動しているときにスリープアンドチャージが機 能します。[無効]を設定すると、電源コードとACアダプターを接続した場合に限り、 スリープアンドチャージが機能します。 4
- バッテリー残量の下限を指定する 「バッテリーモードの機能]が有効な状態で、スライダーバーを移動し、スリープア ンドチャージするバッテリー残量の下限を指定してください。スライダーバーを動 かすと、バッテリー残量の下限は、画面に「バッテリー残量がXX%以下になったら、 この機能を無効にする」というメッセージで表示されます。 5

### [OK]ボタンをクリックする 6

設定が変更されます。

### **■ USBの高速充電**

 $\bigtriangledown$ アイコンが付いている USB コネクタでは、接続した USB 対応機器を高速に充電できます。

\* USBケーブルは本製品には含まれていません。別途ご使用の機器に付属の高速充電に対応したケーブルを準 備してください。

なお、本機能はすべてのUSB対応機器の使用および充電を保証するものではありません。

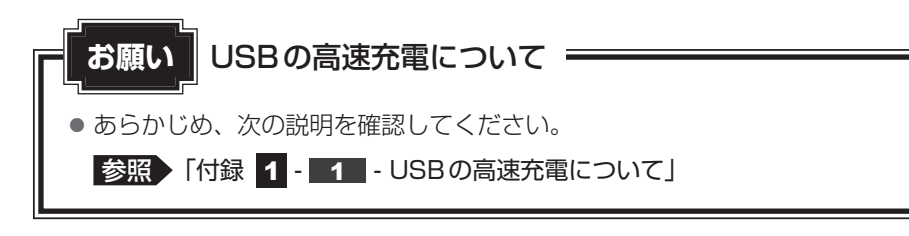

### **■**電源OFF時の高速充電について

●本機能は、ご購入時の状態では無効になっています。

「スリープアンドチャージ」の設定を有効にすると本機能も有効になり、「自動モード]に設 定されます。

接続するUSB対応機器とUSBケーブルが2.0A充電に対応している場合、パソコンがス リープ状態、休止状態、シャットダウン状態のときにUSBコネクタにUSBバスパワー (DC5V)を最大2.0Aまで供給し、短時間で充電できます。

参照 スリープアンドチャージ「本項 - USBの常時給電」

### **■**システムON CDPチャージモードについて

● 電源ON時にUSBコネクタにUSBバスパワー (DC5V) を最大 1.5Aまで供給して短時間 で充電することができます。

本機能はご購入時の設定では有効になっています。バッテリー駆動時間を長くしたいなどの理 由で、使用しない場合は「東芝システムセッティング」で本機能を無効にしてください。

### ❑**設定方法**

- [スタート]ボタン(日)をクリックする 71
- 「TOSHIBA] → 「システムセッティング】をクリックする 「東芝システムセッティング」が起動します。 2
- [USB]で[システム ON CDPチャージモード]を無効にする 設定後、再起動が必要な場合があります。 3
- [OK] ボタンをクリックする 4

## **2 USB対応機器の取り付け/取りはずし**

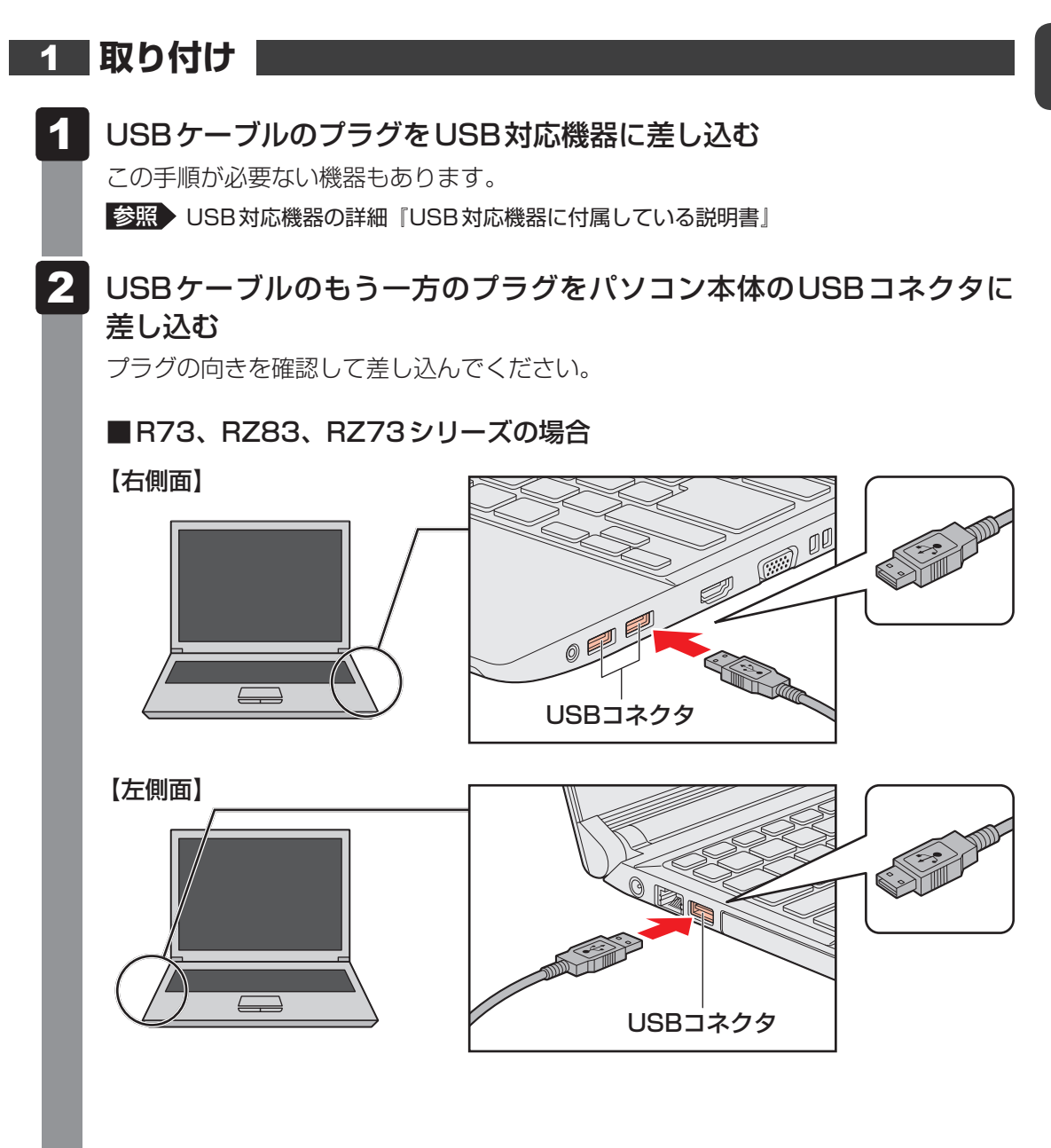

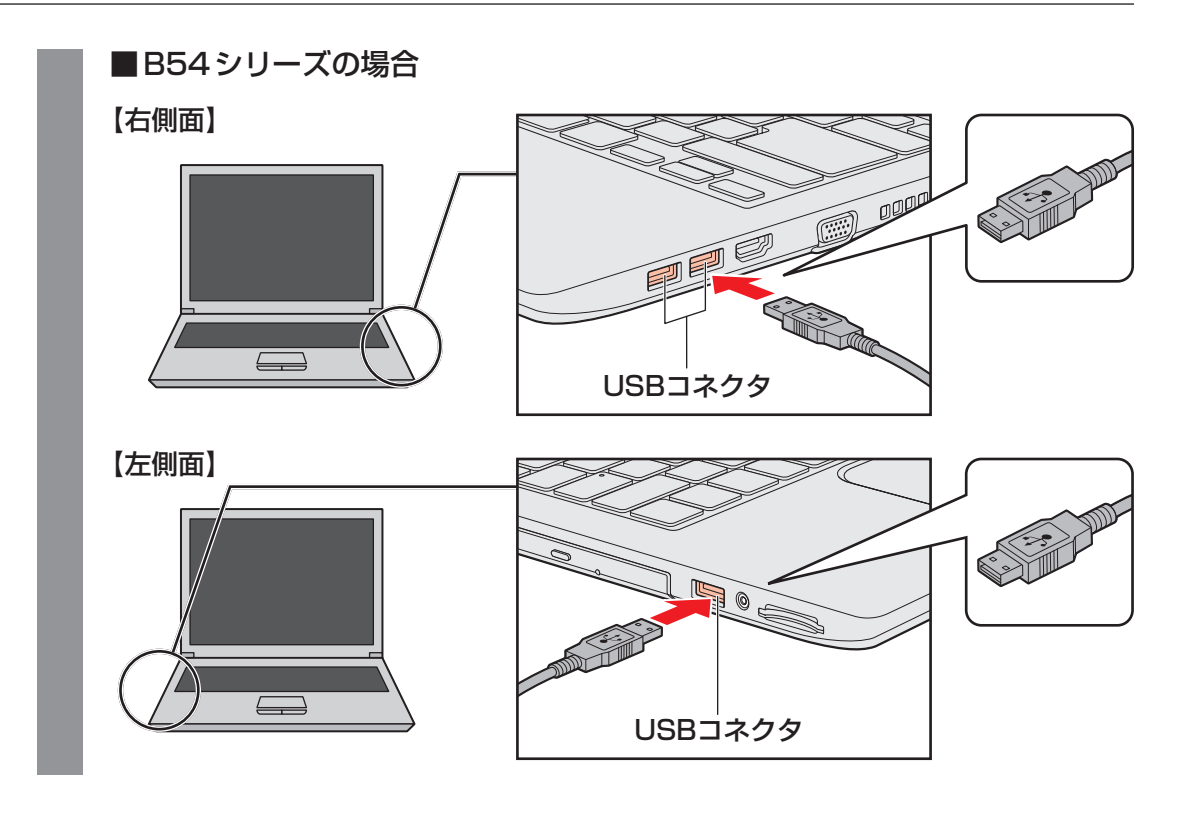

## **2 取りはずし**

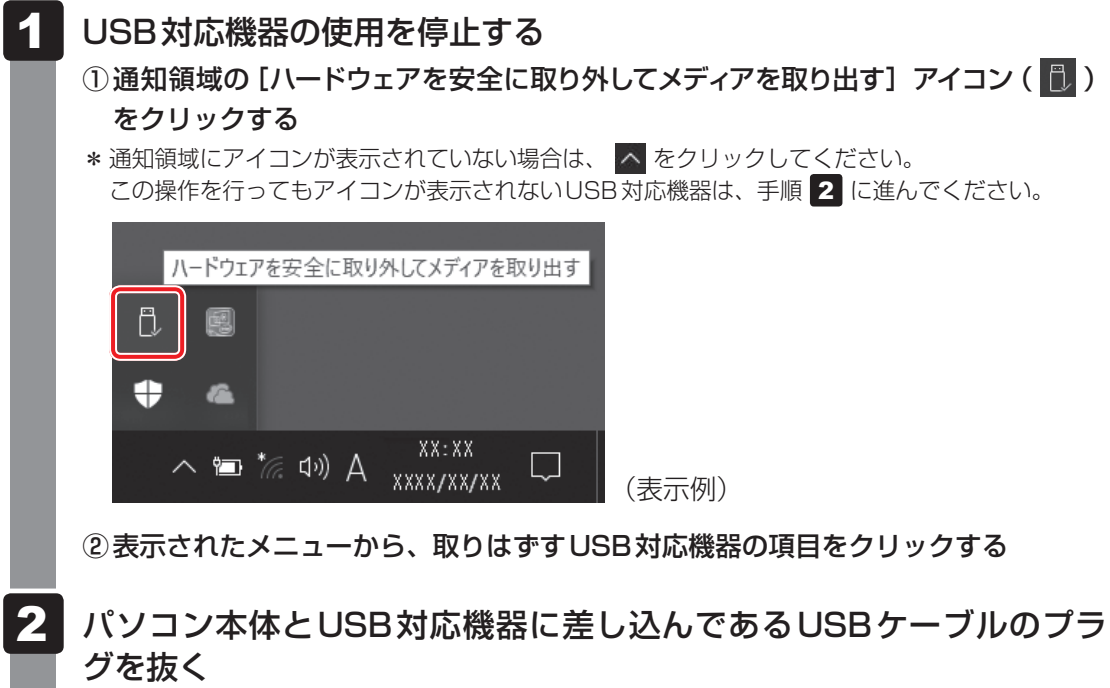

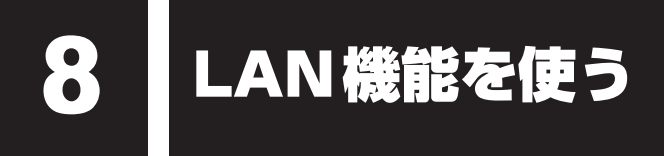

会社や家庭でそれぞれ自分専用のパソコンを持っている場合、1つのプリンターを共有したい ときや、インターネット接続を使いたいときは、LAN(Local Area Network)を使うと便利 です。

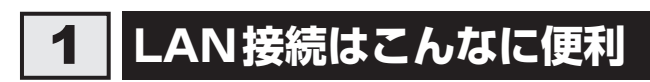

会社や家庭でそれぞれが自分専用のパソコンを持っている場合や、ひとりで複数のパソコンを 持っている場合など、複数のパソコンがあるときは、LANを使うと便利です。 LAN機能にはケーブルを使った有線LANと、ケーブルを使わない無線LANがあります。

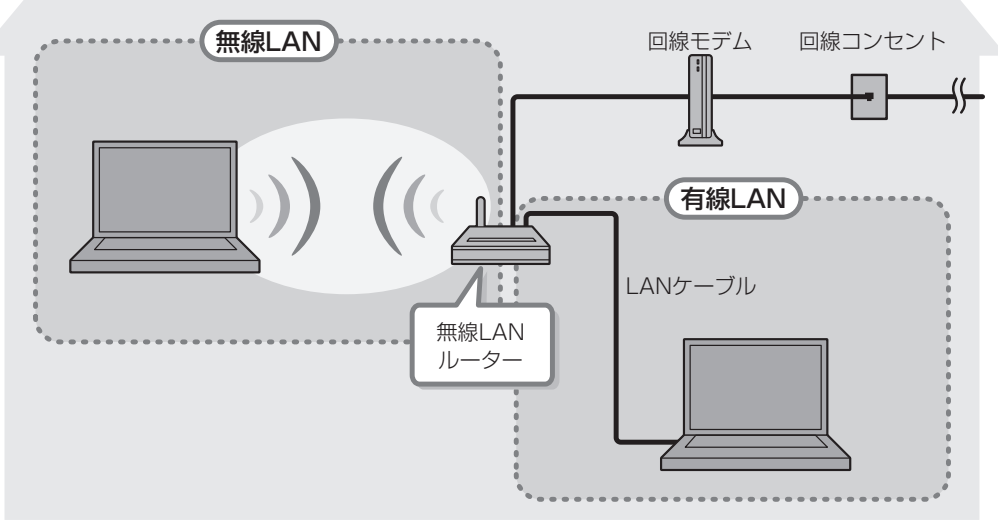

(接続例)

### **■**有線LAN

■参照 有線LANの機能やLANケーブルの接続について「本節 2 有線LANで接続する」

### **■**無線LAN

無線LANとは、パソコンにLANケーブルを接続していない状態でもネットワークに接続でき る、ワイヤレスのLAN機能のことです。モデムやルーターの位置とは関係なく、無線通信のエ リア内であればあらゆる場所からコンピューターをLANシステムに接続できます。

無線LANルーターや無線LANアクセスポイント(市販)を使用することによって、パソコン からワイヤレスでネットワーク環境を実現できます。

ネットワークに接続したあとに、ファイルの共有の設定や、ネットワークに接続しているプリ ンターなどの機器の設定を行う必要があります。

ネットワークに接続している機器の設定は、各機器に付属している説明書を確認してください。 また、会社や学校で使用する場合は、ネットワーク管理者に確認してください。

## 2 **有線LANで接続する**

本製品には、ブロードバンド接続などに使用するL ラ ン AN機能が搭載されています。 本製品のLANコネクタに光回線終端装置、ADSLモデムやブロードバンドルーターなどを LANケーブルで接続することができます。

## ■LANケーブルを接続する

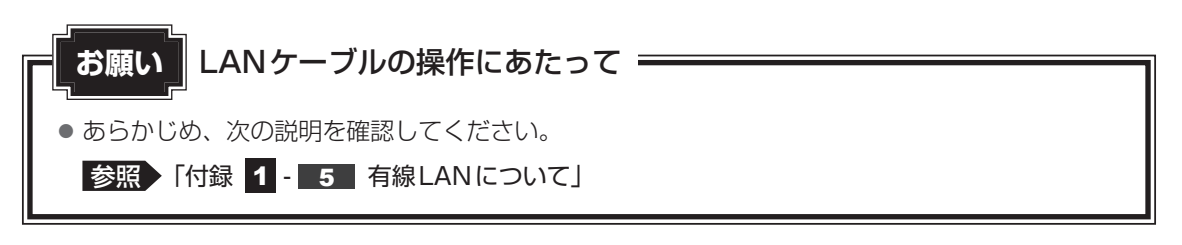

LANケーブルをはずしたり差し込むときは、プラグの部 分を持って行ってください。また、はずすときは、プラ グのロック部を押しながらはずしてください。ケーブル を引っ張らないでください。 LANケーブルは本製品には付属していません。市販の LANケーブルを購入してください。

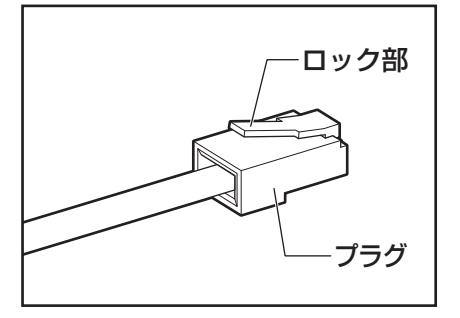

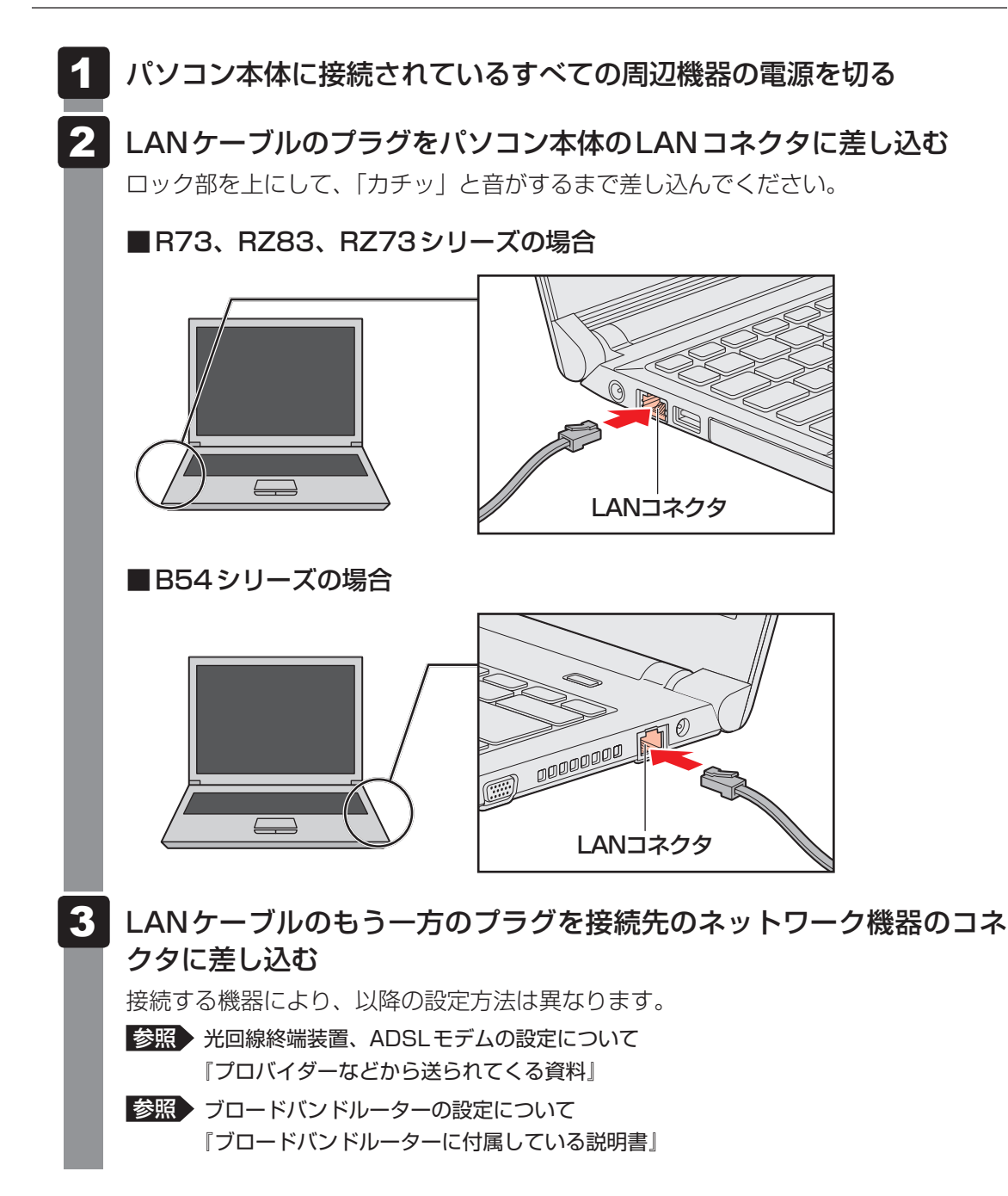

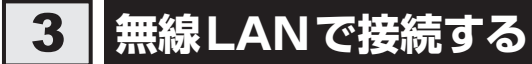

### \* 無線LAN機能搭載モデルのみ

警 告 ● 心臓ペースメーカーを装着しているかたは、心臓ペースメーカーの装着部位から22cm 以上離す 電波によりペースメーカーの動作に影響を与えるおそれがあります。 ● 電子機器の使用が制限されている場所ではパソコンの電源を切る パソコン本体を航空機や電子機器の使用が制限されている場所 (病院など)に持ち込む場 合は、無線通信機能を無効に設定したうえで、パソコンの電源を切ってください。ほかの 機器に影響を与えることがあります。  $\cdot$ 無線通信機能は、FN + F8 キーを押してOFFにすることができます。 FN + F8 キー を押して「機内モード オン]に設定し、ワイヤレスコミュニケーションLEDが消灯し ていることを確認してください。 ・ スリープや休止状態では、パソコンが自動的に復帰することがあるため、飛行を妨げた り、ほかのシステムに影響を及ぼしたりすることがあります。 ・雷源を切った状態でも、パソコンが自動的に起動するような設定のソフトウェアの場合 は、あらかじめ設定を無効(解除)にしてください。 ・ ディスプレイを開くことで自動的に電源が入るパネルオープンパワーオン機能を設定し ている場合は、あらかじめ設定を無効(解除)にしてください。 ● あらかじめ、次の説明を確認してください。 **参照 )「付録 1 - 6 無線LANについて」** ●『困ったときは』に、セキュリティに関しての注意事項や使用上の注意事項を説明しています。無 **お願い**

線LANを使用する場合は記述をよく読んで、セキュリティの設定を行ってください。

■参照 ▶ 『困ったときは 付録 3 デイリーケアとアフターケア』

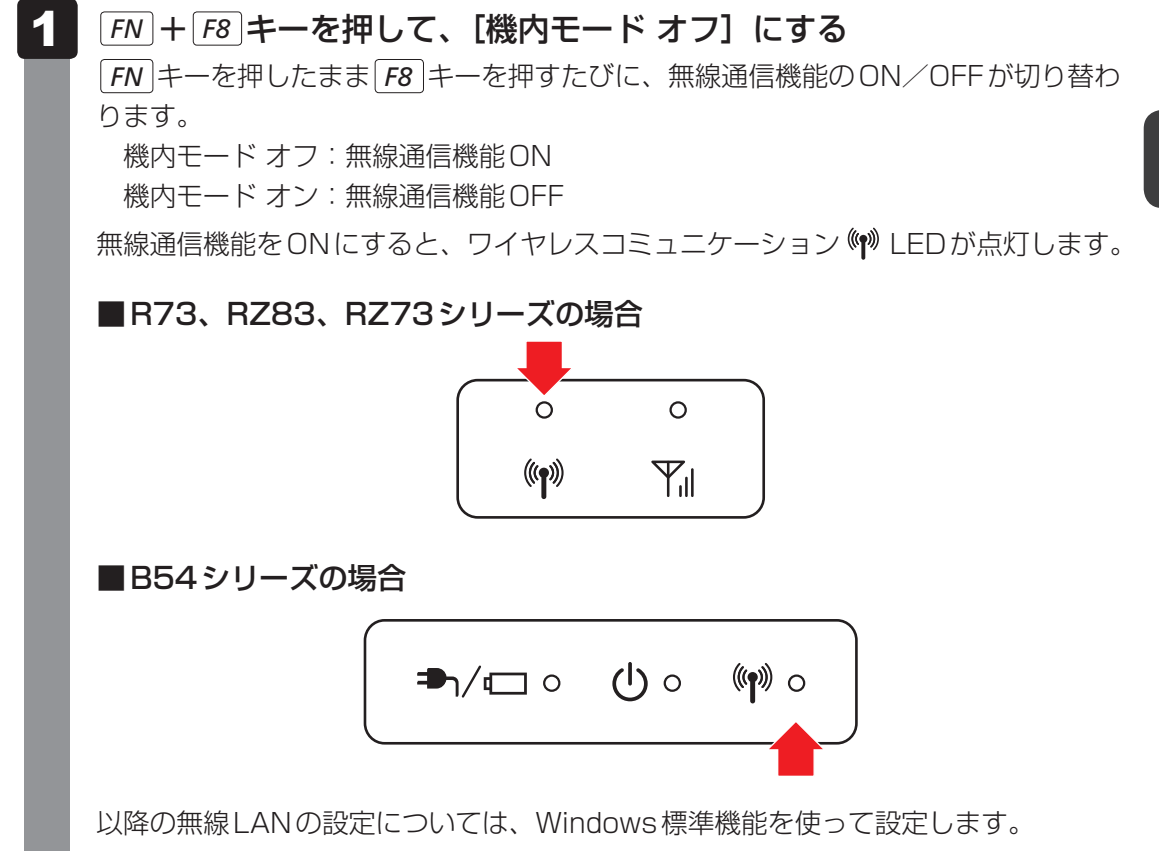

## 1 **無線LANの設定方法**

無線LAN機能を使用する場合、セキュリティ設定を行うことをおすすめします。 セキュリティの設定を行っていない場合、さまざまな問題が発生する可能性があります。

■参照 ▶無線LAN製品ご使用時におけるセキュリティに関するご注意 『困ったときは 付録 3 デイリーケアとアフターケア』

これらの問題に対応するためには、無線LANアクセスポイントとパソコンの双方で通信データ の暗号化などのセキュリティが必要になります。

本製品には、無線LANを使用するにあたっての問題に対応するためのセキュリティ機能が用意 されています。

次のセキュリティ設定を行い、セキュリティ機能を有効にして本製品を使用すれば、それらの 問題が発生する可能性を低くすることができます。

#### 無線LANアクセスポイントの電源を入れ、無線通信機能をON にする 1

■参照 ▶無線LANアクセスポイントの操作の詳細について 『無線LANアクセスポイントに付属している説明書』

### 通知領域の アイコンをクリックする 2

\*通知領域にアイコンが表示されていない場合は、 ^ をクリックしてください。 パソコンの周囲にあるワイヤレス ネットワーク(無線LANアクセスポイント)の SSIDの一覧が表示されます。

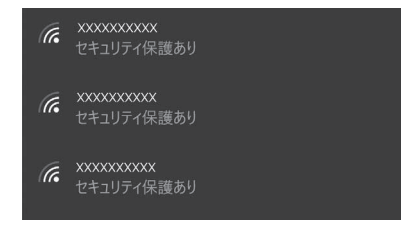

(表示例)

3

接続するワイヤレスネットワークをクリックし①、「自動的に接続】を チェックした状態で [接続] ボタンをクリックする②

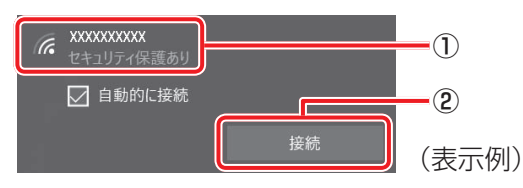

環境によっては、近隣で使用されているワイヤレスネットワークのSSIDが表示され る場合もあるので、必ず目的のワイヤレスネットワークを選択してください。

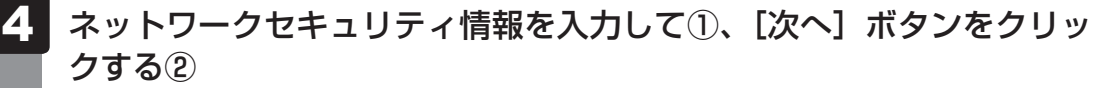

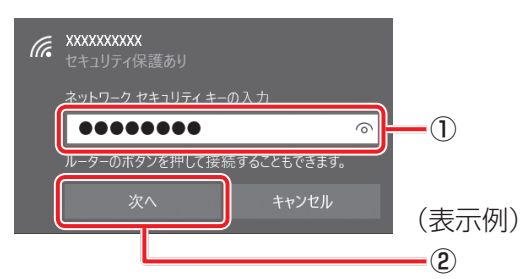

以降は、画面の指示に従って操作してください。

選択する項目、データ暗号化の方式、セキュリティ キーなどの詳細は、お使いになる 『無線LANアクセスポイントに付属している説明書』を確認のうえ、正しく設定して ください。正しく設定していない場合、無線LANアクセスポイントに接続できない場 合があります。

## 9 Bluetooth®機能を使う

### \* Bluetooth®機能搭載モデルのみ

Bluetooth®対応機器と接続して使用することができます。

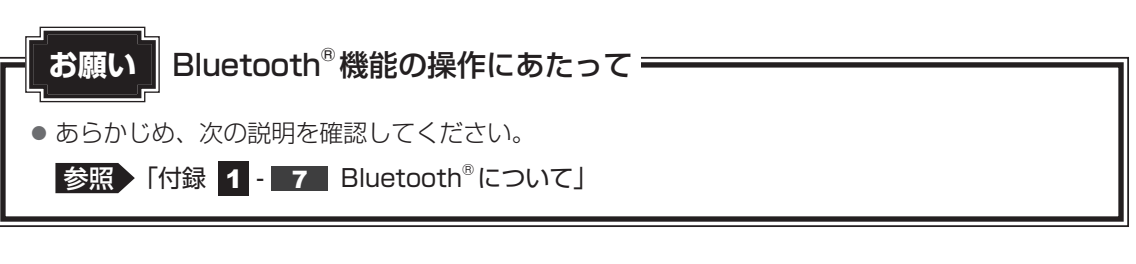

## $\mathbb{R}$   $\times$   $\mathbb{R}$

● Bluetooth®のバージョンによっては本製品と通信できないBluetooth®対応機器があります。 本製品に搭載されているBluetooth®機能のバージョンについては、次の説明を確認してください。

■参照 / 『困ったときは 付録 5 - 3 Bluetooth®の仕様』

● 2.4GHz帯の無線LANまたはWiMAXが近距離で使用されていると通信速度の低下または通信エラー が発生する可能性があります。

## 1 **Bluetooth®対応機器と接続する**

警 告

● 心臓ペースメーカーを装着しているかたは、心臓ペースメーカーの装着部位から22cm 以上離す

電波によりペースメーカーの動作に影響を与えるおそれがあります。

- 電子機器の使用が制限されている場所ではパソコンの電源を切る パソコン本体を航空機や電子機器の使用が制限されている場所(病院など)に持ち込む場
	- 合は、無線通信機能を無効に設定したうえで、パソコンの電源を切ってください。ほかの 機器に影響を与えることがあります。  $\cdot$  無線通信機能は、 *FN*  $|+\mathsf{F8}|$ キーを押して OFF にすることができます。 [*FN*  $|+\mathsf{F8}|$ キー
	- を押して[機内モード オン]に設定し、ワイヤレスコミュニケーションLEDが消灯し ていることを確認してください。
	- ・ スリープや休止状態では、パソコンが自動的に復帰することがあるため、飛行を妨げた り、ほかのシステムに影響を及ぼしたりすることがあります。
	- ・ 電源を切った状態でも、パソコンが自動的に起動するような設定のソフトウェアの場合 は、あらかじめ設定を無効(解除)にしてください。
	- ・ ディスプレイを開くことで自動的に電源が入るパネルオープンパワーオン機能を設定し ている場合は、あらかじめ設定を無効(解除)にしてください。

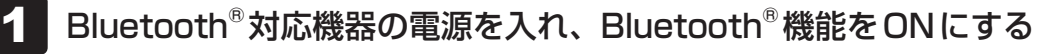

■参照 ▶ Bluetooth®対応機器の操作方法の詳細『Bluetooth®対応機器に付属している説明書』

### *FN* + *F8* キーを押して、[機内モード オフ]にする 2

*FN* キーを押したまま *F8* キーを押すたびに、無線通信機能のON/OFFが切り替わ ります。

機内モード オフ:無線通信機能ON

機内モード オン:無線通信機能OFF

無線通信機能をONにすると、ワイヤレスコミュニケーション (\*) LEDが点灯します。

### ■**B73、BZ83、BZ73シリーズの場合**

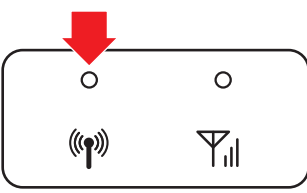

**■**B54シリーズの場合

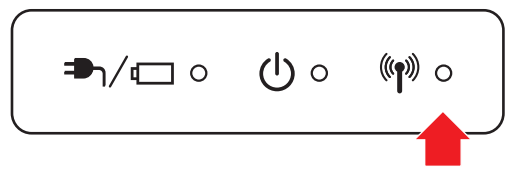

- [スタート]ボタン(日)をクリックする 3
- [設定] をクリックする 4

[設定]画面が表示されます。

- [デバイス] をクリックする [デバイス]画面が表示されます。 5
- [Bluetoothとその他のデバイス]をクリックして、[Bluetooth]を[オ ン]に設定する [オン]にすると、パソコン本体のBluetooth®機能がONになります。 6
- Bluetooth®対応機器との接続設定を行う 7

# ポート拡張ユニットを使う

### \* ドッキングポート搭載モデルのみ

本製品のドッキングポートに、次のオプション製品を接続することができます。

● ポート拡張コニット3

ポート拡張ユニット3には、さまざまな周辺機器を接続することができるため、パソコンの機 能を広げることができます。

## **ポート拡張ユニット3について**

本体との接続方法など詳細は、『ポート拡張ユニット3に付属している説明書』を参照してくだ さい。

● R73シリーズの場合: パソコン本体の左上角をガイドライン「A+I に、右上角をガイドラ イン「A+」に合わせる

● B54シリーズの場合: パソコン本体の左上角をガイドライン「B+」に、右上角をガイドラ イン「B+」に合わせる

ポート拡張ユニット3を使用するときは、必ずポート拡張ユニット3にACアダプターを接続 してください。

ACアダプターを接続せずに使用した場合、ポート拡張ユニット3の動作停止、またはデータ を消失するおそれがあります。

ポート拡張ユニット3のうち、本製品に対応しているコネクタは、次のとおりです。

- ( ) 内はコネクタの数です。
- 
- マイク入力端子 ● オーディオ出力端子 LANコネクタ
	-
- 
- USB 2.0コネクタ (2) USB 3.0コネクタ (4) HDMI®出力端子
- アナログRGBコネクタ デジタルRGBコネクタ ディスプレイポート (2)
- 
- 
- 
- パソコンにポート拡張ユニット3を接続した状態では、パソコン本体の電源コネクタ、LANコ ネクタ、HDMI®出力端子、RGBコネクタを使用しないでください。

ポート拡張ユニット3のアナログRGBコネクタに外部ディスプレイを接続した場合、ソフト ウェアによってはRGBコネクタ以外のコネクタが表示されることがあります。

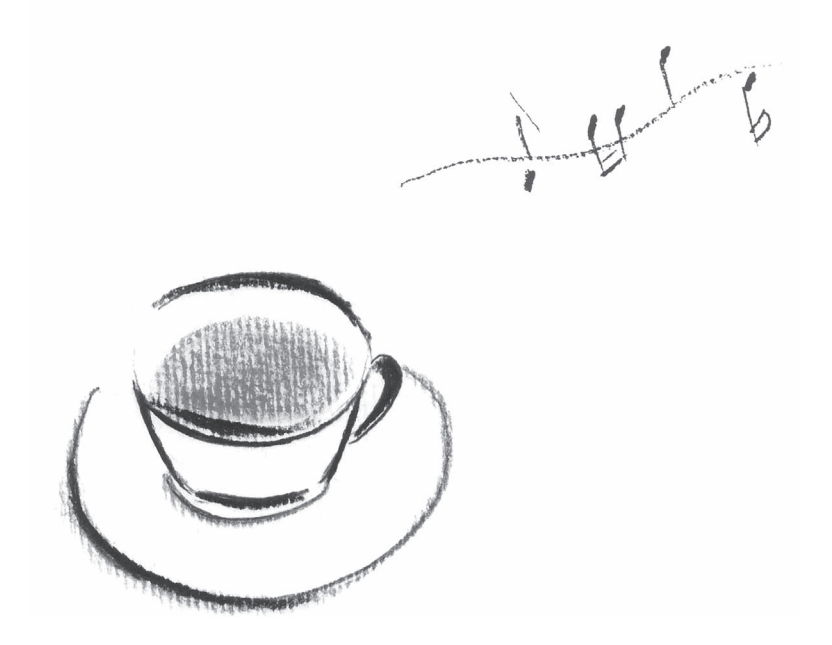

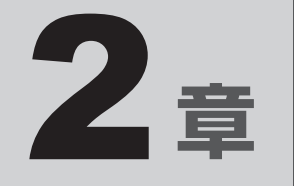

## システム環境を設定する

本製品を使用するときの、システム上のさまざまな環境を設定する方 法について説明しています。

## パスワードセキュリティ

パスワードとは、パソコンやWindowsの起動時などに入力する、認証用の文字列のことです。 パスワードが設定されている場合、あらかじめ決めた文字列を正しく入力しないと起動できま せん。

このため、自分にしかわからないパスワードを設定しておけば、ほかの人がパソコンや Windowsを起動できなくなるため、データを見られたり、誤って消されてしまう心配が少な くなります。

一度設定したパスワードは、後から変更したり、削除したりすることができます。

パスワードにはいろいろな種類があります。

### ● Windows パスワード

Windowsを起動するときやスクリーンセーバーから復帰するときに、パスワードを入力し ないと起動しません。 使用者として登録しているユーザーが、それぞれ別々に設定できます。

### ● ユーザーパスワード(BIOSパスワード)

電源を入れるときや休止状態から復帰するときに、パスワードを入力しないと起動しません。

### ● スーパーバイザーパスワード(BIOSパスワード)

BIOSセットアップの設定を変更できないようにするなど、いくつかのパソコン本体の設定 について制限をかけられます。スーパーバイザーが使用します。

### ● HDDパスワード

本体のハードディスクを保護します。電源を入れるときにHDDパスワードを入力しないと 起動しません。万が一パスワードを忘れた場合、永久にハードディスクを使用できなくなる、 非常に強固なセキュリティです。

### 《 メモ

- ユーザーパスワードとスーパーバイザーパスワードでは、違う文字列を使用してください。
- パスワードを登録した場合は、忘れたときのために必ずパスワードを控えてください。
- パスワードを入力するときは、コード入力や貼り付け(ペースト)などの操作は行わず、キーボードの 文字キーを押して直接入力してください。

### **お願い**

● パスワードを忘れてしまって、パスワードを解除できなくなった場合は、使用している機種(型番) を確認後、次のサポート窓口に連絡してください。

· Windowsパスワードを忘れたとき: 東芝PCあんしんサポート 使いかた相談窓口

· その他のパスワードを忘れたとき : 東芝PCあんしんサポート 修理相談窓口

 HDDパスワードを忘れてしまった場合は、ハードディスクは永久に使用できなくなりますので、 有料にてハードディスクを交換します。

「その他のパスワード」の場合は、有料にてパスワードを解除します。その際、パスワードの種類 によっては、お客様のデータが失われる場合があります。

またどちらの場合も、身分証明書(お客様自身を確認できる物)の提示が必要です。

## **■ パスワードに使用できる文字**

ユーザーパスワード、スーパーバイザーパスワード、HDDパスワードに使用できる文字は次 のとおりです。

アルファベットの大文字と小文字は区別されません。

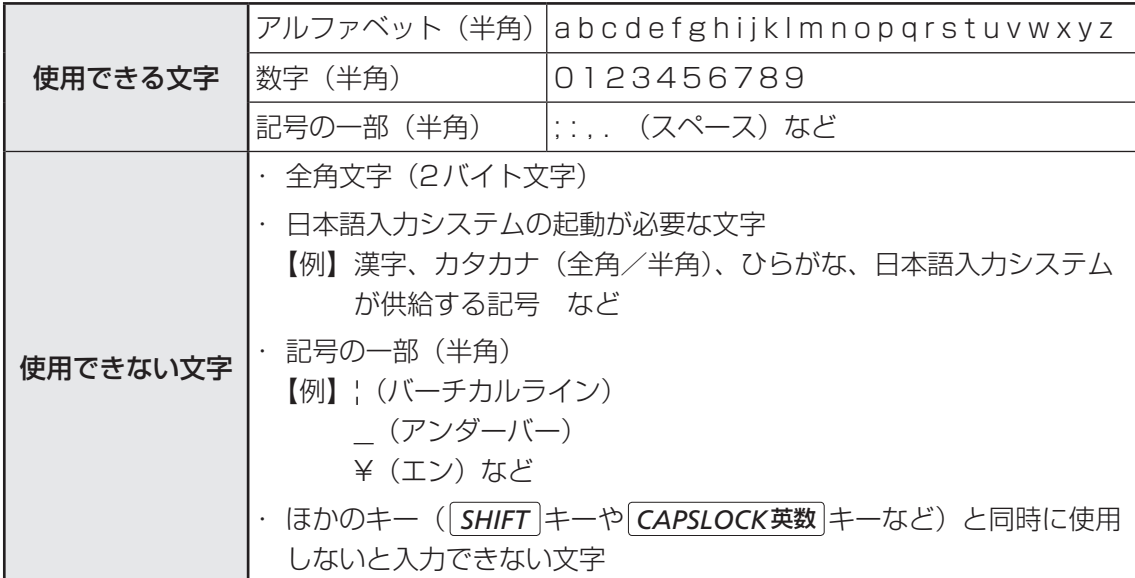

パスワード登録時に警告メッセージが表示された場合は、登録しようとした文字列に使用でき ない文字が含まれています。この場合、もう一度別の文字列を入力し直してください。警告が 表示されない場合も、上記「使用できない文字」に該当する文字は使用しないでください。ま た文字列は必ずキーボードから1文字ずつ直接入力してください。

## **ユーザーパスワード**

「ユーザーパスワード」は、電源を入れるときや休止状態から復帰するときに、決まった文字を 入力しなければ起動できなくする機能です。

ユーザーパスワードの登録は、「東芝パスワードユーティリティ」で設定します。また、登録し た文字列は、パスワードファイルを作成して確認することをおすすめします。

## 1 **東芝パスワードユーティリティでの設定**

### **■ ユーザーパスワードの登録**

ユーザーパスワードを登録する手順を説明します。HDDパスワードもあわせて登録できます。

### [スタート]ボタン(■)をクリックする  $\mathbf 1$

[TOSHIBA]→[パスワードユーティリティ]をクリックする 「東芝パスワードユーティリティ」が起動します。 2

### [ユーザーパスワード]タブで[登録]ボタンをクリックする 3

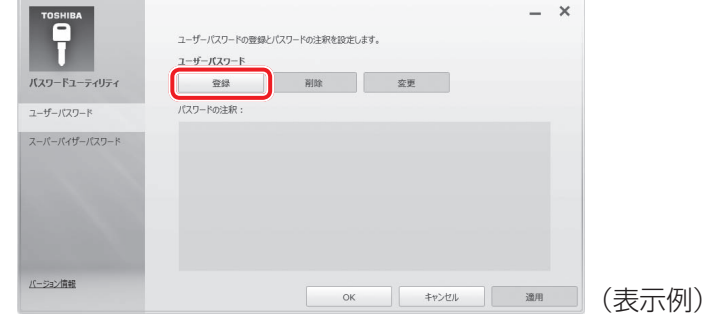

[ユーザーパスワードの登録]画面が表示されます。

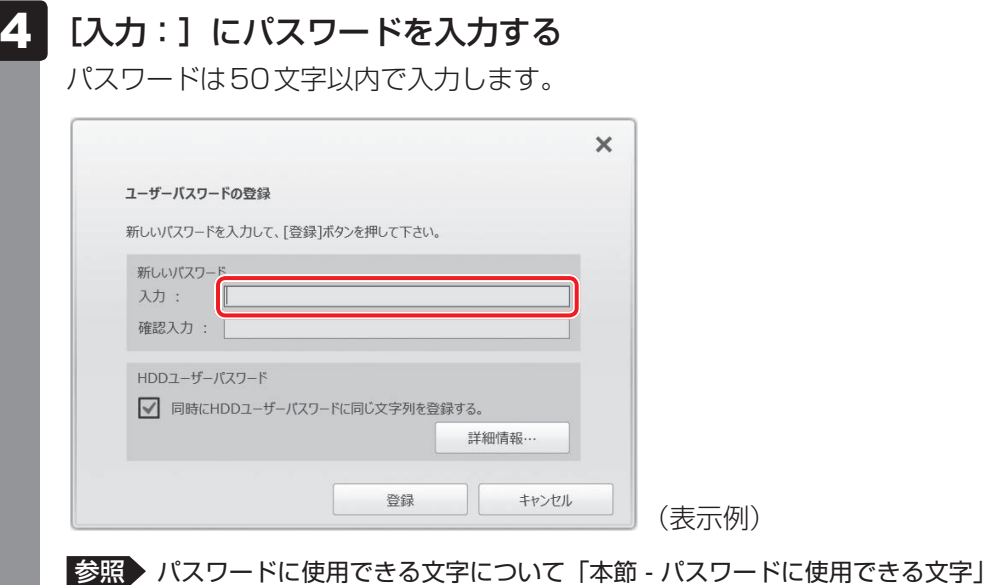

パスワードは1文字ごとに「\*」(アスタリスク)で表示されますので、画面で確認 できません。間違えないよう、気をつけて入力してください。 パスワードを入力するときは、コード入力や貼り付け(ペースト)などの操作を行わず、 キーボードの文字キーを押して直接入力してください。

### [確認入力:]にもう一度パスワードを入力する 5

モデルによっては、[同時にHDDユーザーパスワードに同じ文字列を登録する。]項 目が表示されます。 [同時にHDDユーザーパスワードに同じ文字列を登録する。]にチェックがついてい る場合、ここで設定したユーザーパスワードがHDDパスワードとしても登録されます。 **参照 HDDパスワードについて「本節 4 HDDパスワード」** ユーザーパスワードのみ登録する場合は、チェックをはずしてください。

#### [登録]ボタンをクリックする 6

という画面が表示されます。

入力エラーのメッセージが表示された場合は、「OK]ボタンをクリックして画面を閉 じ、手順 4 から操作をやり直してください。

手順 5 で [同時にHDDユーザーパスワードに同じ文字列を登録する。]にチェック をしていない場合は、手順 8 に進んでください。 チェックをしている場合は、「HDDユーザーパスワードを登録しようとしています。」

#### メッセージの内容を確認し、[はい]ボタンをクリックする 7

### パスワードファイルを作成する場合は「OK1 ボタンをクリックする 8

パスワードの文字列をファイルとして保存しておくことを推奨するメッセージが表示 されます。

パスワードファイルを保管しておけば、パスワードを忘れた場合、本機または本機以 外の機器でパスワードを確認することができます。

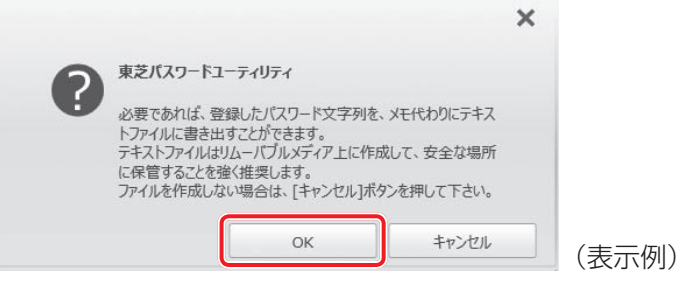

パスワードファイルを作成しない場合は [キャンセル] ボタンをクリックしてください。 [OK]ボタンをクリックすると、[名前を付けて保存]画面が表示されます。

### パスワードファイルを作成する 9

パスワードファイルの保存先は、USBフラッシュメモリなどの記録メディアを強く おすすめします。あらかじめ用意しておいてください。

① 記録メディアをセットする ②保存先を選択する ③「ファイル名」にファイル名を入力する (4)「保存」ボタンをクリックする パスワードファイルが選択した保存先に作成されます。

手順 5 で [同時にHDDユーザーパスワードに同じ文字列を登録する。]をチェック している場合、「今すぐコンピューターを再起動しますか?」という画面が表示され るので、[いいえ]ボタンをクリックします。

[東芝パスワードユーティリティ]画面が表示されます。

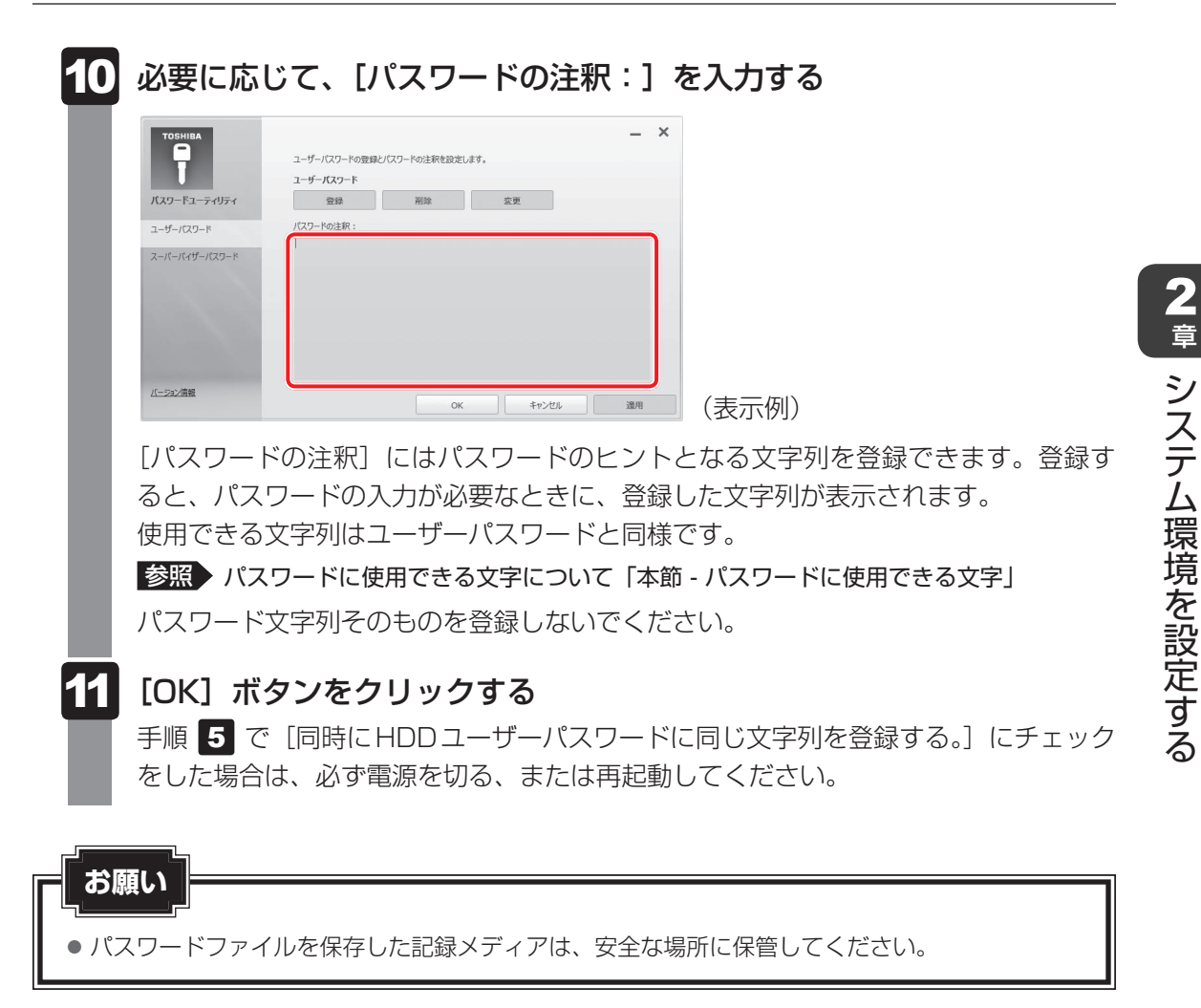

## $\left\langle \cdot \cdot \right\rangle$   $\times$   $\in$

● パスワードを忘れてしまったときのために、必ずパスワードを控えてください。

2 章

システム環境を設定する

### **■ ユーザーパスワードの削除**

ユーザーパスワードを削除するには、次の手順を実行してください。

### [スタート]ボタン(日)をクリックする 1

[TOSHIBA]→[パスワードユーティリティ]をクリックする 「東芝パスワードユーティリティ」が起動します。 認証画面が表示されるので、パスワードで認証を行ってください。 2

参照 | 認証について「本節「3」パスワードの入力」

### [ユーザーパスワード] タブで [削除] ボタンをクリックする 3

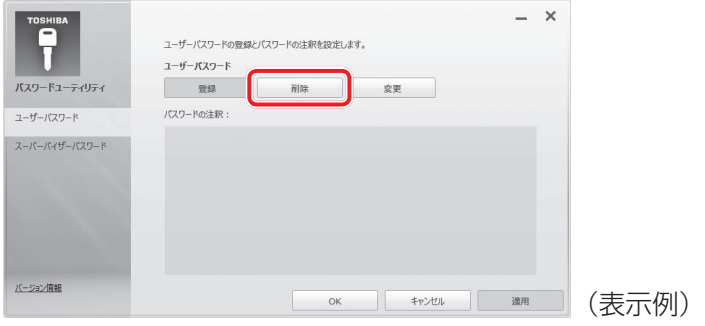

[ユーザーパスワードの削除]画面が表示されます。

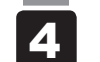

### 4 [削除]ボタンをクリックする

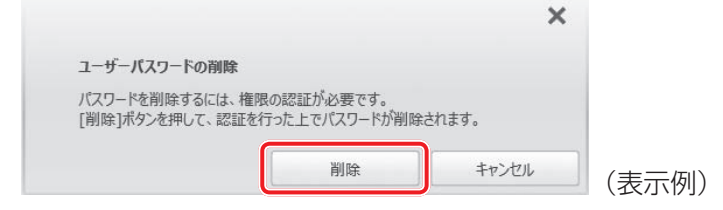

確認のメッセージが表示されます。

2 章

システム環境を設定する

5 メッセージの内容を確認し、[はい]ボタンをクリックする  $\times$ 東芝パスワードユーティリティ BIOSユーザーパスワードを削除しようとしています。 しいしエー・ソースペン Technicos えしていよう。<br>もしHDDユーザーバスワードが登録されていてもこの操作によって<br>は削除されないので、引き続きHDDユーザーバスワードを覚えて おく必要があります。 以上を理解した上で、削除を続けますか? いいえ はい (表示例) 認証画面が表示されます。 パスワードで認証を行ってください。 参照 家証について「本節 3 パスワードの入力」 認証は、「東芝パスワードユーティリティ」を起動したときと同じユーザー権限で行っ てください。 確認のメッセージが表示されます。 6 メッセージの内容を確認し、[OK]ボタンをクリックする  $\times$ 東芝パスワードユーティリティ ユーザーパスワードが削除されました。

OK

(表示例)

パスワードが削除されます。

### **■ ユーザーパスワードの変更**

ユーザーパスワードを変更するには、次の手順を実行してください。

### [スタート]ボタン(日)をクリックする **1**

[TOSHIBA]→[パスワードユーティリティ]をクリックする 「東芝パスワードユーティリティ」が起動します。 認証画面が表示されるので、パスワードで認証を行ってください。 参照 | 認証について「本節「3」パスワードの入力」 2

「ユーザーパスワード] タブで「変更] ボタンをクリックする 3

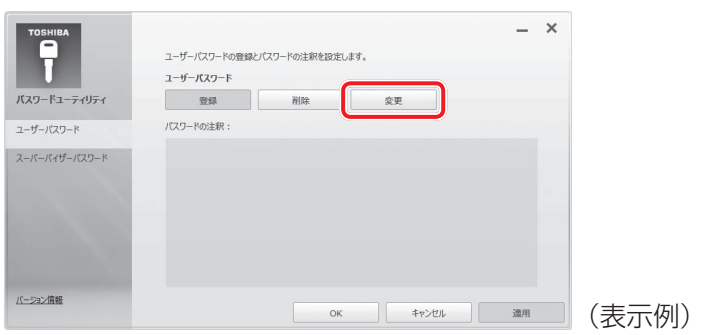

[ユーザーパスワードの変更]画面が表示されます。

### [入力:]に新しいパスワードを入力する

パスワードは50文字以内で入力します。

■参照 入パスワードに使用できる文字について「本節 - パスワードに使用できる文字」

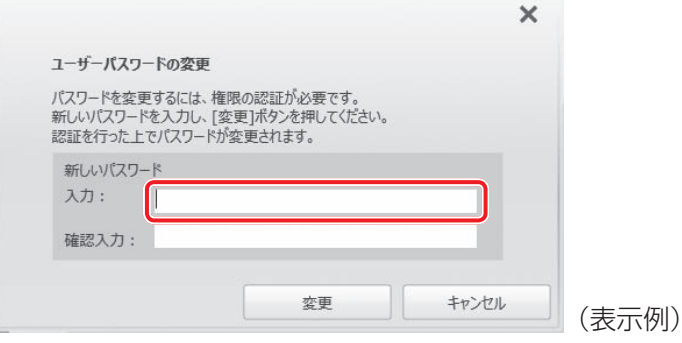

パスワードは1文字ごとに「\*」(アスタリスク)で表示されますので、画面で確認 できません。間違えないよう、気をつけて入力してください。 パスワードを入力するときは、コード入力や貼り付け (ペースト) などの操作を行わず、 キーボードの文字キーを押して直接入力してください。

4

### [確認入力:]にもう一度新しいパスワードを入力する 5

### [変更]ボタンをクリックする 6

確認のメッセージが表示されます。

### 7 メッセージの内容を確認し、[はい]ボタンをクリックする

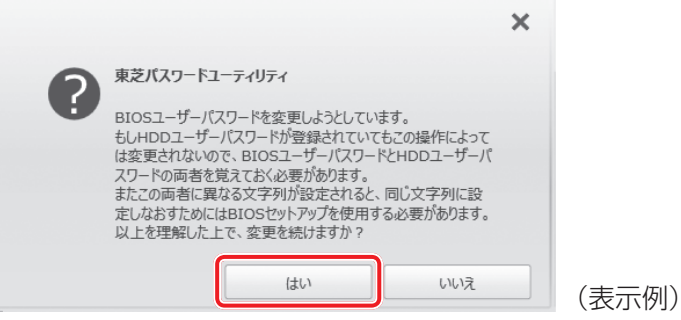

認証画面が表示されます。

パスワードで認証を行ってください。

ここでは、まだパスワードは変更されていないので、本手順 4 、5 で入力したも のではなく、その前に登録しておいたパスワードを入力してください。

参照 | 認証について「本節「3」パスワードの入力」

認証は、「東芝パスワードユーティリティ」を起動したときと同じユーザー権限で行っ てください。

パスワードが変更されます。

変更したパスワードの文字列をファイルとして保存しておくことを推奨するメッセー ジが表示されます。

パスワードファイルを作成する場合は [OK] ボタンをクリックする パスワードファイルを作成しない場合は [キャンセル] ボタンをクリックしてください。 ■参照 ▶ パスワードファイルの作成方法「本項 ■ 1 ■ - ユーザーパスワードの登録」の手順 9 8

## **2 BIOSセットアップでの設定**

BIOSセットアップでの設定は、「Security」メニューにある「BIOS Password」の「User」 で行います。

### **■ ユーザーパスワードの登録**

\* この操作は、本マニュアルを参照しながら実行することはできません。 必ず本項目のページを印刷してから実行してください。

データを保存し、 *SHIFT* キーを押しながら [シャットダウン] をクリッ クして電源を切る 1

参照 電源の切りかた『基本編』

### 電源スイッチを押し、すぐに *F2* キーを数回押して、BIOSセットアッ プを起動する 2

各種パスワードを設定している場合は、パスワードの入力をうながすメッセージが表 示されます。パスワードを入力して *ENTER* キーを押してください。

「Security」メニューでカーソルを「BIOS Password」の「User」 に合わせ、 *ENTER* キーを押す 3

パスワードが入力できる状態になります。

## <mark>4.</mark> パスワードを入力する

パスワードは50文字以内で入力します。パスワードに使用できる文字は、「東芝パス ワードユーティリティ」の場合と同様です。 パスワードは1文字ごとに「\*」(アスタリスク)で表示されますので、画面で確認 できません。間違えないよう、気をつけて入力してください。

### *ENTER* キーを押す 5

確認入力の画面が表示されます。

#### もう一度パスワードを入力する 6

確認のため、手順 4 と同じパスワードをもう一度入力してください。

#### *ENTER* キー押す 7

パスワードが登録されます。 2回目のパスワードのワードと異なる場合は、エラーメッセージが表示 されます。 *ENTER* キーを押し、手順 3 からやり直してください。

■参照 ▶ BIOSセットアップの終了方法「本章 |4 - 1 - 2 | 終了」
## **■ ユーザーパスワードの削除**

\* この操作は、本マニュアルを参照しながら実行することはできません。 必ず本項目のページを印刷してから実行してください。

データを保存し、 SHIFT キーを押しながら [シャットダウン] をクリッ クして電源を切る 参照 電源の切りかた『基本編』 電源スイッチを押し、すぐに *F2* キーを数回押して、BIOSセットアッ プを起動する 各種パスワードを設定している場合は、パスワードの入力をうながすメッセージが表 示されます。パスワードを入力して *ENTER* キーを押してください。 「Security」メニューでカーソルを「BIOS Password」の「User」 に合わせ、 *ENTER* キーを押す パスワードが入力できる状態になります。 登録してあるパスワードを入力する 入力すると1文字ごとに「\*」(アスタリスク)が表示されます。 |*ENTER* |キーを押す 新しいパスワードを入力する画面が表示されます。 入力したパスワードが登録したパスワードと異なる場合は、エラーメッセージが表示 されます。 *ENTER* キーを押し、手順 3 からやり直してください。 何も入力しないで、 *ENTER* キーを押す 確認入力の画面が表示されます。 何も入力しないで、 *ENTER* キーを押す パスワードが削除されます。 1 2 3 4 5 6 7

購入時の設定では、入力エラーが3回続いた場合は、以後パスワードの項目を操作できなくな ります。この場合は、パソコン本体の電源を入れ直し、もう一度設定を行ってください。

**参照 BIOSセットアップの終了方法「本章 4 - 1 - 2 終了」** 

#### **■ ユーザーパスワードの変更**

\* この操作は、本マニュアルを参照しながら実行することはできません。 必ず本項目のページを印刷してから実行してください。

<del>デ</del>ータを保存し、「SHIFT」キーを押しながら[シャットダウン]をクリッ クして電源を切る 1

参照 電源の切りかた『基本編』

電源スイッチを押し、すぐに *F2* キーを数回押して、BIOSセットアッ プを起動する 2

各種パスワードを設定している場合は、パスワードの入力をうながすメッセージが表 示されます。パスワードを入力して *ENTER* キーを押してください。

「Security」メニューでカーソルを「BIOS Password」の「User」 に合わせ、 *ENTER* キーを押す 3

パスワードが入力できる状態になります。

登録してあるパスワードを入力する 4

入力すると1文字ごとに「\*」(アスタリスク)が表示されます。

|*ENTER* |キーを押す 5

> 新しいパスワードを入力する画面が表示されます。 入力したパスワードが登録したパスワードと異なる場合は、エラーメッセージが表示 されます。 *ENTER* キーを押し、手順 3 からやり直してください。

新しいパスワードを入力する 6

> パスワードは1文字ごとに「\*」(アスタリスク)で表示されますので、画面で確認 できません。間違えないよう、気をつけて入力してください。

*ENTER* キーを押す 7

確認入力の画面が表示されます。

- もう一度新しいパスワードを入力する 8
- *ENTER* キーを押す 9

パスワードが変更されます。 2回目のパスワードが1回目のパスワードと異なる場合は、エラーメッセージが表示 されます。 *ENTER* キーを押し、手順 3 からやり直してください。

購入時の設定では、入力エラーが3回続いた場合は、以後パスワードの項目を操作できなくな ります。この場合は、パソコン本体の電源を入れ直し、もう一度設定を行ってください。

参照 BIOSセットアップの終了方法「本章 4 - 1 - 2 終了」

# 2 **スーパーバイザーパスワード**

「スーパーバイザーパスワード」は、BIOSセットアップの設定を変更できないようにするなど、 いくつかのパソコン本体の設定について制限をかける機能です。 「東芝パスワードユーティリティ」で、Windows上からスーパーバイザーパスワードの設定や 設定の変更ができます。なお、BIOSセットアップでも設定できます。

## $\widehat{A}$   $\times$   $\pm$

- 先にユーザーパスワードが登録されている場合は、スーパーバイザーパスワードの登録はできません。 スーパーバイザーパスワードとユーザーパスワードを両方登録する場合は、一度ユーザーパスワードを 削除し、スーパーバイザーパスワードを登録してからもう一度ユーザーパスワードを登録してください。
- スーパーバイザーパスワードを登録すると、ユーザーポリシーを設定できます。ユーザーポリシーとは、 複数のユーザーでパソコンを使用している場合の、各ユーザーの権限を設定する機能です。
- スーパーバイザーパスワードーーパスワードでは、違うパスワードを使用してください。
- パスワードを登録した場合は、忘れたときのために必ずパスワードを控えておいてください。

## **|東芝パスワードユーティリティでの設定**

#### **■ 起動方法**

- [スタート]ボタン( + )をクリックする  $\mathbf 1$
- [TOSHIBA]→[パスワードユーティリティ]をクリックする 「東芝パスワードユーティリティ」が起動します。 パスワードを登録している場合は、スーパーバイザーパスワードで認証を行ってくだ さい。 ■参照 ▶ 認証について「本節 3 - 東芝パスワードユーティリティを起動したとき」 2
- [スーパーバイザーパスワード]タブで設定する 3

#### **■ 操作方法**

**■**スーパーバイザーパスワードの登録、削除、変更 スーパーバイザーパスワードの登録、削除、変更などの設定方法は、「東芝パスワードユーティ リティ」でのユーザーパスワードの設定方法と同様です。 ユーザーパスワードの設定を確認し、画面の指示に従って操作してください。 参照 シューザーパスワード「本節 11 - 1 東芝パスワードユーティリティでの設定」 なお、スーパーバイザーパスワードを削除すると、ユーザーパスワードも同時に削除されます。

#### **■**一般ユーザーの操作を制限する

スーパーバイザーパスワードを登録すると、スーパーバイザーパスワードを知らないユーザー に対して、BIOSセットアップの管理などに制限を加えることができます。 スーパーバイザーパスワードを登録した状態で、次の手順を実行してください。

「東芝パスワードユーティリティ」を起動する 認証画面が表示されるので、スーパーバイザーパスワードで認証を行ってください。 ■参照 ■認証について「本節 3 - 東芝パスワードユーティリティを起動したとき」 1

- [スーパーバイザーパスワード] タブで [ユーザーポリシー]の[設定] ボタンをクリックする 2
- 必要に応じて項目をチェックする 3
- [設定]ボタンをクリックする 4
- メッセージが表示された場合は内容を確認し、[はい] ボタンをクリッ クする 5

認証画面が表示されます。

スーパーバイザーパスワードで認証を行ってください。

参照 | 認証について「本節 3 - 東芝パスワードユーティリティを起動したとき」

メッセージが表示された場合は内容を確認し、[OK]ボタンをクリッ クする 6

## **2 BIOSセットアップでの設定**

\*この操作は、本マニュアルを参照しながら実行することはできません。 必ず本項目のページを印刷してから実行してください。

BIOSセットアップでも、スーパーバイザーパスワードを設定することができます。

## **■ 操作方法**

#### ■スーパーバイザーパスワードの登録、削除、変更

BIOSセットアップの「Security」メニューで、「BIOS Password」の「Supervisor」を選 択して設定できます。

登録、削除、変更などの設定方法は、BIOSセットアップでのユーザーパスワードの設定方法 と同様です。

ユーザーパスワードの設定を確認してください。

**参照 )「本節 1 - 2 BIOSセットアップでの設定」** 

また、BIOSセットアップで、いったんスーパーバイザーパスワードを登録してしまうと、スー パーバイザーパスワードを知らないユーザーの場合、次の操作が一部制限されたり、設定がで きなくなったりします。

- · BIOSセットアップ画面での設定変更
- ・ 東芝システムセッティングでの設定変更
- ・ *F12* キーを使って起動ドライブを変更する

参照 「本章 2 起動ドライブの変更」

# 3 **パスワードの入力**

## **お願い**

● パスワード入力画面で自動的に電源が切れると、LAN、USB、スリープ解除タイマーからの許 可によるWake-upができませんので、電源を入れ直してください。

## **■ 電源を入れたとき/休止状態から復帰するとき**

パスワードを登録している場合、電源を入れるとパスワードの入力をうながすメッセージが表 示されます。

この場合は、次の方法でパソコン本体を起動します。

#### **■**パスワードを入力する

#### 登録したとおりにパスワードを入力し、 *ENTER* キーを押す 1

パスワードの入力ミスを3回繰り返した場合は、自動的に電源が切れます。 パスワードを入力せずに約1分経過した場合も、自動的に電源が切れます。 その場合は電源を入れ直してください。

#### **■**指紋認証を使う

#### \*指紋センサー搭載モデルのみ

## ( メモ

指紋認証を使用する場合は、あらかじめ、起動認証設定で次の設定を行ってください。

- ① [スタート]ボタン(■)をクリックする
- ② [TOSHIBA] → [パスワードユーティリティ] をクリックする 「東芝パスワードユーティリティ」が起動します。 認証画面が表示されるので、認証を行ってください。
- ③ [起動認証設定]タブをクリックし、「起動認証は、コンピューター起動時にユーザーパスワードを入力 する代わりに指紋で認証できるようにします。」にチェックを付ける
- ④ [OK]ボタンをクリックする

#### 指紋センサーに指をのせ、手前側にすべらせる 1

参照 お指紋認証「本章 5 指紋認証を使う」

## **■ 東芝パスワードユーティリティを起動したとき**

ユーザーパスワード/スーパーバイザーパスワードを登録している場合、「東芝パスワードユー ティリティ」を起動すると、認証を求める画面が表示されます。次の方法で認証を行います。

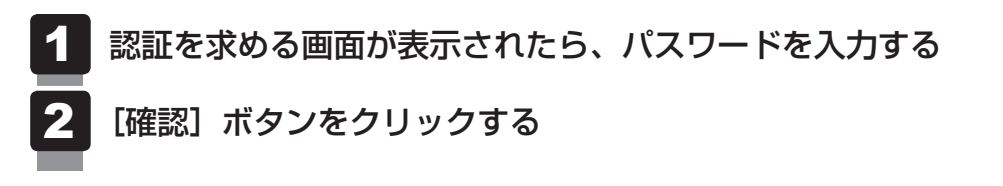

## ■1 パスワードを忘れてしまった場合

● パスワードファイルを確認する

電源を入れるときにパスワードが必要になった場合は、本機以外の機器でパスワードファイ ルを確認してください。

上記の方法でパスワードの確認ができなかった場合は、東芝PCあんしんサポート 修理相談窓 口に相談してください。パスワードの解除を依頼する場合は、有料です。またそのとき、身分 証明書(お客様自身を確認できる物)の提示が必要です。

# 4 **HDDパスワード**

HDDパスワードは、ハードディスクを保護するセキュリティ機能です。 HDDパスワードの登録、削除、変更などの設定は、BIOSセットアップで行います。

## **1 注意事項**

登録したパスワードの内容は、メモをとるなどして、安全な場所に保管しておくことを強くお すすめします。

# **お願い**

● 万が一、登録したパスワードを忘れた場合、修理・保守対応ではパスワードを解除できません。 この場合、ハードディスクは永久に使用できなくなり、交換対応となります。この場合、有料で の交換となります。

ハードディスクが使用できなくなったことによる、お客様またはその他の個人や組織に対して生 じた、いかなる損失に対しても、当社はいっさい責任を負いません。

HDDパスワードの設定については、この点を十分にご注意いただいたうえでご使用ください。

## **■2 | HDD パスワードの種類|**

HDDパスワードは、HDDユーザーパスワードとHDDマスターパスワードの2つを設定する ことが可能です。

#### **■**HDDユーザーパスワード

各パソコンの使用者自身が設定することを想定したパスワードです。 HDDマスターパスワードを削除すると、同時にHDDユーザーパスワードも削除されます。

#### **■**HDDマスターパスワード

管理者などがパソコン本体の環境設定を管理/保守するために設定することを想定したパス ワードです。

HDDマスターパスワードはHDDユーザーパスワードの代わりに使えます。HDDユーザーパ スワードを忘れた場合でも、HDDマスターパスワードを入力してハードディスクにアクセス できます。

なお、HDDマスターパスワードのみを登録することはできません。

組織などでHDDマスターパスワードを用いた運用を検討した場合、各パソコンのユーザーに 対してパソコン本体を配付する前に、あらかじめ管理者がBIOSセットアップでHDDマスター パスワードと仮のHDDユーザーパスワードを設定しておく必要があります。

## **3 HDDパスワードの登録**

- \*この操作は、本マニュアルを参照しながら実行することはできません。 必ず本項目のページを印刷してから実行してください。
	- データを保存し、 SHIFT キーを押しながら [シャットダウン] をクリッ クして電源を切る 参照 雷源の切りかた『基本編』 電源スイッチを押し、すぐに *F2* キーを数回押して、BIOSセットアッ プを起動する 各種パスワードを設定している場合は、パスワードの入力をうながすメッセージが表 示されます。パスワードを入力して *ENTER* キーを押してください。 「Security」メニューでカーソルを「HDD/SSD Password」の「User」 に合わせ、 *ENTER* キーを押す HDDマスターパスワードの場合は、「Master」にカーソルを合わせて *ENTER* キー を押してください。 パスワードが入力できる状態になります。 パスワードを入力する パスワードは50文字以内で入力します。 ■参照 ▶ パスワードに使用できる文字について「本節 - パスワードに使用できる文字」 パスワードは1文字ごとに「\*」(アスタリスク)で表示されますので、画面で確認 できません。間違えないよう、気をつけて入力してください。 *ENTER* キーを押す 確認入力の画面が表示されます。 もう一度パスワードを入力する *ENTER* キーを押す パスワードが登録されます。 2回目のパスワードが1回目のパスワードと異なる場合は、エラーメッセージが表示 されます。 *ENTER* キーを押し、手順 3 からやり直してください。 1 2 3 4 5 6 7

HDDマスターパスワードを登録する場合は、BIOSセットアップの「HDD/SSD Password」 の「Mode」で「Master+User」を選択します。表示された「Master」にHDDマスターパ スワードを設定し、続けてHDDユーザーパスワードの設定を行います。

■参照 ▶ BIOSセットアップの終了方法「本章 | 4 - 1 - 2 | 終了」

## **4 HDDパスワードの削除**

\*この操作は、本マニュアルを参照しながら実行することはできません。 必ず本項目のページを印刷してから実行してください。

#### データを保存し、 SHIFT キーを押しながら [シャットダウン] をクリッ クして電源を切る 参照 雷源の切りかた『基本編』 1

電源スイッチを押し、すぐに *F2* キーを数回押して、BIOSセットアッ プを起動する 2

各種パスワードを設定している場合は、パスワードの入力をうながすメッセージが表 示されます。パスワードを入力して *ENTER* キーを押してください。

「Security」メニューでカーソルを「HDD/SSD Password」の「User」 に合わせ、 *ENTER* キーを押す HDDマスターパスワードの場合は、「Master」にカーソルを合わせて *ENTER* キー を押してください。 3

パスワードが入力できる状態になります。

- 登録してあるパスワードを入力する 入力すると1文字ごとに「\*」(アスタリスク)が表示されます。 4
- *ENTER* キーを押す 5

新しいパスワードを入力する画面が表示されます。 入力したパスワードが登録したパスワードと異なる場合は、エラーメッセージが表示 されます。 *ENTER* キーを押し、手順 3 からやり直してください。

- 何も入力しないで、 *ENTER* キーを押す 確認入力の画面が表示されます。 6
- 何も入力しないで、 *ENTER* キーを押す 7

パスワードが削除されます。

HDDマスターパスワードを削除する場合は、HDDマスターパスワードの削除を行うと、同時 にHDDユーザーパスワードも削除されます。

HDDユーザーパスワードのみを削除することはできません。

**参照 BIOSセットアップの終了方法「本章 4 - 1 - 2 終了」** 

2 章

システム環境を設定する

システム環境を設定する

## **5 HDDパスワードの変更**

- \*この操作は、本マニュアルを参照しながら実行することはできません。 必ず本項目のページを印刷してから実行してください。
- データを保存し、 **SHIFT キーを押しながら** [シャットダウン] をクリッ クして電源を切る 参照 雷源の切りかた『基本編』 電源スイッチを押し、すぐに *F2* キーを数回押して、BIOSセットアッ プを起動する 各種パスワードを設定している場合は、パスワードの入力をうながすメッセージが表 示されます。パスワードを入力して *ENTER* キーを押してください。 「Security」メニューでカーソルを「HDD/SSD Password」の「User」 に合わせ、 *ENTER* キーを押す HDDマスターパスワードの場合は、「Master」にカーソルを合わせて *ENTER* キー を押してください。 パスワードが入力できる状態になります。 登録してあるパスワードを入力する 入力すると1文字ごとに「\*」(アスタリスク)が表示されます。 *ENTER* キーを押す 新しいパスワードを入力する画面が表示されます。 入力したパスワードが登録したパスワードと異なる場合は、エラーメッセージが表示 されます。 *ENTER* キーを押し、手順 3 からやり直してください。 新しいパスワードを入力する パスワードは1文字ごとに「\*」(アスタリスク)で表示されますので、画面で確認 できません。間違えないよう、気をつけて入力してください。 *ENTER* キーを押す 確認入力の画面が表示されます。 もう一度新しいパスワードを入力する 1 2 3 4 5 6 7 8
	- *ENTER* キーを押す 9

パスワードが変更されます。 2回目のパスワードが1回目のパスワードと異なる場合は、エラーメッセージが表示 されます。 *ENTER* キーを押し、手順 3 からやり直してください。

■参照 ▶ BIOS セットアップの終了方法「本章 |4| - |1| - | 2 | 終了」

## **6 HDDパスワードの入力**

HDDパスワードが設定されている場合、電源を入れるとHDDパスワードの入力をうながす メッセージが表示されます。 この場合は、次の方法でパソコン本体を起動します。

# **お願い**

● パスワード入力画面で自動的に電源が切れると、LAN、USB、スリープ解除タイマーからの許 可によるWake-upができませんので、電源を入れ直してください。

#### 登録したとおりにHDDパスワードを入力し、 *ENTER* キーを押す HDDパスワードの入力ミスを3回繰り返した場合は、自動的に電源が切れます。 パスワードを入力せずに約1分経過した場合も、自動的に電源が切れます。 1

その場合は、電源を入れ直してください。

2 章| システム環境を設定する システム環境を設定する

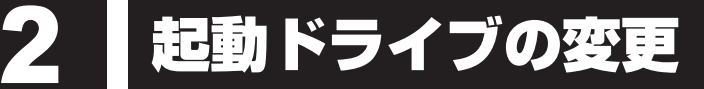

ご購入時の設定では、本体のハードディスクからシステムを起動します。起動するドライブを 変更したい場合、次の方法で変更できます。

## **1 一時的に変更する**

\* この操作は、本マニュアルを参照しながら実行することはできません。 必ず本項目のページを印刷してから実行してください。

電源を入れたときに表示されるメニューから、起動するドライブを選択できます。

- *データ*を保存し、「*SHIFT* |キーを押しながら[シャットダウン]をクリッ クして電源を切る 参照 電源の切りかた『基本編』 電源スイッチを押し、すぐに *F12* キーを数回押す 1 2
	- 各種パスワードを設定している場合は、パスワードの入力をうながすメッセージが表 示されます。パスワードを入力して *ENTER* キーを押してください。 [Boot Menu]画面が表示されます。
- 起動したいドライブを ↑ または ↓ キーで選択し、 *ENTER* キーを押す 一時的にそのドライブが起動最優先ドライブとなり、起動します。 3

**お願い**

● [HDD Recovery] は選択しないでください。HDD Recovery (HDDリカバリー) を実行すると、 ハードディスク内に保存されているデータはすべて消去されます。

■参照 ▶HDD リカバリー(ハードディスクからパソコンを初期状態に戻す)について 『困ったときは』

# 3 東芝システムセッティング

「東芝システムセッティング」を使い、Windows上でシステムの設定を変更できます。 複数のユーザーで使用する場合も、設定内容は全ユーザーで共通になります。

#### **■ 設定方法**

#### [スタート]ボタン(日)をクリックする 1

[TOSHIBA]→[システムセッティング]をクリックする 「東芝システムヤッティング」が起動します。 2

#### 各機能を設定し、[OK] ボタンをクリックする 3

[キャンセル]ボタンをクリックした場合は、設定が変更されません。

再起動が必要な項目の設定を変更すると、パソコンの再起動を行うようメッセージが表示され ます。

この場合、すぐに再起動を行って設定を有効にしてください。

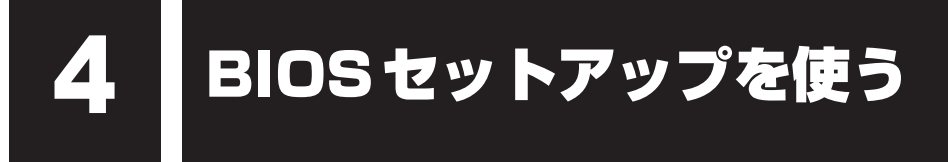

\* この操作は、本マニュアルを参照しながら実行することはできません。 必ず本項目のページを印刷してから実行してください。

<sup>バイオス</sup><br>BIOS セットアップとは、パソコンのシステム構成をパソコン本体から設定するプログラムの ことです。

次のような設定ができます。

- ハードウェア環境(パソコン本体、周辺機器接続ポート)の設定
- セキュリティの設定
- 起動方法の設定

#### (…) メモ BIOSセットアップを使用する前の注意

- 通常、システム構成の変更はWindows上の「東芝システムセッティング」、「東芝パスワードユーティ リティ」、「電源オプション」、「デバイス マネージャー」などで行ってください。 「デバイス マネージャー」については、タスクバーの [何でも聞いてください]( |O ) で、「デバイス マネージャー」と入力して検索してください。
	- 参照 / 「本章 3 東芝システムセッティング」
	- ■参照 ▶ 「東芝パスワードユーティリティ」について「本章 - 1 ユーザーパスワード」
	- ■参照 ▶ 「電源オプション」について『基本編』
- 使用しているシステムによっては、システム構成を変更しても、変更が反映されない場合があります。
- BIOS セットアップで設定した内容は、電源を切っても消えません。時計用バッテリーが消耗した場合 は、日付と時刻 ([Main] メニューの [System Date] と [System Time]) のみが標準設定値に 戻ることがあります。

# 起動と終了/BIOSセットアップの操作

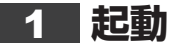

#### データを保存し、 *SHIFT* キーを押しながら [シャットダウン] をクリッ クして電源を切る 1

参照 電源の切りかた『基本編』

電源スイッチを押し、すぐに *F2* キーを数回押す 各種パスワードを設定している場合は、パスワードの入力をうながすメッセージが表 示されます。パスワードを入力して *ENTER* キーを押してください。 ■参照 入パスワードについて「本章 1 パスワードセキュリティ」 2

BIOSセットアップが起動します。 起動できなかった場合は、手順 1 の終了操作を行ってパソコン本体の電源を切り、 手順 2 をやり直してください。

## 2 **終了**

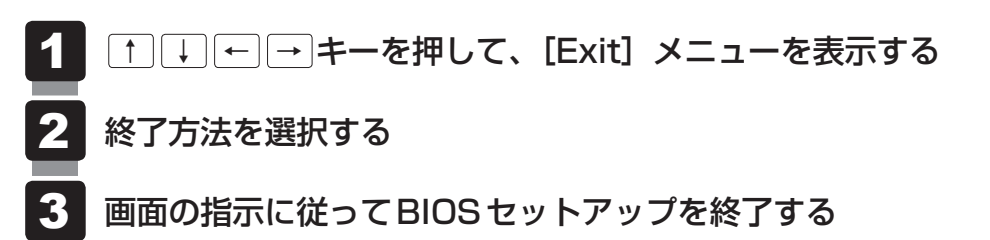

## **■ 途中で終了する方法**

設定内容がよくわからなくなったり、途中で設定を中止する場合に行います。この場合、変更 した内容は、一部の設定を除き無効になります。

設定値は変更前の状態のままです。

各種パスワード、TPM、[Main] メニューの [System Time] と [System Date] の各設 定については、変更前の状態に戻りません。

#### *ESC* キーを押す 1

画面にメッセージが表示されます。

#### *Y* キーを押す 2

BIOSセットアップが終了します。

## 3 基本操作

基本操作は次のとおりです。

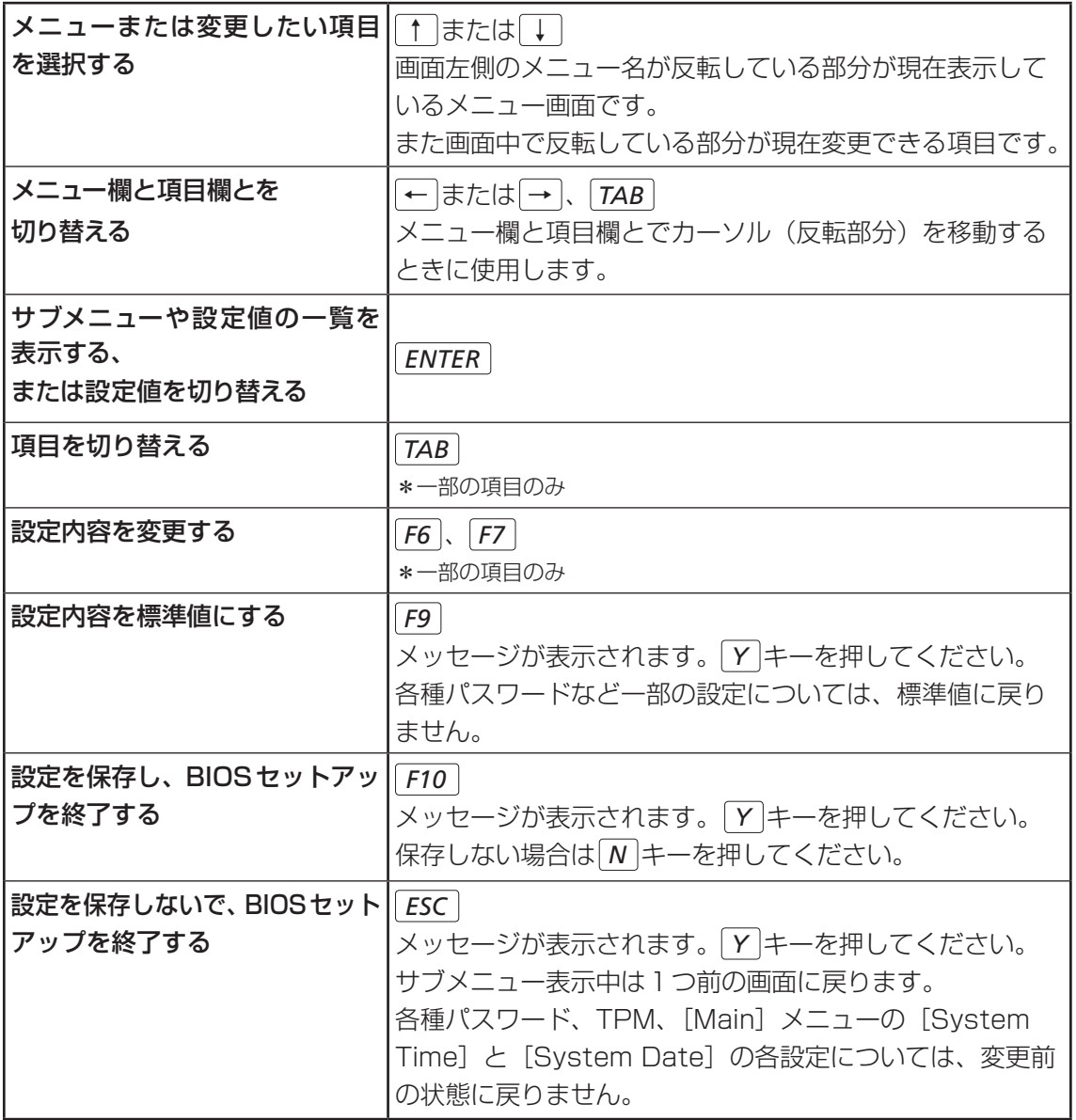

## **☆ 12 役立つ操作集**

スーパーバイザーパスワードについて

スーパーバイザーパスワードを設定すると、BIOSセットアップの設定を変更できないようにしたり など、パソコン本体の設定について制限をかけられます。

■参照 ▶ 「本章 |1 - 2 スーパーバイザーパスワード」

制限をかけた設定を変更したい場合は、「東芝パスワードユーティリティ」でスーパーバイザーパスワー ドの解除、または設定の変更を行ってください。

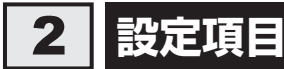

## **1 Main**

#### ■ System Time (システム時刻)

カーソルを時刻表示部分に合わせ、 *ENTER* キーを押すと、時刻設定画面が表示されます。 *TAB* キーを押して、時間、分、秒を選択後、 *F6* キーまたは *F7* キーで時刻を設定してください。 設定後は *TAB* キーを押してカーソルを「OK」に合わせ、 *ENTER* キーを押してください。

#### ■System Date (システム日付)

カーソルを日付表示部分に合わせ、 *ENTER* キーを押すと、日付設定画面が表示されます。 *TAB* キーを押して、月、日、年を選択後、 *F6* キーまたは *F7* キーで日付を設定してください。 設定後は *TAB* キーを押してカーソルを「OK」に合わせ、 *ENTER* キーを押してください。

#### **■**CPU Type

本体に搭載されているCPUのタイプが表示されます。

#### **■**CPU Speed

本体に搭載されているCPUのスピードが表示されます。

#### **■**HDD/SSD

本体に搭載されているハードディスクのタイプが表示されます。

#### **■**ODD

\* ドライブ搭載モデルのみ表示されます。 本体に搭載されているドライブのタイプが表示されます。

#### ■**Total Memory Size**

本体に取り付けられているメモリのメモリ総容量が表示されます。

#### ■**System BIOS Version**

搭載されているBIOSのバージョンが表示されます。

#### ■EC Version

ECのバージョンが表示されます。

#### **■**Language

BIOSで使用する言語を選択します。

- · English (標準値) ....................英語
- ・ Français フランス語

## **2** Security

#### ■**BIOS Password**

ユーザーパスワードやスーパーバイザーパスワードを登録/削除/変更します。

#### ● User

ユーザーパスワードを登録すると、起動時のシステムへのアクセスを制限できます。

ユーザーパスワードの登録/削除/変更は「東芝パスワードユーティリティ」で行うことを 推奨します。

■参照 ▶ 詳細について「本章 |1 - 1 ユーザーパスワード」

・ Not Registered(標準値) ユーザーパスワードが登録されていないときに表示される

・ Registered ユーザーパスワードが登録されているときに表示される

#### 〈ユーザーパスワードを忘れてしまったとき〉

ユーザーパスワードを忘れてしまった場合は、東芝PCあんしんサポート 修理相談窓口に相談 してください。

ユーザーパスワードの解除を依頼する場合は、有料です。またそのとき、身分証明書(お客様 自身を確認できる物)の提示が必要となります。

#### ● Supervisor

スーパーバイザーパスワードを登録すると、セットアップへのアクセスを制限できます。 スーパーバイザーパスワードの登録/削除/変更は「東芝パスワードユーティリティ」で行 うことを推奨します。スーパーバイザーパスワードをBIOSセットアップで登録すると、操 作が一部制限されます。

■参照 新細について「本章 1 - 2 スーパーバイザーパスワード」

- ·Not Registered (標準値) …スーパーバイザーパスワードが登録されていないときに表 示される
- ・ Registered スーパーバイザーパスワードが登録されているときに表示 される

#### 〈スーパーバイザーパスワードを忘れてしまったとき〉

スーパーバイザーパスワードを忘れてしまった場合は、東芝PCあんしんサポート 修理相談窓 口に相談してください。スーパーバイザーパスワードの解除を依頼する場合は、有料です。ま たそのとき、身分証明書(お客様自身を確認できる物)の提示が必要となります。

#### **■**HDD/SSD Password

HDD/SSDのHDDユーザーパスワードやHDDマスターパスワードを登録/削除/変更しま す。

#### ● Mode

HDD/SSDのHDDパスワードモードを設定します。

- ・User Only(標準値)..............HDD/SSDのHDD ユーザーパスワードのみを登録する
- ·Master+User.........................HDD/SSDのHDDマスターパスワードとHDDユーザーパ

スワードを登録する

#### ● User

HDD/SSDのHDDユーザーパスワードを登録/削除/変更します。

**参照 新細について「本章 1 - 4 HDDパスワード」** 

- · Not Registered (標準値) ...HDD ユーザーパスワードが登録されていないときに表示さ れる
- ・ Registered HDDユーザーパスワードが登録されているときに表示される

#### ● Master

HDD/SSDのHDDマスターパスワードを登録/削除/変更します。

「Mode」が「Master+User」の場合のみ表示されます。

**参照 HDDパスワードの設定方法「本章 1 - 4 HDDパスワード」** 

- ・Not Registered(標準値)…HDD マスターパスワードが登録されていないときに表示さ れる
- ・Registered...............................HDD マスターパスワードが登録されているときに表示される

#### ■**Secure Boot**

Secure Boot機能を設定します。

「Advanced」メニューの「System Configuration」で、「Boot Mode」を「UEFI Boot」 に設定した場合のみ表示されます。

- · Disabled ...................................Secure Boot機能を無効にする
- · Enabled (標準値) ..................Secure Boot 機能を有効にする
- Clear Secure Boot keys

スーパーバイザーパスワードを登録すると、設定できるようになります。また、「Secure Boot」を「Disabled」に設定した場合のみ設定できます。

Secure Boot機能に関するキー情報を削除し、Secure Boot機能をセットアップモードに します。

## 

- ●「Boot Mode」を「CSM Boot」または「UEFI Boot(Legacy)」に設定している場合、「Secure Boot」は表示されません。
- ●「Boot Mode」を「UEFI Boot」に設定している場合、「Secure Boot」を「Enabled」に設定すると、 「Boot Mode」を変更できなくなります。
- ●「Secure Boot」を「Enabled」に設定している場合、「Clear Secure Boot keys」は設定できません。

#### **■**TPM

● Clear TPM Owner

\* TPM搭載モデルのみ表示されます。

所有者登録とユーザー登録を削除します。

本製品を廃棄するときや、譲渡などにより使用者(管理者)を変更するというように、TPM の使用を中止する場合に行ってください。

① カーソルを「Clear TPM Owner」に合わせ、 *ENTER* キーを押す

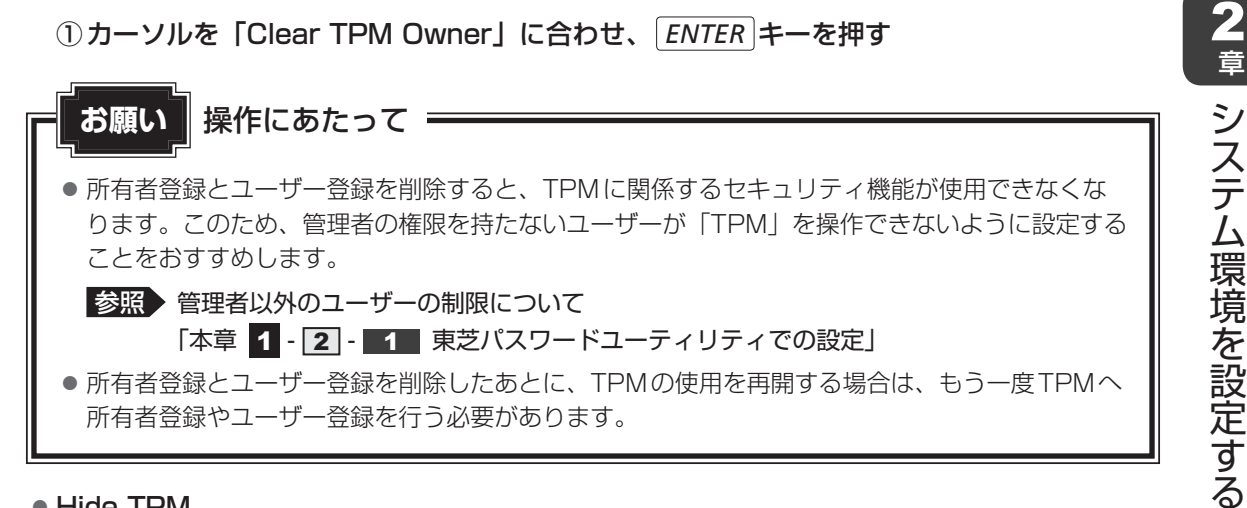

#### ● Hide TPM

\* TPM搭載モデルのみ表示されます。

TPMの表示をシステム上で確認できないようにするときに使用します。

- · No (標準値) ..............................TPM をシステム上で確認できるようにする
- ・ Yes TPMをシステム上で確認できないようにする

#### ■**BIOS Access Rights**

スーパーバイザーパスワードを登録すると、設定できるようになります。

スーパーバイザーパスワードを知らないユーザーに対し、BIOSセットアップの設定の変更を 制限することができます。

- ・ Full BIOSセットアップのすべての設定を変更できる
- · Restricted (標準値) ............変更できる設定が制限される
- · Read Only............................設定の表示のみで、変更はできない

#### **■**Boot Menu

スーパーバイザーパスワードを登録すると、設定できるようになります。

スーパーバイザーパスワードを知らないユーザーに対し、 *F12* キーを使ったドライブの起動を 制限することができます。

#### ■参照 ▶ 「本章 2 起動ドライブの変更」

- · Disabled (標準値) ...............無効にする
- ・ Enabled 有効にする

章

#### ■ USB Provisioning of AMT

\* AMT搭載モデルのみ表示されます。 スーパーバイザーパスワードを登録すると、設定できるようになります。 USB Provisioning機能を設定します。

- · Disabled (標準値) ...............無効にする
- ・Enabled 有効にする

#### ■ Device Access Control/Device Boot Control

スーパーバイザーパスワードを登録すると、設定できるようになります。 スーパーバイザーパスワードを知らないユーザーに対し、デバイスの使用やデバイスからの起 動を制限することができます。

*ENTER* キーを押すと、画面が切り替わります。元の画面に戻るには *ESC* キーを押します。 設定後はパソコンの電源を切る必要があります。また、設定後にスーパーバイザー認証が必要 になることがあります。

「東芝デバイスアクセスコントロール」でデバイスの使用やデバイスからの起動の制限を設定し ている場合、設定を変更するときも「東芝デバイスアクセスコントロール」で行ってください。

#### 【Device Access Control】画面

デバイスごとに、使用制限を設定します。

- · Enabled (標準値) .................デバイスを使用可能にする
- ・Disabled デバイスを使用禁止にする

#### 【Device Boot Control】画面

デバイスごとに、デバイスからの起動制限を設定します。

すべてのデバイスからの起動を禁止にすることはできません。また、「Device Access Control」で「Disabled」に設定しているデバイスからの起動を可能にすることはできません。

- · Enabled (標準値) .................デバイスからの起動を可能にする
- ・Disabled デバイスからの起動を禁止にする

## **3** PowerManagement

#### ■**Wake-up on LAN**

電源OFF状態からのLANによるWake-up機能を設定します。

ネットワークで接続された管理者のパソコンからの呼び出しにより、自動的に電源を入れます。 Wake-up on LAN機能を使用する場合は、必ず電源コードとACアダプターを接続してくださ い。電源を切っている状態でも、バッテリーを使っていないときの充電保持時間が『dynabook \*\*\*\*(お使いの機種名)シリーズをお使いのかたへ』の表記よりも短くなります。

- ・ Enabled 有効にする
- · Disabled (標準値) ...............無効にする

スリープ状態、および休止状態からのWake-up on LAN機能を有効にするためには、「デバイ スマネージャー」の[ネットワークアダプター]でネットワークアダプター名をダブルクリッ クし、表示されたプロパティ画面の[電源の管理]タブで[このデバイスで、コンピューター のスタンバイ状態を解除できるようにする]および [Magic Packetでのみ、コンピューター のスタンバイ状態を解除できるようにする]の項目にチェックをつける必要があります。

正常に機能しない場合は、次のように設定を変更してください。

- ① [スタート]ボタン ( + )をクリックする
- ② [Windowsシステムツール] → [コントロールパネル]をクリックする
- ③ [ 3) システムとセキュリティ] → [ ) 電源ボタンの動作の変更] をクリックする
- 4) [現在利用可能ではない設定を変更します] をクリックする
- ⑤ [高速スタートアップを有効にする(推奨)]のチェックをはずす
- ⑥ [変更の保存]ボタンをクリックする

#### ■ Wake-up on LAN on Battery

バッテリー駆動の際のWake-up on LAN機能を設定します。

- ・ Enabled バッテリー駆動の際にWake-up on LAN機能を有効にする
- ・Disabled(標準値)..................バッテリー駆動の際にWake-up on LAN機能を無効にする

#### ■ Wake on Keyboard

- キーボードによるWake-up機能を設定します。
	- ・ Enabled 有効にする
	- · Disabled (標準値) ...............無効にする

#### ■ Critical Battery Wake-up

「Critical Battery Wake-up機能」を設定します。「Critical Battery Wake-up機能」とは、 スリープ状態の間にバッテリーの残量が少なくなった場合、自動的に休止状態になり、データ をハードディスクに保存します。

- · Enabled (標準値) ...................Critical Battery Wake-up機能を有効にする
- · Disabled ..................................Critical Battery Wake-up機能を無効にする

「Critical Battery Wake-up機能」を有効にするには、Windows上でも設定が必要です。 次の操作を行って、設定してください。

#### ① [スタート]ボタン( +)をクリックする

- ② [Windowsシステムツール]→ [コントロールパネル] をクリックする
- ③ [ システムとセキュリティ] → [ ) 電源オプション]をクリックする
- 4) 利用するプランを選択し、[プラン設定の変更]をクリックする
- ⑤ [詳細な電源設定の変更]をクリックする
- ⑥ [電源オプション]画面の [詳細設定] タブで、[バッテリ] 左の国をクリックして展開する
- ⑦ [バッテリ切れの動作]左右 国 をクリックして展開し、表示された項目で「バッテリ駆動」

#### を[休止状態]に設定する

8 [OK] ボタンをクリックする

#### ■**Panel Open - Power On**

パネルオープンパワーオン機能を設定します。

ディスプレイを開くと自動的にパソコンの電源が入るようになります。

- ・ Enabled 有効にする
- · Disabled (標準値) ...............無効にする

#### ■**Power on by AC**

パソコンの電源を切っているときに、パソコンに電源コードとACアダプターを接続して電源コー ドの電源プラグをコンセントに差し込むと、システムが自動的に起動できるように設定します。

- ・ Enabled 有効にする
- · Disabled (標準値) ...............無効にする

#### ■ Dynamic CPU Frequency Mode

- ・Dvnamic Switch (標準値) …CPUの消費電力・周波数自動切り替え機能を有効にし、使用 状況に応じてCPU周波数を自動的に切り替える
- · Always Low ............................CPUの消費電力·周波数自動切り替え機能を無効にし、CPU 周波数を低い周波数にしてパソコンのバッテリー駆動時間を 優先する

#### ■ Core Multi-Processing

CPUの動作モードを設定します。

- ・ Enabled(標準値) Dual Coreモードに設定する
- ・ Disabled Single Coreモードに設定する

#### ■ Intel Turbo Boost Technology

\* 対応しているCPUのみで表示されます。

- インテル® ターボ・ブーストを設定します。
	- ・ Enabled(標準値) 有効にする
	- · Disabled .................................無効にする

#### ■ Intel Display Power Management

\* 対応しているCPUのみで表示されます。

Intel ® Display Power Managementを設定します。

- ・ Enabled(標準値) 有効にする
- · Disabled ................................無効にする

#### ■**SATA** Interface setting

SATAデバイスの性能とバッテリー駆動時間の優先度を設定します。

· Performance (標準値) ........ SATA デバイスの性能を優先する

・ Battery life バッテリー駆動時間を優先する

#### ■**Keyboard Backlight Control Mode**

\* キーボードバックライト機能搭載モデルのみ表示されます。

- キーボードバックライトの設定をします。
	- · TIMER (標準値) .....................キーボードのキーを押してから、キーボードバックライト が一定時間点灯するように設定します。
	- ・ ON キーボードバックライトをオンにします。

・ OFF キーボードバックライトをオフにします。

#### ■**Backlight Lighting Time**

\* キーボードバックライト機能搭載モデルのみ表示されます。 キーボードのキーを押してから、キーボードバックライトが点灯する秒数 (1〜60) を設定し ます。初期設定は、「15」です。 秒数の設定は *F6* キーまたは *F7* キーを押して行います。

#### ■**BIOS Power Management**

OS以外の省電力機能を設定します。 [ENTER |キーを押すと、画面が切り替わります。元の画 面に戻るには *ESC* キーを押します。

#### 【BIOS Power Management画面】

#### ■**Battery Save Mode**

バッテリーセーブモードを設定します。 「Battery Save Mode」の設定項目は次のように表示されます。

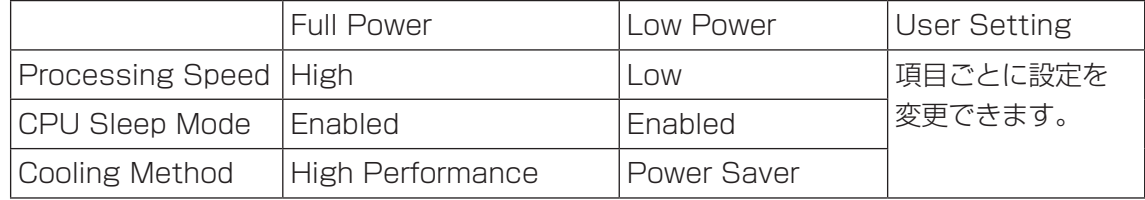

「Battery Save Mode」の項目について説明します。

#### ● Processing Speed

処理速度を設定します。使用するアプリケーションソフトによっては設定を変更する必要が あります。

- ・ High 処理速度を高速に設定する
- ・ Low 処理速度を低速に設定する

#### ● CPU Sleep Mode

CPUが処理待ち状態のとき、電力消費を低減します。

一部のアプリケーションソフトでは「Enabled」に設定すると処理速度が遅くなることがあ ります。その場合は「Disabled」に設定してください。

- ・ Enabled 電力消費を低減する
- ・ Disabled 電力消費を低減しない

#### ● Cooling Method (熱制御方式)

パソコンの熱をおさえる方法を設定します。パソコンが高熱を帯びると故障の原因になります。

・ High Performance パソコンの処理能力を優先する

消費電力が増えた場合や、ファンを搭載している場合は積 極的にファンを使用します。

- ・ Balanced パソコンの処理能力と省電力のバランスをとる
- · Power Saver..........................省電力を優先する

この場合、パソコンの処理能力は低下します。

## 4 **Advanced**

#### **■**Virtualization Technology

インテル® バーチャライゼーション・テクノロジーを設定します。

- ・ Disabled 使用しない
- · VT-x & VT-d (標準値) .......... VT-x & VT-d機能を有効にする
- · VT-x Only ...................................VT-xを有効にする
- · VT-d Only...................................VT-d機能を有効にする (CPUによっては表示されない項目があります)

#### ■**Trusted Execution Technology**

\*Trusted Execution Technology対応CPU搭載モデルのみ表示されます。

Trusted Execution Technologyを設定します。

Trusted Execution Technologyとは、Virtualization Technologyを使ってTPMと連携 させるセキュリティ技術です。

- ・Enabled Trusted Execution Technologyを許可に設定する
- ・Disabled (標準値) ................Trusted Execution Technologyを禁止に設定する

Trusted Execution Technologyを許可に設定する場合、事前に「Advanced」メニューの 「Virtualization Technology」を「VT-x & VT-d」に設定し、「Security」メニューの「TPM」 を「Enabled」に設定し、「PowerManagement」メニューの「Core Multi-Processing」 を「Enabled」に設定してください。

#### ■SW Guard Extensions (SGX)

インテル®ソフトウェア ガード エクステンションズ機能(以下SGX)を設定します。

- ・ Disabled 使用しない
- ・ Enabled 使用する
- · Software Controlled (標準値)

SGXを使用するソフトウェアから設定する

#### ■ Select Owner EPOCH input type

SGXで使用するキー情報を設定します。

- ・ No Change in Owner EPOCHs(標準値)
	- キー情報を変更しない
- ・ Change to New Random Owner EPOCHs
	- キー情報を自動生成で変更する
- ・ Manual User Defined Owner EPOCHs
	- キー情報を手動で変更する\*1
- \*1 「Manual User Defined Owner EPOCHs」を選択した場合、表示される「Software Guard Extensions Epoch 0」、「Software Guard Extensions Epoch 1」からキー情報を入力してください。

#### ■**Beep Sound**

Windows OS以外でのビープ音を設定します。 OFF、Low、Medium(標準値)、Highのいずれかを選択できます。

#### ■**Sleep and Charge**

USBの常時給電を設定します。

- · Disabled (標準値) ..........................使用しない
- ・ Auto Mode USBの常時給電を有効にし、Auto Modeで使用する
- · Alternate Mode ......................USBの常時給電を有効にし、Alternate Modeで使用する

## ■**System ON CDP Charge Mode**

アイコンが付いているUSBコネクタへ電源ON状態のときにUSBバスパワー(DC5V)を

最大1.5Aまで供給します。

- · Enabled (標準値) ..........................有効にする
- · Disabled ...............................無効にする

#### ■ USB Power in Off State

電源OFF、スリープ、休止状態でも、USBコネクタにUSBバスパワー(DC5V)を供給します。

- · Fnabled する 有効にする
- · Disabled (標準値) ...............無効にする

#### **■**USB Legacy Emulation

USBキーボード、マウスなどのレガシーサポートを設定します。

USBレガシーをサポートをすると、ドライバーなしでUSBキーボード/USBマウスなどが使 用できます。

- · Cold Boot only (標準値) .....通常の電源オン時のみレガシーサポートを行う
- ・ Always 高速スタートアップ時を含め、常にレガシーサポートを行 う

#### ■ Change Boot Order

*ENTER* キーを押すと画面が切り替わります。

#### 【Boot Priority Options画面】

システムを起動するディスクドライブの順番を [Move Up] ボタンまたは [Move Down] ボ タンをクリックして設定します。設定終了後に[OK]ボタンをクリックしてください。 通常は次の順番(標準値)に設定してください。

1 Windows Boot Manager

- 2 HDD/SSD
- 3 USB Memory
- $4$  ODD<sup>\*1</sup>
- 5 USB ODD
- 6 FDD
- 7 LAN1
- 8 LAN2 \* <sup>2</sup>
- \*1 ドライブ搭載モデルのみ
- \*2 搭載モデルのみ

#### ■**System Configuration**

*ENTER* キーを押すと、画面が切り替わります。元の画面に戻るには *ESC* キーを押します。

#### 【System Configuration画面】

#### ■**Built-in LAN**

LANコネクタを設定します。

- · Enabled (標準値) ..................使用する
- ・ Disabled 使用しない

#### **■**Wireless LAN

\* 無線LAN機能搭載モデルのみ表示されます。

無線LANを設定します。

- · Enabled (標準値) ...................使用する
- · Disabled ...................................使用しない \*1

\*1「Disabled」を設定した場合、Windows上での無線通信機能のON/OFF設定はできなくなります。

#### ■**Bluetooth**

\* Bluetooth®機能搭載モデルのみ表示されます。

Bluetooth®を設定します。

- ・Enabled(標準値) 使用する
- ・Disabled 使用しない\*1

\*1 [Disabled」を設定した場合、Windows上での無線通信機能のON/OFF設定はできなくなります。

#### **■**Web Camera

\* Webカメラ搭載モデルのみ表示されます。 Webカメラを設定します。

- · Enabled (標準値) .................使用する
- · Disabled ...................................使用しない

#### ■**SD Host Controller**

ブリッジメディアスロットを設定します。

- · Enabled (標準値) ..................使用する
- ・ Disabled 使用しない

#### **■**Fingerprint Sensor

\* 指紋センサー搭載モデルのみ表示されます。 指紋センサーを設定します。

- ・Enabled(標準値) 使用する
- ・Disabled 使用しない

#### ■ Memory Performance Mode

メモリの使用方法を設定します。

- · Enabled (標準値) .....................バッテリー駆動時間よりシステム処理能力を優先させる
- ・ Disabled システム処理能力よりバッテリー駆動時間を優先させる

#### ■**Boot Mode**

Boot Modeを設定します。

- · UEFI Boot................................Windows 10/Windows 8.1向けの起動モード
- ・UEFI Boot(Legacy) ..........UEFI対応でインストールされたWindows 7(64bit)向 けの起動モード
- · CSM Boot ................................CSM BootでインストールされたWindows 7 (32bit/ 64bit)やUEFI Bootに対応していないOSで使用する起 動モード

## ( メモ

●「Boot Mode」を「UEFI Boot」に設定している場合、「Security」メニューの「Secure Boot」を 「Enabled」に設定すると、「Boot Mode」を変更できなくなります。

#### ■**Power On Display**

起動時のWindowsロゴを表示する表示装置を設定します。

- ・ Auto-Selected (標準値) ......本体ディスプレイを閉じているときは、接続しているテレビ または外部ディスプレイを自動的に検出し、テレビまたは外 部ディスプレイにのみ画面を表示する
- · System LCD only ...............本体ディスプレイにのみ表示する
- · External Display Device.....接続しているテレビまたは外部ディスプレイにのみ画面を 表示する

#### ■**External Display Device**

本製品またはポート拡張ユニット3のRGBコネクタ、ディスプレイポート、HDMI®出力端子、 デジタルRGBコネクタにそれぞれテレビまたは外部ディスプレイを接続している場合、パソコ ン起動時にどちらの表示を優先させるか設定します。

「Power On Display」で「External Display Device」に設定している場合のみ、設定を変 更できます。

- · Analog-RGB (標準値) .........RGBコネクタに接続しているテレビまたは外部ディスプレ イを優先する
- · DisplayPort ..............................ディスプレイポートに接続しているテレビまたは外部ディ スプレイを優先する
- ・HDMI HDMI®出力端子に接続しているテレビまたは外部ディスプ レイを優先する
- ・DVI デジタルRGBコネクタに接続しているテレビまたは外部 ディスプレイを優先する

#### ■ Boot Up NumLock Status

外付けUSBキーボードなどを使用している場合、起動時のテンキーの入力状態を設定します。

- ・ON(標準値)...........................テンキーを Numeric Mode(ニューメリックモード)で起 動し、テンキーの数字などの文字を入力できる状態にする(数 字ロックモード)
- ・OFF テンキーをArrow Mode(アローモード)で起動し、テンキー をカーソル制御キーとして使用できる状態にする(アロー モード)

起動後は、OSの設定に従って入力状態が設定されます。 また、外付けUSBキーボードの *NUM LOCK* キーを押すことで、Numeric ModeとArrow Modeを切り替えます。

## (…) メモ

●本設定は、外付けUSBキーボードにも反映されます。ただし、すべての外付けUSBキーボードに対 する動作を保証するものではありません。

#### **■**Diagnostic

選択後、 *ENTER* キーを押すと、画面が切り替わります。 BIOSセットアップには戻れません。

#### 【TOSHIBA Diagnostic 画面】

## ❑ **HDD/SSD Test**

#### ■**Start HDD/SSD Test**

ハードディスクのチェックを行います。

#### **■**HDD/SSD Test Mode

ハードディスクのチェック方法を選択します。

- · Simple Mode ......................簡易的なチェックを行う
- · Full Mode..............................標準的なチェックを行う

データ容量の大きさによっては数時間かかることがあります。

## ❑**Memory Test**

#### ■**Start Memory Test**

メモリのチェックを行います。

## ❑**Exit**

#### ■Exit TOSHIBA Diagnostic

Diagnosticを終了します。

## 5 **Exit**

#### **■**Exit Saving Changes

変更を保存してBIOSセットアップを終了します。

#### **■**Exit Discarding Changes

変更を保存しないでBIOSセットアップを終了します。 各種パスワード、TPM、「Main」メニューの「System Time」と「System Date」の各設 定については、変更前の状態に戻りません。

#### **■**Load Setup Defaults

すべての設定項目を標準値にします。 各種パスワードなど一部の設定については、標準値に戻りません。

#### ■**Save Changes and Power Off**

変更を保存してパソコンの電源を切ります。

#### \*指紋センサー搭載モデルのみ

「指紋センサー」が搭載されているモデルの場合、「Windows Hello」を使用して、指紋を登録 し、指紋認証でWindowsへサインインを行うことなどができます。

指紋認証の操作にあたっては、次の項目に書かれている注意事項を確認してください。

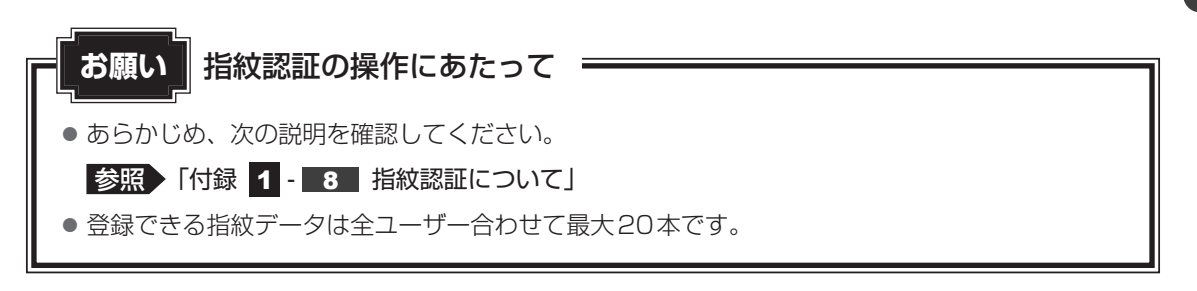

# 1 **指紋認証とは**

指紋認証とは、手の指紋の情報をパソコンに登録することにより、パスワードなどの入力に 代えて本人であることを証明する機能です。指紋認証を使用するには、使用するユーザーに Windowsパスワードを設定したうえで、「Windows Hello」で指紋の登録が必要です。

参照 着紋の登録「本節 3 指紋を登録する」

指紋を登録すると、キーボードからパスワードを入力する代わりに、登録した指を指紋センサー にすべらせるだけで、Windowsサインインを実行できます。

参照 )認証方法「本節 4 指紋認証を行う」

# 2 Windows パスワードを設定する

「Windows Hello」で指紋の登録をするためには、「Windowsパスワード」を設定する必要が あります。Windowsパスワードの設定は「サインイン オプション」で行います。

Windowsパスワードを設定していない場合は、設定してください。

サインイン オプションについては、タスクバーの [何でも聞いてください] ( o ) で、「サイ ンイン オプション」と入力して検索してください。

すでにWindowsパスワードを設定してある場合は、「本節「31 指紋を登録する」に進んでく ださい。

# 3 **指紋を登録する**

## **■ 指紋センサーに指紋をうまく読み取らせるには**

指紋センサーに対して指をまっすぐ出し、指を寝かせた状態で、第1関 節を軽く指紋センサー中央の上におく 1

#### 第1関節から先端にかけて、指のはら部分が指紋センサーに触れるよう に手前に水平に引く 2

指先だけ指紋センサーにのせると、指紋が認識されない場合があります。第1関節か ら先端にかけて指のはらの部分が指紋センサーに触れるように、ゆっくりとすべらせ てください。

#### ■**B73、RZ83、RZ73シリーズの場合**

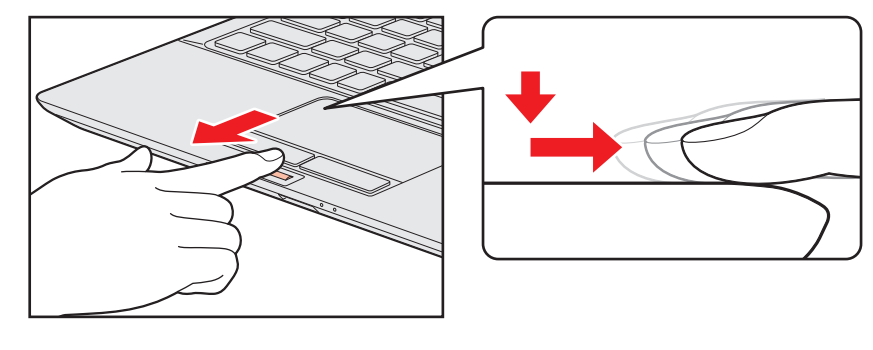

**■**B54シリーズの場合

## **1 登録方法**

「Windows Hello」で指紋を登録するには、あらかじめ使用するユーザーに対してWindows パスワードとPINの設定が必要です。

ここでは、PINの設定→指紋の登録の順に説明します。

## 指紋を登録するユーザーアカウントでサインインする

2 章

システム きょうこう こうしょう こうしゃ こうしゃ こうしゃ こうしゃ こうしゃ こうしゃ アルバー・コンピューター

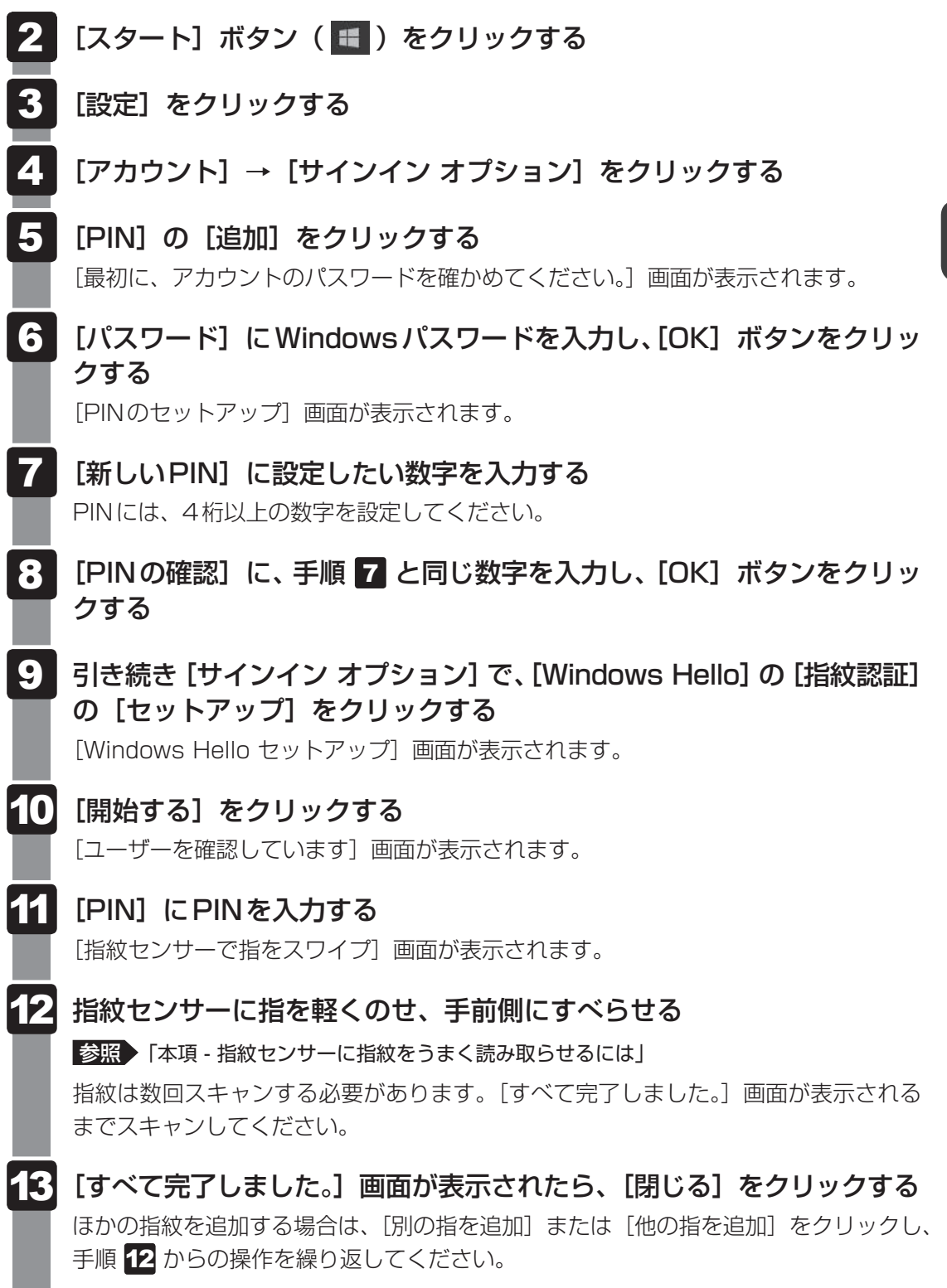

# **指紋認証を行う**

指紋を登録すると、指紋センサーに指をすべらせることで、Windowsへサインインできます。

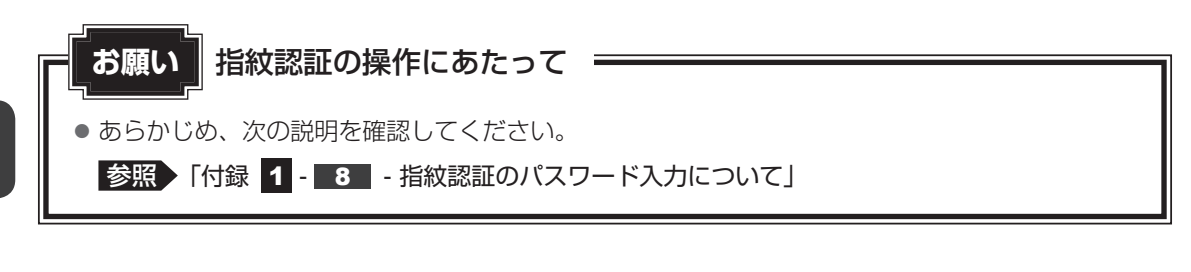

## 認証方法

2

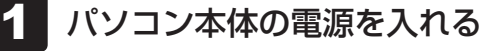

ロック画面(画面左下に大きく日時が表示されている状態)が表示されます。

指紋登録した指の第1関節を指紋センサーの上にのせ、手前側にすべら せる

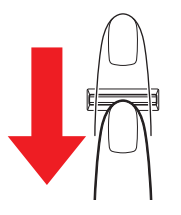

認証されると「こんにちは、XXXXX(ユーザー名)さん!」というメッセージが表 示されます。

Windowsにサインインします。
# **2** その他について

## **■ パソコンの起動時に指紋で認証させる(起動認証/シングルサインオン)**

起動認証とは、パソコンの起動時に、ユーザーパスワードの代わりに、指紋認証を使用できる 機能です。

また、シングルサインオンを有効にすると、起動認証後にWindowsにも自動的にサインイン することができます。

シングルサインオンは、起動認証時に使用したWindowsのアカウントで行われます。

① ユーザーパスワードを登録する

### ■参照 ユーザーパスワードの登録方法「本章 ■ パスワードセキュリティ」

- ② [スタート] ボタン (■) をクリックする
- ③ [TOSHIBA] → [パスワードユーティリティ] をクリックする 「東芝パスワードユーティリティ」が起動します。 認証画面が表示されるので、認証を行ってください。
- ④ [起動認証設定]タブをクリックし、有効にしたい項目にチェックを付ける
- ⑤ [OK]ボタンをクリックする

ユーザーパスワードの指紋認証に続けて5回失敗すると、指紋認証ができなくなります。その 場合は、キーボードからパスワードを入力してパソコンを起動してください。また、指紋認証 画面が表示されているときに、キーボードからパスワード入力をしたい場合は *BACKSPACE* キーを押してください。キーボードからのパスワード入力が可能になります。 モデルによっては、設定後2回目以降の起動から、起動認証が動作します。

# **■ パソコンを捨てるまたは人に譲る場合**

パソコンを捨てたり人に譲ったりする前に、登録した指紋データを消去することをおすすめし ます。 指紋データの消去は、次のように行ってください。

① [スタート] ボタン ( ■ ) → [設定] をクリックする

- ② [アカウント]→ [サインイン オプション]をクリックする
- ③「指紋認証]の「削除]をクリックする

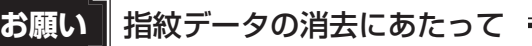

● 指紋データは、ユーザー(アカウント)ごとの消去が必要です。

\*TPM搭載モデルのみ

# 1 **TPMとは**

TPMは、TCG(Trusted Computing Group)が策定した仕様により、データの盗難を防止 することができます。

一般的に、電子データの保護は暗号処理方式(暗号アルゴリズム)によるものなので、ハードディ スクドライブや、SSD、メモリなどに保存されている暗号鍵が、暗号解読の攻撃対象になる可 能性があります。

TPMではこれらの暗号鍵を、メイン基板に保存するので、より安全にデータが保護されます。 また、TPMは公開されている標準化された仕様のため、それに対応したセキュリティソリュー ションを使用することにより、より強固なPC環境を構築できます。

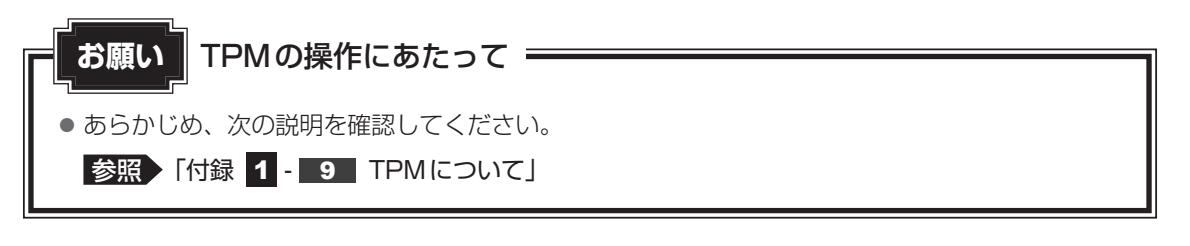

# 付録

本製品の機能を使用するにあたって知っておいていただきたいことな どについて、説明しています。

1 | ご使用にあたってのお願い

本書で説明している機能をご使用にあたって、知っておいていただきたいことや守っていただ きたいことがあります。次のお願い事項を、本書の各機能の説明とあわせて必ずお読みください。 搭載されている機能やアプリケーションは、ご購入のモデルにより異なります。

## **1 周辺機器について|**

### **■ パソコン本体への機器の取り付け/取りはずしについて**

●本製品のインターフェースに合った周辺機器をご利用ください。 周辺機器によっては、インターフェースなどの規格が異なることがあります。インターフェー スとは、機器を接続するときのケーブルの規格や、コネクタ/端子の形状などのことです。 購入される際には、目的に合った機能を持ち、本製品に対応している周辺機器をお選びくだ さい。

周辺機器が本製品に対応しているかどうかについては、その周辺機器のメーカーに確認して ください。

- ●取り付け/取りはずしの方法は機器によって違います。1章の各節を読んでから作業をして ください。またその際には、次のことを守ってください。守らなかった場合、故障するおそ れがあります。
	- ・ホットインサーションに対応していない機器を接続する場合は、必ずパソコン本体の電源 を切ってから作業を行ってください。ホットインサーションとは、電源を入れた状態で機 器の取り付け/取りはずしを行うことです。
	- ・ 適切な温度範囲内、湿度範囲内であっても、結露しないように急激な温度変化を与えない でください。冬場は特に注意してください。
	- ・ ほこりが少なく、直射日光のあたらない場所で作業をしてください。
	- ・極端に温度や湿度の高い/低い場所では作業しないでください。
	- ・静電気が発生しやすい環境(乾燥した場所やカーペット敷きの場所など)では作業をしな いでください。
	- ・ 本書および各種説明書で説明している場所のネジ以外は、ゆるめたり、取りはずしたりし ないでください。
	- ・ 作業時に使用するドライバーは、ネジの形、大きさに合ったものを使用してください。
	- ・本製品を分解、改造すると、保証やその他のサポートは受けられません。
	- ・ パソコン本体のコネクタにケーブルを接続するときは、コネクタの上下や方向を合わせて ください。
	- ・ パソコン本体のコネクタにケーブルを接続した状態で、接続部分に無理な力を加えないで ください。

## **■ テレビ/外部ディスプレイ接続の操作にあたって**

- すべてのテレビまたは外部ディスプレイへの表示を保証するものではありません。 テレビまたは外部ディスプレイによっては正しく表示されない場合があります。
- 必ず、映像を再生するアプリケーションを起動する前に、表示装置の切り替えを行ってくだ さい。アプリケーションによっては、起動中に表示装置を切り替えられない場合があります。
- 次のようなときには、表示装置を切り替えないでください。
	- ・ データの読み出しや書き込みをしている間
	- ・ 通信を行っている間
- 複製表示にしているときに映像を再生させると、画像がコマ落ちをすることがあります。こ の場合は表示解像度を下げるか、複製表示にしないで1つの表示装置に表示するか、拡張表 示に設定してください。
- 拡張表示でテレビまたは外部ディスプレイをメインディスプレイに設定した場合、スリープ または休止状態のときにテレビまたは外部ディスプレイをはずさないでください。スリープ または休止状態から復帰したときにサインイン画面が表示されずに、操作ができなくなるこ とがあります。
- HDMI®出力端子にテレビまたは外部ディスプレイを接続しているときに、ほかのコネクタ にテレビまたは外部ディスプレイや外部サウンド機器が接続されている場合、画面表示を切 り替えたりHDMI®ケーブルを抜き差ししたりすると、システムによって自動的に画面表示 または音声の出力が切り替わることがあります。
- テレビまたは外部ディスプレイに表示したときに、画面の周りに黒い帯が表示され、画面が テレビまたは外部ディスプレイの中央に小さく表示されることがあります。 その場合は『テレビに付属している説明書』または『外部ディスプレイに付属している説明書』 を参照して、テレビまたは外部ディスプレイがサポートしている画面モードに設定してくだ さい。適切なサイズと適切なアスペクト比で表示されます。
- ポート拡張ユニット3を接続しているときは、パソコン本体の電源コネクタ、HDMI®出力端 子、RGBコネクタを使用しないでください。

## **■ ワイヤレスディスプレイ機能の使用にあたって**

- すべてのテレビまたは外部ディスプレイとの接続を確認したものではありません。 詳しくは東芝PCあんしんサポート 使いかた相談窓口へお問い合わせください。
- 周囲の電波状況によっては、テレビまたは外部ディスプレイとの接続に失敗したり、途中で 接続が切れたりすることがあります。また、テレビまたは外部ディスプレイの映像が乱れる ことがあります。
- テレビまたは外部ディスプレイと正常に接続できない場合は、本製品とテレビまたは外部 ディスプレイ双方を再起動してください。
- ●本製品は、スリープ中でもテレビまたは外部ディスプレイとの接続が解除されません。 バッテリーの消耗を防ぐため、本機能を使用しないときはテレビまたは外部ディスプレイと の接続を切断してください。

## **■ ヘッドセットやヘッドホンの操作にあたって**

- 次のような場合にはヘッドセットやヘッドホンを装着しないでください。雑音が発生する場 合があります。
	- ・ パソコン本体の電源を入れる/切るとき
	- ・ヘッドセットやヘッドホンの取り付け/取りはずしをするとき

### **■ USB対応機器の操作にあたって**

- 電源供給を必要とするUSB対応機器を接続する場合は、USB対応機器の電源を入れてから パソコン本体に接続してください。
- USB対応機器を使用するには、システム(OS)が対応しており、機器用ドライバーがイン ストールされている必要があります。
- すべてのUSB対応機器の動作を保証するものではありません。
- USB対応機器を接続したままスリープまたは休止状態にすると、復帰後USB対応機器が使 用できない場合があります。その場合は、USB対応機器を接続し直すか、パソコンを再起 動してください。

#### ❑ **USB接続の外部ディスプレイを使用するにあたって**

● USB接続の外部ディスプレイを接続した場合、著作権保護機能に対応していないドライバー がインストールされることにより、一部の映像を再生するアプリケーションが動作しなくな ることがあります。 これらのアプリケーションを使用される場合は、USB接続の外部ディスプレイの接続やド

ライバーのインストールを行わないようにお願いします。

#### ❑**取りはずす前に確認しよう**

- ●取りはずすときは、USB対応機器をアプリケーションやシステムで使用していないことを 確認してください。
- USBフラッシュメモリやUSB接続のハードディスクドライブなど、記憶装置のUSB対応 機器を取りはずす場合は、データを消失するおそれがあるため、必ずシステム上で使用停止 の手順を行ってください。

## ❑ **USBの常時給電について**

- 本機能を「東芝システムセッティング」で有効にした際、 ✔ アイコンが付いている USB コ ネクタに接続しているUSB周辺機器が正しく動作しない場合があります。この場合、ほか のUSBコネクタを使用するか、本機能を「東芝システムセッティング」で無効にしてくだ さい。
- 本機能を利用しての充電は、専用充電器で充電する場合と比較して、より多くの充電時間が 必要になることがあります。
- ●常時給電を有効にしている場合は、電源OFFの状態でもバッテリーが消費されます。 バッテリー駆動時間や休止状態の保持時間が短くなるので、電源コードとACアダプターを 接続して使用することをおすすめします。
- USB対応機器の給電中にパソコン本体の電源を入れると、USB対応機器が正常に認識され ない場合があります。この場合は、一度USB対応機器を取りはずしてから再接続してくだ さい。
- USB対応機器の給電中にパソコン本体の電源を切ると、正常に充電できない場合がありま す。この場合は、一度USB対応機器を取りはずしてから再接続してください。
- パソコン本体の電源ON/OFFと連動するUSBバスパワー(DC5V)連動機能を持つ外部 機器は、常に動作状態になることがあります。
- ●常時給電に対応したUSBコネクタに接続された外部機器の使用電流が過大の場合、安全性 確保のためUSBバスパワー(DC5V)の供給を停止させることがあります。 この場合、外部機器の仕様を確認し、常時給電に対応したUSBコネクタに接続する外部機 器の使用電流全体の合計を2.1A以下にしてください。 その後、パソコン本体の電源をON/OFFすることで復帰します。
- 本機能を「東芝システムセッティング」で有効にした場合は、 チ アイコンが付いている USBコネクタでは「USB WakeUp機能」\*1が機能しない場合があります。 この場合、ほかのUSBコネクタを使用するか、本機能を「東芝システムセッティング」で 無効にしてください。
	- \*1 USB WakeUp機能とは、USBコネクタに接続した外部機器によってパソコン本体をスリープ状態から 復帰させる機能です。本機能は、すべてのUSBコネクタで有効です。

### ❑ **USBの高速充電について**

#### **■**電源OFF時の高速充電について

- 「自動モード〕で正しく充電できない場合は、本機能を「東芝システムセッティング」で「代 替モード]に変更するか、無効にしてください。
- 接続するUSB対応機器およびUSBケーブルが2.0A充電に対応していない場合は、[自動 モード]には設定しないでください。 この場合は、[代替モード]に設定してください。

### **■**システムON CDPチャージモードについて

- チアイコンが付いているUSBコネクタに接続しているUSB周辺機器が正常に認識されな い場合があります。この場合、ほかのUSBコネクタを使用するか、本機能を「東芝システ ムセッティング」で無効に設定してください。
- システムON CDPチャージモードで高速充電している場合は、バッテリー駆動時間が短く なるので、電源コードとACアダプターを接続して使用することをおすすめします。
- バッテリー残量が 10%以下では、システム ON CDPチャージモードは機能しません。この 場合は、通常の給電となります。 本機能を使用する場合は、バッテリーを充電してからパソコンを起動してください。使用中 にバッテリー残量が10%以下になった場合に、再び本機能を使用するには、バッテリーを 充電後、パソコンの再起動が必要になります。
- ケアイコンが付いている USB コネクタでは「USB WakeUp機能 | \* 1が機能しない場合が あります。

この場合、ほかのUSBコネクタを使用するか、本機能を「東芝システムセッティング」で 無効にしてください。

\*1 USB WakeUp機能とは、USBコネクタに接続した外部機器によってパソコン本体をスリープ状態から復 帰させる機能です。本機能は、すべてのUSBコネクタで有効です。

# **2 Webカメラについて**

### **■ Webカメラを使用するにあたって**

- Webカメラに保護シートが貼ってある場合には、Webカメラを使用する前に、必ず保護シー トをはがしてください。
- Webカメラを太陽に直接向けないでください。
- Webカメラのレンズ部分に触れたり、強く押したりしないでください。画質が低下する原因 となります。

レンズ部分が汚れた場合は、眼鏡ふきなどの柔らかい布でふいてください。

## **3 ハードディスクについて**

### **■ 操作にあたって**

- パソコンを激しく揺らしたり、強い衝撃を与えると、故障の原因となる場合があります。
- ハードディスクへのアクセス中は、パソコン本体を動かしたりしないでください。 ハードディ スクドライブが故障したり、データが消失するおそれがあります。
- ハードディスクに保存しているデータや重要な文書などは、万が一故障が起こったり、変化 /消失した場合に備えて、定期的にCD/DVD/ブルーレイディスクやUSBフラッシュメ モリなどに保存しておいてください。記憶内容の変化/消失など、ハードディスク、CD/ DVD/ブルーレイディスク、USBフラッシュメモリなどに保存した内容の損害については、 当社はいっさいその責任を負いませんので、あらかじめご了承ください。
- 磁石、スピーカー、テレビ、磁気ブレスレットなど磁気を発するものの近くに置かないでく ださい。記憶内容が変化/消失するおそれがあります。
- パソコン本体を落とす、ぶつけるなど強い衝撃を与えないでください。ハードディスクドラ イブの磁性面に傷が付いて、使えなくなることがあります。磁性面に付いた傷の修理はでき ません。

### **■ 東芝HDDプロテクションの使用にあたって**

● 東芝HDDプロテクションは、落下・振動・衝撃およびその前兆を検出するとHDDのヘッド を退避させ、ヘッドとメディアの接触によってHDDが損傷する危険性を軽減するものです。 ただし、その効果を保証するものではありません。故障などの際は当社保証規定に従って修 理いたします。また、故障などによりHDDの記憶内容が変化・消失する場合がありますが、 これによる損害、および本製品の使用不能から生じた損害については当社はその責任をいっ さい負いません。大切なデータは必ずお客様の責任のもと普段からこまめにバックアップさ れるようお願いします。

# **4. CD/DVD/ブルーレイディスクについて |**

## **■ CD/DVD/ブルーレイディスクの操作にあたって**

- ディスクトレイ内のレンズおよびその周辺に触れないでください。ドライブの故障の原因に なります。
- CD/DVD/ブルーレイディスクの動作中は、イジェクトボタンを押したり、CD/DVD/ ブルーレイディスクを取り出す操作をしないでください。CD/DVD/ブルーレイディスク が傷ついたり、ドライブが壊れるおそれがあります。
- 電源が入っているときには、イジェクトホールを押さないでください。回転中のCD/DVD /ブルーレイディスクのデータやドライブが壊れるおそれがあります。
	- 参照 イジェクトホールについて

「1章 5 - 4 - CD/DVD/ブルーレイディスクが出てこない場合」

- ●ディスクトレイを開けたときに、CD/DVD/ブルーレイディスクが回転している場合には、 停止するまでCD/DVD/ブルーレイディスクに手を触れないでください。けがのおそれが あります。
- パソコン本体を持ち運ぶときは、ドライブにCD/DVD/ブルーレイディスクが入っていな いことを確認してください。入っている場合は取り出してください。
- CD/DVD/ブルーレイディスクをディスクトレイにセットするときは、無理な力をかけな いでください。
- CD/DVD/ブルーレイディスクを正しくディスクトレイにセットしないと CD/DVD/ブ ルーレイディスクを傷つけることがあります。
- ●本製品では、8cm、12cmのCD/DVD/ブルーレイディスクのみ使用できます。 これら以外のCD/DVD/ブルーレイディスクは使用できません。
- ディスクトレイ内のレンズをクリーニングしないでください。クリーニングにより、かえっ てゴミが付着し、レンズが汚れるおそれがあります。

# **L5 |有線LANについて**

### **■ LANケーブルの使用にあたって**

- LANケーブルは市販のものを使用してください。
- ●LANケーブルをパソコン本体のLANコネクタに接続した状態で、LANケーブルを引っ張っ たり、パソコン本体の移動をしないでください。LANコネクタが破損するおそれがあります。
- LANインターフェースを使用するとき、Gigabit Ethernet (1000BASE-T) は、エンハ ンストカテゴリ5(CAT5e)以上のケーブルを使用してください。 Fast Ethernet (100BASE-TX) は、カテゴリ5 (CAT5) 以上のケーブルを使用してく ださい。

Ethernet(10BASE-T)は、カテゴリ3(CAT3)以上のケーブルが使用できます。

● ポート拡張ユニット3を接続しているときは、パソコン本体のLAN コネクタを使用しない でください。

# **6 無線LANについて**

## **■ 無線LANを使用するにあたって**

- 無線通信の範囲を最大限有効にするために、次のことを守ってください。
	- ・無線LANアクセスポイントとパソコンの間を、金属板などで遮へいしないでください。
	- ・無線通信アンテナの周囲に、本や厚い紙の束などの障害物を置かないでください。
	- ・無線通信アンテナの周囲を、金属製のケースで覆わないでください。
	- ・無線通信アンテナの周囲に、ラベルを貼り付けないでください。
	- ・無線LANで通信中は、無線通信アンテナ部分に極力触れないでください。
- Bluetooth®と無線LANは同じ無線周波数帯を使用するため、同時に使用すると電波が干渉 し合い、通信速度の低下やネットワークが切断される場合があります。接続に支障がある場 合は、今お使いのBluetooth®、無線LANのいずれかの使用を中止してください。
- ●無線LANは無線製品です。各国/地域で適用される無線規制については、次の説明を確認し てください。

**参照 『困ったときは 付録 5 無線LAN/Bluetooth®について』** 

● 本製品の無線LANを使用できる国/地域については、「dynabook.com」を確認してください。

# 7 **Bluetooth®について**

- ●本製品は、すべてのBluetooth®対応機器との接続動作を保証するものではありません。
- 本製品のBluetooth®機能を使用できる国/地域については、「dvnabook.com」を確認し てください。

## **8 指紋認証について**

### **■ 指紋認証の操作にあたって**

指紋センサーは非常に高度な技術で作られておりますので、次の取扱注意事項を守ってご使用 ください。特に指紋センサー表面の取り扱いには十分ご注意ください。

- 次のような取り扱いをすると故障したり、指紋が認証されない原因になります。
	- ・ 指紋センサー表面をつめなどの硬いものでこすったりひっかいたりする
	- ・ 指紋ヤンサー表面を強く押す
	- ・ぬれた手で指紋ヤンサー表面を触る 指紋センサーの表面に水蒸気などをあてず、乾燥した状態に保ってください。
	- 化粧品や薬品、砂や泥などの付いた手で指紋センサー表面を触る 砂などの小さい物でも、指紋センサーを傷つける場合があります。
	- ・ 指紋ヤンサー表面にシールなどをはる
	- ・ 指紋ヤンサー表面に鉛筆やボールペンなどで書く
	- ・ 指紋ヤンサー表面を静電気を帯びた手や布などで触る
- 指紋センサーをご使用になるときには、次の点にご注意ください。
	- ・ 手が汚れている場合には手を洗い、完全に水分をふき取る
	- ・ 金属に手を触れるなどして、静電気を取り除く 特に空気が乾燥する冬場には注意してください。静電気は指紋センサーの故障原因になり ます。
	- ・ クリーナークロスなどの柔らかい布でセンサーの汚れをふき取る このとき、洗剤は使用しないでください。
	- · 指と指紋センサーが横から見て平行になるように指を置く
	- ・ 指紋センサーと指の中央を合わせる
	- ・ 指紋センサーの上に第1関節がくるように置く
	- ・ すべらせるときにはゆっくりと一定のはやさで手前にすべらせる それでも認識されない場合は、はやさを調整してください。
	- ・ 右の図のように、指を上下や左右にぶれさせ ず、指紋センサーが完全に見える状態になる まで手前にすべらせてください。

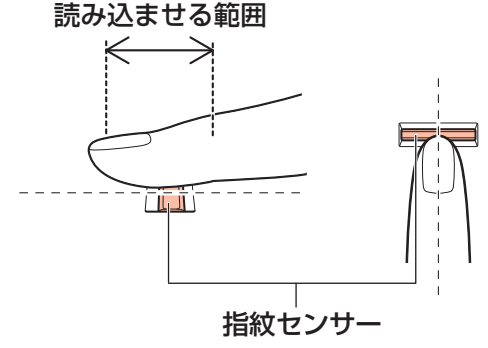

- 指紋を登録する場合には、認識率向上のために次のような状態の指は避けてください。
	- ・ ぬれている
	- ・ けがをしている
	- ・ ふやけている
	- ・ 荒れている
	- ・ 汚れている 指紋の間の汚れや異物を取り除いた状態で登録してください。
	- ・乾燥性の皮膚炎などにかかっている
- ●認識率が下がったな、と思ったら次の点を確認してください。
	- ・指紋センサーの表面が汚れていないか確認する 汚れている場合は、クリーナークロスなどの柔らかい布で軽くふき取ってから使ってくだ さい。指紋センサー表面は強くこすらないでください。故障するおそれがあります。
	- ・ 指の状態を確認する 傷や手荒れ、極端に乾燥した状態、ふやけた状態、指紋が磨耗した状態、極端に太った場 合など、指紋の登録時と状態が異なると認識できない可能性があります。認識率が改善さ れない場合には、ほかの指での再登録をおすすめします。
	- ・ 指の置きかたに注意する
- その他
	- ・2本以上の指を登録することをおすすめします。うまく認識しにくい場合などは、登録し なおすか、ほかの指を登録してください。
	- ・指紋認証機能は、正しくお使いいただいた場合でも、個人差により指紋情報が少ないなど の理由で、登録・使用ができない場合があります。
	- ・指紋認証機能は、データやハードウェアの完全な保護を保証してはおりません。本機能を 利用したことによる、いかなる障害、損害に関して、いっさいの責任は負いかねますので、 ご了承ください。

### **■ Windowsパスワードの設定について**

● 指紋認証を使用するには、あらかじめ Windows パスワードと PINの設定が必要な場合があ ります。WindowsパスワードとPINの設定は、「サインイン オプション」で行います。 WindowsパスワードとPINがわからなくなった場合、パソコンの管理者アカウントで設定 したユーザーアカウントがほかにあれば、そのアカウントでサインインしてパスワードの再 登録ができます。管理者アカウントで設定したほかのユーザーアカウントがない場合は、リ カバリーをしてください。リカバリーをすると、購入したあとに作成したデータなどは、す べて消失します。

サインイン オプションについては、タスクバーの「何でも聞いてください」( |O |) で、「サイ ンイン オプション」と入力して検索してください。

## **■ 指紋認証のパスワード入力について**

● 指紋認証に関連するシステム環境や設定が変更された場合、起動時にユーザーパスワードの 入力を求められることがあります。その場合は、キーボードから各パスワードを入力してく ださい。

# 9 **TPMについて**

## **■ TPMの操作にあたって**

- ●本製品を修理・保守に出した場合、本製品内のデータは保証いたしません。TPMを使用し ている場合に、本製品を保守・修理に出す際は、バックアップしておいてください。 バックアップしたメディアは、安全な場所に保管してください。データのバックアップに関 しては、当社はいっさいの責任を負いかねますのでご了承ください。
- ●本製品を修理・保守に出した場合、搭載されているTPMに障害がなくてもメイン基板が交 換される場合があります。
- TPMでは、最新のセキュリティ機能を提供しますが、データやハードウェアの完全な保護 を保証してはおりません。本機能を利用したことによる、いかなる障害、損害に関して、いっ さいの責任は負いかねますので、ご了承ください。
- 管理者権限を持たないユーザーがBIOSセットアップのTPMに関する項目を操作できない ように設定することをおすすめします。

# ■10 DVD/ブルーレイディスクの再生にあたって ■■■■

#### \* TOSHIBA Blu-ray Disc™ PlayerまたはTOSHIBA VIDEO PLAYER搭載モデルのみ

本製品で「TOSHIBA Blu-ray Disc™ Player」または「TOSHIBA VIDEO PLAYER」を使 用する場合は、次の内容をご確認の上、ご使用ください。

「DVD」と記載している場合、特に書き分けのある場合を除き、DVD-Videoフォーマットま たはDVD-VRフォーマットで記録されたディスクを示します。

#### **■**「TOSHIBA Blu-ray Disc™ Player」または「TOSHIBA VIDEO PLAYER」について

- ●「TOSHIBA Blu-ray Disc™ Player」または「TOSHIBA VIDEO PLAYER」で映像を再 生する前に、ほかのアプリケーションを終了させてください。また、再生中にはほかのアプ リケーションを起動させたり、不要な操作は行わないでください。
- ●「TOSHIBA Blu-ray Disc™ Player」または「TOSHIBA VIDEO PLAYER」の起動中は、 スリープ、休止状態を実行しないでください。
- ●「TOSHIBA Blu-ray Disc™ Player」または「TOSHIBA VIDEO PLAYER」の起動中は、 コンピューターのロック状態に移行する操作 ( | ■ | + | L |キーまたは *FN* | + | *F1* |キーを押す) をしないでください。
- ●「TOSHIBA Blu-ray Disc™ Player」または「TOSHIBA VIDEO PLAYER」で再生して いる映像は、本体ディスプレイまたは本製品に接続したテレビや外部ディスプレイのみに表 示できます。
	- 参照 パソコンの画面をテレビや外部ディスプレイに映す
		- [1章 1 2 パソコンの画面をテレビや外部ディスプレイに映す]
- ●「TOSHIBA Blu-ray Disc™ Player」または「TOSHIBA VIDEO PLAYER」の起動中は、 解像度の切り替えを行わないでください。
- テレビまたは外部ディスプレイに表示するときは、アプリケーションを起動する前にあらか じめ表示装置を切り替えてください。また、複製表示(本体ディスプレイと、テレビまたは 外部ディスプレイの2つの表示装置それぞれに同じ映像を表示すること)は、再生するタイ トルや接続の状態によっては、正しく表示できません。
- テレビや外部ディスプレイ側の解像度やリフレッシュレートが高い場合、再生画像が正常に 表示されないことがあります。その際はいったん再生を終了し、テレビや外部ディスプレイ 側の解像度、リフレッシュレートや色数を下げてご使用ください。
- テレビや外部ディスプレイで映像を再生するとき、画面の設定でリフレッシュ レートが 「1,920×1,080 24Hz」に設定されていると、動きの多い映像がなめらかに表示され ない場合があります。その場合は、「1,920×1,080 60Hz」または「1,920×1,080 59Hz」に設定してください。
- 使用するDVDまたはブルーレイディスクのタイトルによっては、コマ落ち、音飛びおよび 映像と音声の同期ずれが発生する場合があります。

#### **■**ブルーレイディスクの再生について

- ブルーレイディスクのタイトルでは、再生可能な地域(リージョン)が指定されているも のがあります。ブルーレイディスクで指定されているリージョンと「TOSHIBA Blu-ray Disc™ Player」のリージョンの設定が一致していない場合、再生できません。 ブルーレイディスクを再生する前に、必ずリージョン設定をしてください。 初回設定後は、4回まで変更することが可能です。
- 本製品のブルーレイディスク再生機能は著作権保護技術 AACS(Advanced Access Content System)に対応しています。ブルーレイディスクを継続的にお楽しみいただく ためには、本機に含まれているAACSキーの更新が必要となります。なお、更新の際にはイ ンターネット接続が必要です。
- 購入から18ヵ月間は無料でAACSキーを更新いただけます。18ヵ月を超えての更新につ きましては、当社の定める条件によります。
- ●「TOSHIBA Blu-ray Disc™ Player」でブルーレイディスクの再生映像をテレビや外部ディ スプレイでご覧になるには、HDCP対応のHDMI®入力端子を搭載している、テレビやディ スプレイが必要です。

RGBコネクタに接続した外部ディスプレイには、表示させることができません。

- ブルーレイディスク再生時は、必ず電源コードとACアダプターを接続してください。省電 力機能が働くと、スムーズな再生ができない場合があります。
- ブルーレイディスク再生機能はコンテンツのプログラムに従って作動しますので、コンテン ツによって、操作方法、操作時の画面、効果音、アイコンなどの機能・動作は、それぞれ異 なる場合があります。これらの詳細は、『コンテンツに付属している説明書』を参照するか、 発売メーカーに直接お問い合わせください。
- BD-Jタイトルでは、「TOSHIBA Blu-ray Disc™ Player」のショートカットキーが使用で きません。
- BD-Jタイトルでは、レジューム再生機能が使用できません。
- ブルーレイディスクインタラクティブ機能はコンテンツやネットワークの状況によっては、 動作しない場合があります。

その他の注意については、「TOSHIBA Blu-ray Disc™ Player」のヘルプを参照してください。

### ■DVDの再生について

- Pegion コードは4回まで変更することができますが、通常は出荷時のままご利用ください。 出荷時の状態では、Regionコードが「2」に設定されておりますので、Regionコードが「2」 または「ALL」のDVD-Videoをご使用ください。
- 家庭用DVDレコーダーで録画した、ファイナライズされていないDVDはパソコンで再生で きない場合があります。
- DVDの再生には、「TOSHIBA Blu-ray Disc™ Player | または「TOSHIBA VIDEO PLAYER | を使用してください。

市販ソフトなどを使用してDVDを再生すると、表示が乱れたり、再生できないことがあり ます。

- DVD再生時は、電源コードとACアダプターの接続をおすすめします。省電力機能が働くと、 スムーズな再生ができないことがあります。バッテリー駆動で再生するときは電源プランで 「高パフォーマンス」を選択してください。
- ●「TOSHIBA Blu-ray Disc™ Player」または「TOSHIBA VIDEO PLAYER」でDVDの再 生映像をテレビや外部ディスプレイでご覧になるには、RGBコネクタ、またはHDCP対応 のHDMI®入力端子を搭載している、テレビやディスプレイが必要です。

その他の注意については、「TOSHIBA Blu-ray Disc™ Player」または「TOSHIBA VIDEO PLAYER」のヘルプを参照してください。

記録メディアを使う前に、次の内容をよく読んでください。 搭載されている機能やアプリケーションは、ご購入のモデルにより異なります。

2 ┃記録メディアについて

# CD/DVD/ブルーレイディスクに書き込む前に

CD/DVD/ブルーレイディスクに書き込みを行うときは、次の注意をよく読んでから使用し てください。

守らずに使用すると、書き込みに失敗するおそれがあります。また、ドライブへの振動や衝撃 などの本体異常や、記録メディアの状態などによっては処理が正常に行えず、書き込みに失敗 することがあります。

- ●書き込みに失敗したCD/DVD/ブルーレイディスクの損害については、当社はいっさいそ の責任を負いません。また、記憶内容の変化・消失など、CD/DVD/ブルーレイディスク に保存した内容の損害および内容の損失・消失により生じる経済的損害といった派生的損害 については、当社はいっさいその責任を負いませんので、あらかじめご了承ください。
- CD/DVD/ブルーレイディスクに書き込むときには、それぞれの書き込み速度に対応し、 それぞれの規格に準拠した記録メディアを使用してください。また、推奨するメーカーの記 録メディアを使用してください。

■参照 ) 「本節 5 - 2 書き込み速度と使用推奨メーカー」

- バッテリー駆動で使用中に書き込みを行うと、バッテリーの消耗などによって書き込みに失 敗するおそれがあります。必ず電源コードとACアダプターを接続してパソコン本体をコン セントに接続して使用してください。
- 書き込みを行うときは、本製品の省電力機能が働かないようにしてください。 また、スリープ、 休止状態、シャットダウンまたは再起動を実行しないでください。

参照 「電源オプション」について『基本編』

- 次に示すような、ライティングソフトウェア以外のソフトウェアは終了させてください。
	- ・ スクリーンセーバー
	- ・ ウイルスチェックソフト
	- ・ メディアのアクセスを高速化する常駐型ユーティリティ
	- ・音楽や映像の再生アプリケーション
	- ・LANなどの通信アプリケーション など
	- ソフトウェアによっては、動作の不安定やデータの破損の原因となります。
- SDメモリカード、USB接続などのハードディスクドライブなど、本体のハードディスク以 外の記憶装置にあるデータを書き込むときは、データをいったん本体のハードディスクに保 存してから書き込みを行ってください。
- LANを経由する場合は、データをいったん本体のハードディスクに保存してから書き込みを 行ってください。
- CD-R/DVD-R/DVD+R/BD-Rに書き込んだデータの消去はできません。
- CD-RW、DVD-RAM、DVD-RW、DVD+RW、BD-REの消去されたデータを復元するこ とはできません。消去の際は、記録メディアの内容を十分に確認してから行ってください。

**付**

緑

- 書き込み可能なドライブが複数台接続されている際には、書き込み・消去する記録メディア をセットしたドライブを間違えないよう十分に注意してください。
- ハードディスクに不良セクターがあると書き込みに失敗するおそれがあります。定期的に 「エラー チェック」でクラスターのチェックを行うことをおすすめします。 「エラー チェック」は、タスクバーの「エクスプローラー]ボタン(│ ̄) → [PC] のハー ドディスクのアイコンを右クリックし、表示されたメニューから[プロパティ]をクリック して、プロパティ画面の「ツール]タブから行うことができます。
- ドライブの構造上、記録メディアの傷、汚れ、ほこり、チリなどにより読み出し/書き込み ができなくなる場合があります。データなどを書き込む際は、記録メディアの状態をよくご 確認ください。

### **■ 書き込みを行うにあたって**

- タッチパッドを操作する、ウィンドウを開く、ユーザーを切り替える、画面の解像度の変更 など、パソコン本体の操作を行わないでください。
- パソコン本体に衝撃や振動を与えないでください。
- 書き込み中は、周辺機器の取り付け/取りはずしを行わないでください。
- パソコン本体から携帯電話、およびほかの無線通信装置を離してください。
- 重要なデータについては、書き込み終了後、必ずデータが正しく書き込まれたことを確認し てください。

## **■ フォーマットについて**

● フォーマットを行うと、記録メディアに保存されている情報はすべて消去されます。一度使 用した記録メディアをフォーマットする場合は注意してください。

# 2 **使えるCDを確認しよう**

## **■ CD-RW、CD-Rについて/CD-RW、CD-Rの使用推奨メーカー**

● CD-RW、CD-Rに書き込む際には、記録メディアの使用推奨メーカーを確認してください。

■参照 ▶ 「本節 |5 - 2 | 書き込み速度と使用推奨メーカー」

# 3 **使えるDVDを確認しよう**

#### ■DVD-RAMの種類

DVD-RAMにはいくつかの種類があります。本製品のドライブで使用できるDVD-RAMは次 のとおりです。

カートリッジタイプの記録メディアは、カートリッジから取り出してドライブにセットしてく ださい。両面ディスクで、読み出し/書き込みする面を変更するときは、一度ドライブから記 録メディアを取り出し、裏返してセットし直してください。

○:使用できる ×:使用できない

**付**

緑

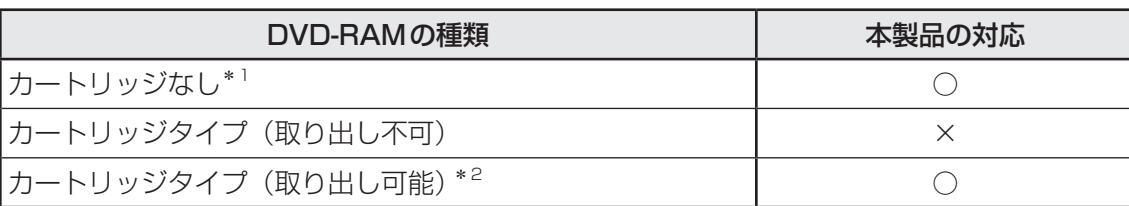

\*1 一部の家庭用DVDビデオレコーダーでは再生できない場合があります。

\* 2 2.6GB、5.2GBのメディアは使用できません。

## **■ DVDについて/DVDの使用推奨メーカー**

● DVD-RAM、DVD-RW、DVD-R、DVD+RW、DVD+Rに書き込む際には、記録メディア の使用推奨メーカーを確認してください。

■参照 ▶ 「本節 5 - 2 ■ 書き込み速度と使用推奨メーカー」

- DVD-RAM、DVD-RW、DVD-R、DVD+RW、DVD+Rへの書き込みでは、ファイルの管 理領域なども必要になるため、記録メディアに記載された容量分のデータを書き込めない場 合があります。
- DVD-RW、DVD-Rへの書き込みでは、DVDの規格に準拠するため、書き込むデータのサ イズが約1GBに満たない場合にはダミーのデータを加えて、最小1GBのデータに編集して 書き込みます。

このため、実際に書き込もうとしたデータが少ないにもかかわらず、書き込み完了までに時 間がかかることがあります。

● DVD-RAMをドライブにセットしたとき、システムがDVD-RAMを認識するまでに多少時 間がかかります。

## 

●作成したDVDは、一部の家庭用DVDビデオレコーダーやパソコンでは再生できないこともあります。 また、作成したDVD+R DLメディア、DVD-R DLメディアを再生するときは、それぞれの記録メディ アの読み取りに対応している機器を使用してください。

# 4 **使えるブルーレイディスクを確認しよう**

#### ■**BD-REの種類**

BD-REにはいくつかの種類があります。本製品のドライブで使用できるBD-REは次のとおり です。カートリッジタイプの記録メディアは、使用できません。

○:使用できる ×:使用できない

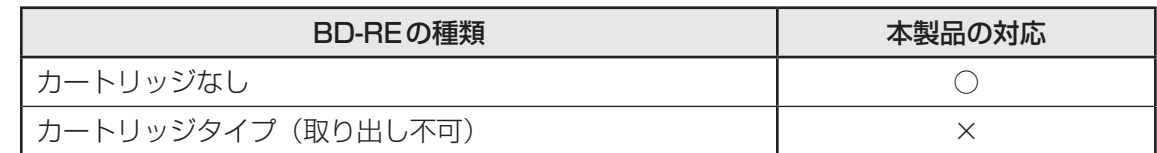

# **■ ブルーレイディスクについて/ブルーレイディスクの使用推奨メーカー**

- BD-RE、BD-Rに書き込む際には、記録メディアの使用推奨メーカーを確認してください。 ■参照 ▶ 「本節 |5 - 2 | 書き込み速度と使用推奨メーカー」
- BD-RE、BD-Rへの書き込みでは、ファイルの管理領域なども必要になるため、記録メディ アに記載された容量分のデータを書き込めない場合があります。

## 《 メモ

●作成したブルーレイディスクは、一部の家庭用ブルーレイディスクプレーヤー、ブルーレイディスクレ コーダーやパソコンでは再生できないこともあります。 また、ブルーレイディスクドライブ搭載モデルの場合、作成したBD-R XL(3層)メディア、BD-RE XL(3層)メディアを再生するときは、それぞれの記録メディアの読み取りに対応している機器を使 用してください。

# 5 **読み出し/書き込み速度と使用推奨メーカー**

# ■1■ 読み出し速度と対応フォーマット

## **■ ブルーレイディスクドライブ搭載モデルの場合**

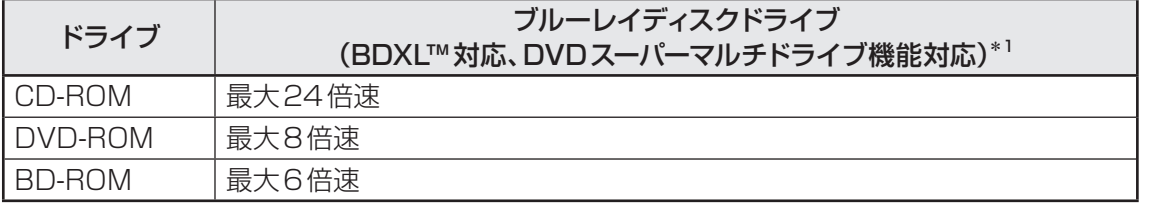

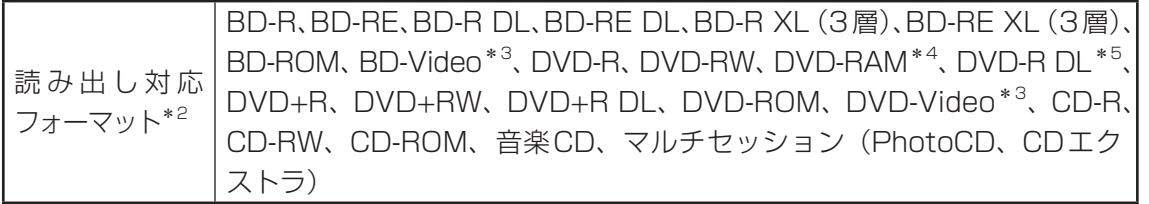

- \*1 12cm/8cmディスク対応、Serial ATA接続、バッファーアンダーランエラー防止機能付き。
- \*2 対応フォーマットによっては再生ソフトが必要な場合があります。
- \*3 DVD-Videoの再生はRegionコード「2」、「ALL」のソフトを、BD-Videoの再生はRegionコード「A」 のソフトをご使用ください。
- \*4 2.6GB、5.2GBのDVD-RAMメディアは使用できません。また、カートリッジの取りはずしができない メディアは使用できません。
- \*5 DVD-R DL (DVD-R Dual Layer)は、Format4での読み出しをサポートしておりません。
- ●使用するDVD/ブルーレイディスクのタイトルによっては、コマ落ちするケースがあります。
- 本ドライブでは、Ultra HD Blu-rayのタイトルは再生できません。
- ドライブは、各種メディアの種類や特性にあった速度を選択して読み出しを行います。 メディ アによっては最大速度での読み出しができない場合もあります。

## **■ DVDスーパーマルチドライブ搭載モデルの場合**

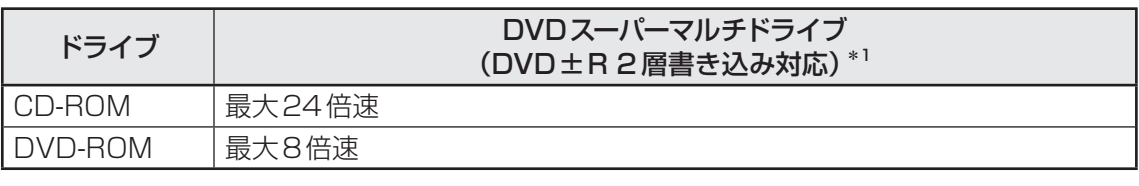

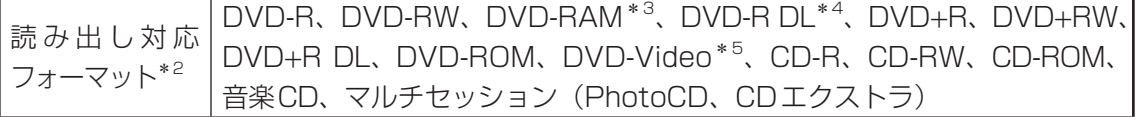

- \*1 12cm/8cmディスク対応、Serial ATA接続、バッファーアンダーランエラー防止機能付き。
- \*2 対応フォーマットによっては再生ソフトが必要な場合があります。
- \*3 2.6GB、5.2GBのDVD-RAMメディアは使用できません。また、カートリッジの取りはずしができない メディアは使用できません。
- \*4 DVD-R DL (DVD-R Dual Layer)は、Format4での読み出しをサポートしておりません。
- \*5 DVD-Videoの再生はRegionコード「2」、「ALL」のソフトをご使用ください。
- 使用するDVDのタイトルによっては、コマ落ちするケースがあります。
- 本ドライブは、各種メディアの種類や特性にあった速度を選択して読み出しを行います。メ ディアによっては最大速度での読み出しができない場合もあります。

# ■2 書き込み速度と使用推奨メーカー

書き込み速度は、使用する記録メディアによって異なります。

また、CD/DVD/ブルーレイディスクに書き込む際には、次のメーカーの記録メディアを使 用することを推奨します。

これらのメーカー以外の記録メディアを使用すると、うまく書き込みができない場合があります。 記録メディアについては、次の説明を確認してください。

- DVD-Rは、DVD-R for General Ver2.0規格に準拠した記録メディアを使用してください。
- DVD-RWは、DVD-RW Ver1.1またはVer1.2規格に準拠した記録メディアを使用してく ださい。
- DVD-RAMは、DVD-RAM Ver2.0、Ver2.1、Ver2.2規格に準拠した記録メディアを使 用してください。
- 市販のDVD-Rには業務用メディア (for Authoring) と一般用メディア (for General) が あります。業務用メディアはパソコンのドライブでは書き込みすることができません。 一般用メディア(for General)を使用してください。
- 市販のDVD-RAM、DVD-RW、DVD-R、DVD+RW、DVD+Rには「for Data」と「for Video」の2種類があります。映像を保存する場合や家庭用DVDビデオレコーダーとの互 換性を重視する場合は「for Video」を使用してください。

## **■ ブルーレイディスクドライブ搭載モデルの場合**

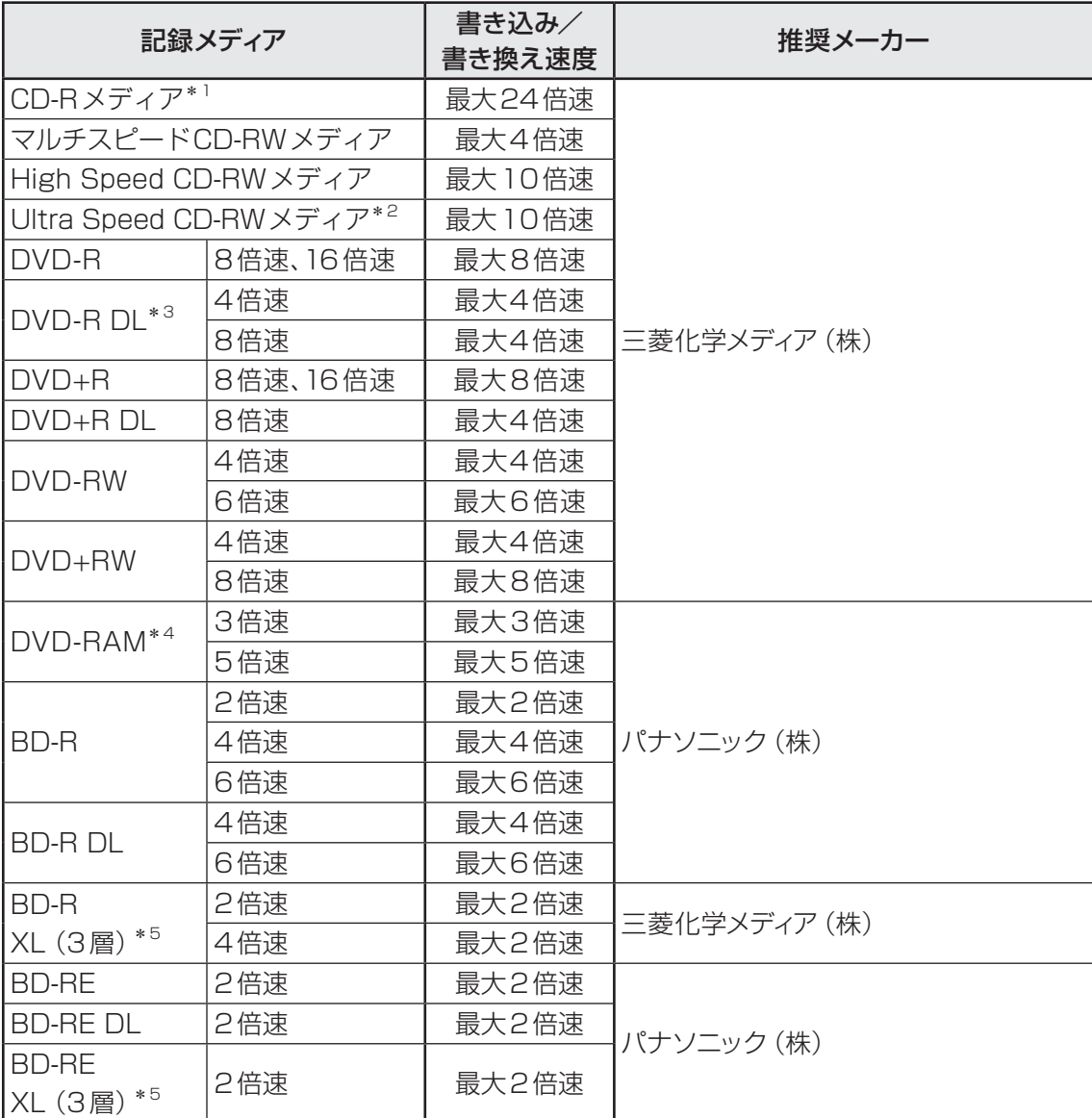

\*1 最大の倍速で書き込むためには書き込み速度に対応したCD-Rメディアを使用してください。

\*2 Ultra Speed+ CD-RWメディアは使用できません。使用した場合、データは保証できません。

- \*3 DVD-R DL(DVD-R Dual Layer)は、Format4での書き込みをサポートしておりません。
- \*4 2.6GB、5.2GBのDVD-RAMメディアは使用できません。また、カートリッジの取りはずしができない メディアは使用できません。
- \*5 本製品で作成したBD-R XL(3層)メディア、BD-RE XL(3層)メディアを再生する場合は、それぞれ の記録メディアの読み取りに対応している機器を使用してください。
- これらより速い書き込み倍速に対応した記録メディアを使用しても、ドライブの書き込み/ 書き換え速度以上の速度で書き込み/書き換えはできません。
- ●本ドライブは、各種メディアの種類や特性にあった速度を選択して書き込みを行います。メ ディアによっては最大速度での書き込みができない場合もあります。

## **■ DVDスーパーマルチドライブ搭載モデルの場合**

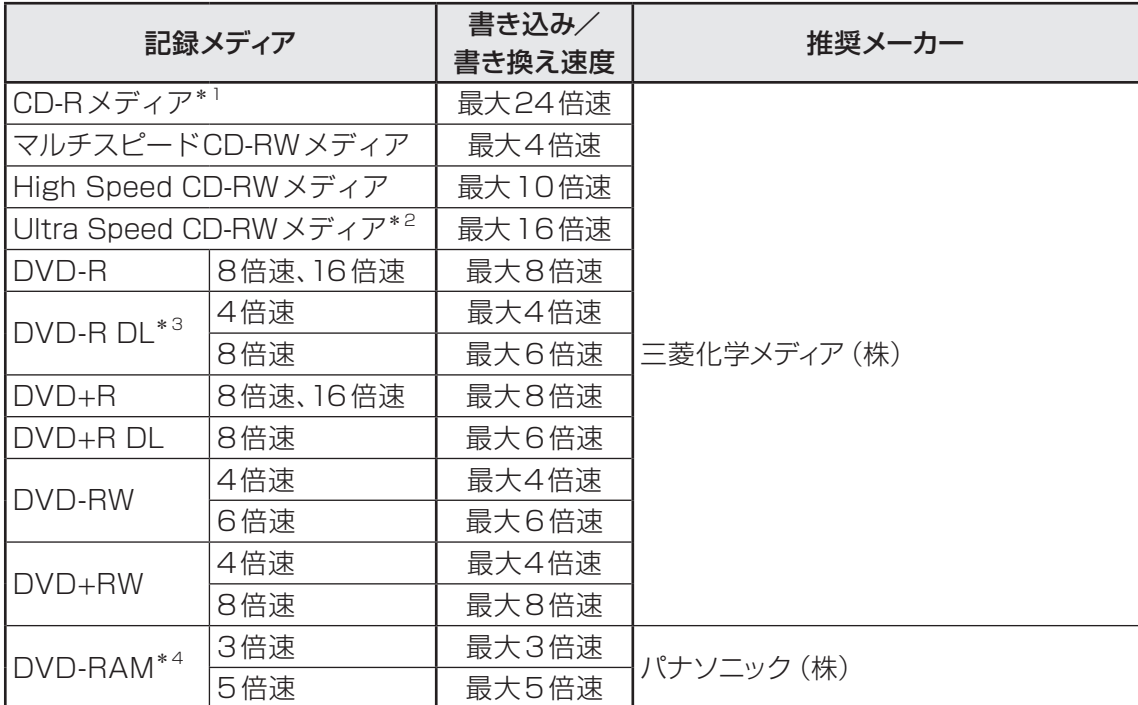

\*1 最大の倍速で書き込むためには書き込み速度に対応したCD-Rメディアを使用してください。

\*2 Ultra Speed+ CD-RWメディアは使用できません。使用した場合、データは保証できません。

\*3 DVD-R DL(DVD-R Dual Layer)は、Format4での書き込みをサポートしておりません。

\*4 2.6GB、5.2GBのDVD-RAMメディアは使用できません。また、カートリッジの取りはずしができない メディアは使用できません。

- これらより速い書き込み倍速に対応した記録メディアを使用しても、ドライブの書き込み/ 書き換え速度以上の速度で書き込み/書き換えはできません。
- ●本ドライブは、各種メディアの種類や特性にあった速度を選択して書き込みを行います。メ ディアによっては最大速度での書き込みができない場合もあります。

# 6 **メディアカードを使うにあたって**

# **■1■ メディアカードの操作にあたって ■■■■**

- メディアカードへのアクセス中は、電源を切ったり、メディアカードを取り出したり、パソ コン本体を動かしたりしないでください。データやメディアカードが壊れるおそれがありま す。
- メディアカードは無理な力を加えず、静かに挿入してください。正しくセットされていない 場合、パソコンの動作が不安定になったり、メディアカードが壊れるおそれがあります。
- スリープ中は、メディアカードを取り出さないでください。データが消失するおそれがあり ます。
- メディアカードのコネクタ部分(金色の部分)には触れないでください。静電気で壊れるお それがあります。
- メディアカードを取り出す場合は、必ずシステム上で使用停止の手順を行ってください。 デー タが消失したり、メディアカードが壊れるおそれがあります。
- パソコン本体を持ち運ぶときは、必ずブリッジメディアスロットからメディアカードを取り 出してください。ブリッジメディアスロットやメディアカードが破損するおそれがあります。

# **┃ 2 ┃メディアカードのフォーマットについて ┃**

- 再フォーマットする場合は、メディアカードを使用する機器(デジタルカメラやオーディオ プレーヤーなど)で行ってください。 Windows上([PC]画面)でメディアカードのフォーマットを行わないでください。デジ タルカメラやオーディオプレーヤーなどほかの機器で使用できなくなる場合があります。
- 再フォーマットを行うと、そのメディアカードに保存されていた情報はすべて消去されます。 一度使用したメディアカードを再フォーマットする場合は注意してください。

# **3 SDメモリカードを使う前に**

● ブリッジメディアスロットにminiSD メモリカードをセットするときは、必ずminiSDメモ リカードをSDメモリカードとして使用できる市販の変換アダプターを装着した状態で行っ てください。

microSDメモリカードをセットするときは、必ずmicroSDメモリカードをSDメモリカー ドとして使用できる市販の変換アダプターを装着した状態で行ってください。miniSDメモ リカードサイズのmicroSDメモリカード用の変換アダプターは使用できません。

- ブリッジメディアスロットからminiSDメモリカード/microSDメモリカードを取りはず すときは、必ずminiSDメモリカードまたはmicroSDメモリカード用の変換アダプターに 装着したままの状態で行ってください。
- すべてのSDメモリカードの動作を保証するものではありません。
- SDメモリカードは、SDMIの取り決めに従って、デジタル音楽データの不正なコピーや再 生を防ぐための著作権保護技術を搭載しています。 そのため、ほかのパソコンなどで取り込んだデータが著作権保護されている場合は、本製品 でコピー、再生することはできません。SDMIとはSecure Digital Music Initiativeの略で、 デジタル音楽データの著作権を守るための技術仕様を決めるための団体のことです。
- ●著作権保護技術CPRMを使用するには、著作権保護技術CPRMに対応しているアプリケー ションが必要です。
- あなたが記録したものは、個人として楽しむなどのほかは、著作権法上、権利者に無断で使 用できません。
- SDメモリカードは、デジタル音楽データの不正なコピーや再生を防ぐSDMIに準拠したデー タを取り扱うことができます。メモリの一部を管理データ領域として使用するため、使用で きるメモリ容量は表示の容量より少なくなっています。

# **4. マルチメディアカードを使う前に**

- すべてのマルチメディアカードの動作を保証するものではありません。
- マルチメディアカードの詳しい使いかたなどについては『マルチメディアカードに付属して いる説明書』を確認してください。

# **記録メディアの廃棄・譲渡<mark>について</mark>**

記録メディア(CD、DVD、USBフラッシュメモリ、メディアカードなど)を廃棄・譲渡する 際には、書き込まれたデータが流出しないよう、適切な方法で消去することをおすすめします。 初期化、削除、消去などの操作などを行っても、データの復元ツールで再生できる場合もあり ますので、十分ご確認ください。

データ消去のための専用ソフトや、記録メディア専用のシュレッダーも販売されています。

3 音インターフェースの仕様

# **1 HDMI<sup>®</sup>出力端子**

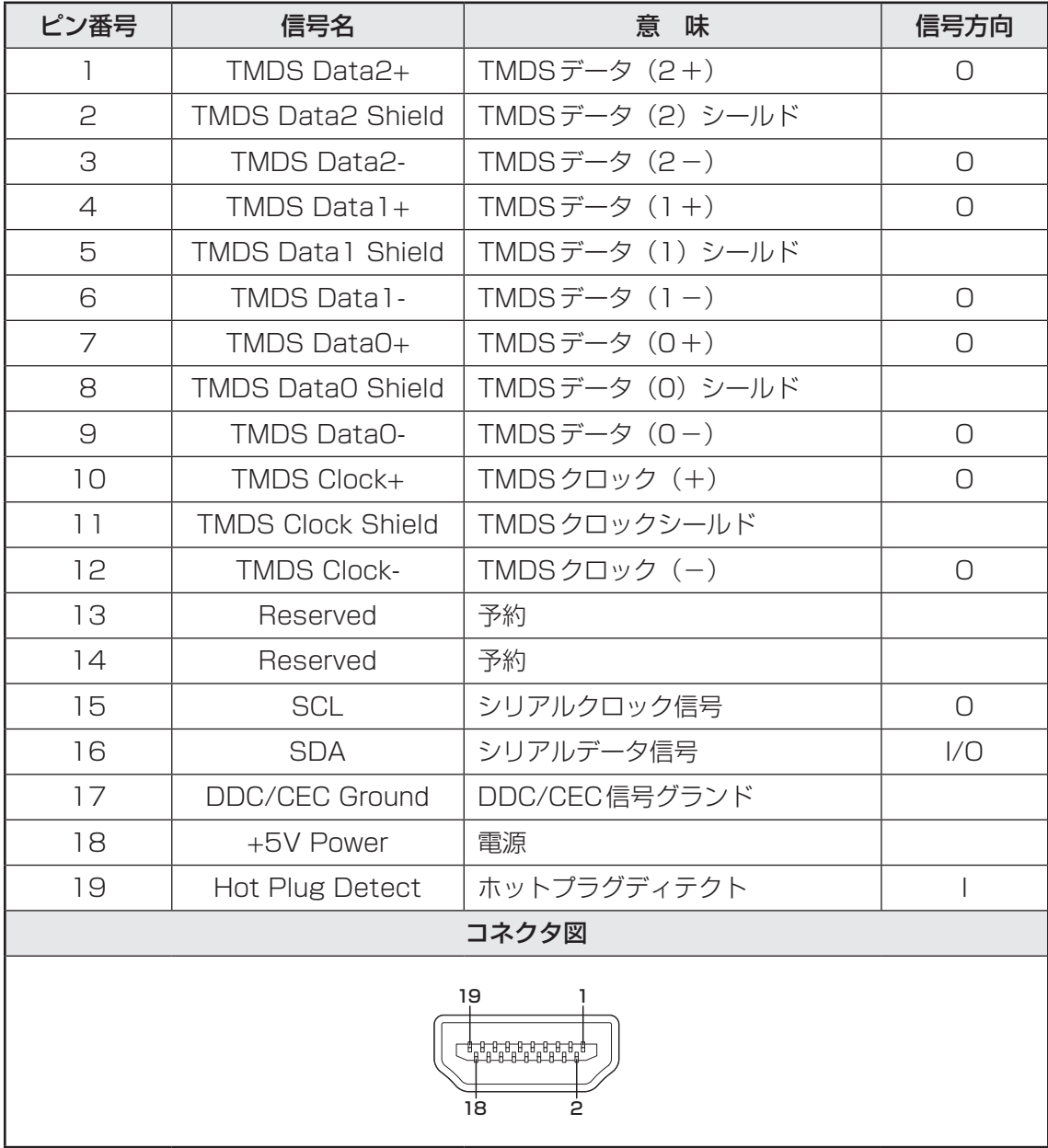

信号名 : −がついているのは、負論理値の信号です 信号方向(I): パソコン本体への入力 信号方向(O) : パソコン本体からの出力

# **2 LANインターフェース**

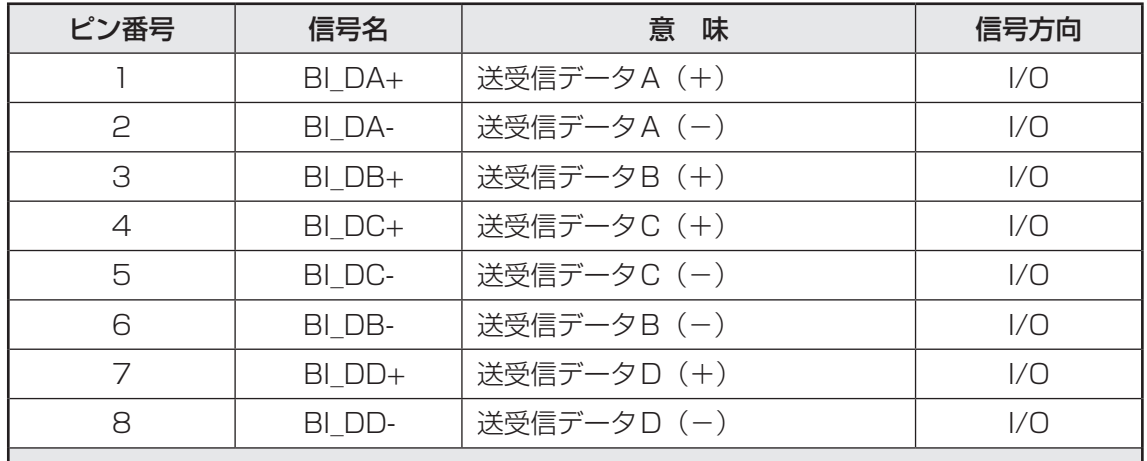

コネクタ図

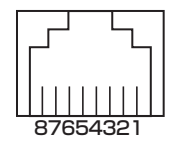

信号名 : −がついているのは、負論理値の信号です 信号方向(I): パソコン本体への入力

信号方向(O) : パソコン本体からの出力

# **3 RGBインターフェース**

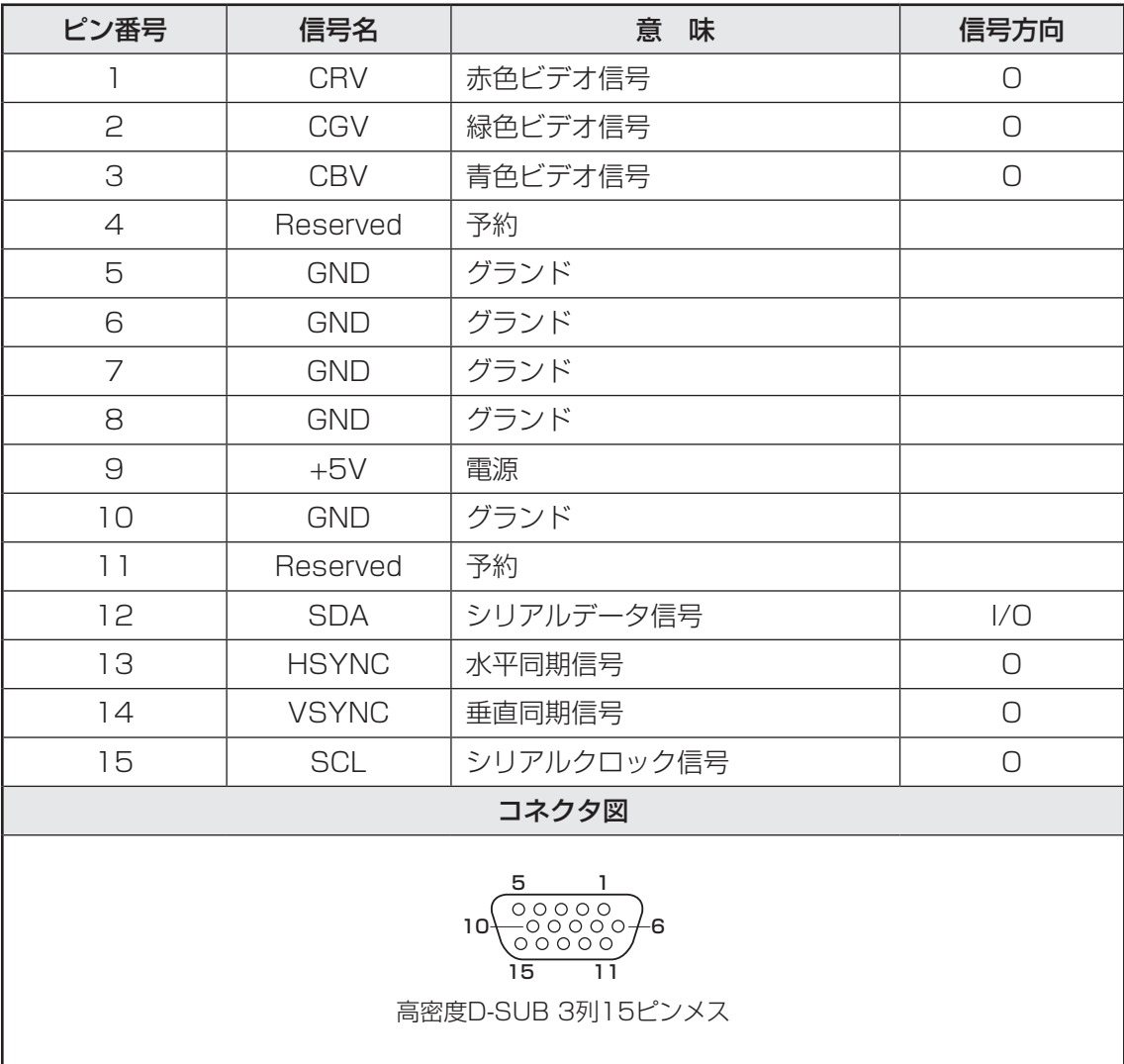

信号方向(I): パソコン本体への入力 信号方向(O) : パソコン本体からの出力

# **4 USB3.0インターフェース**

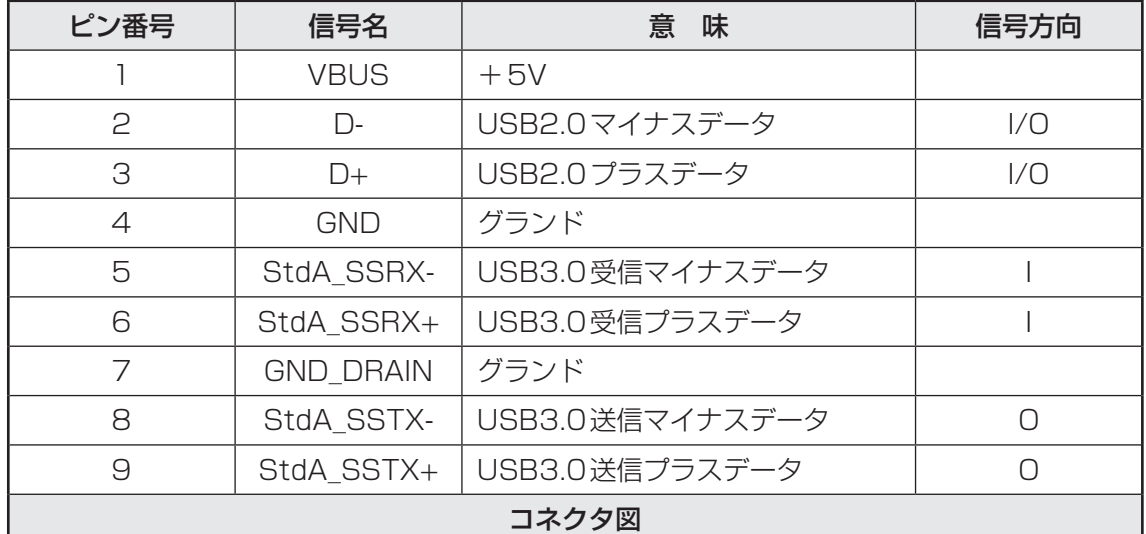

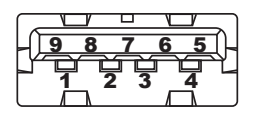

信号名 : −がついているのは、負論理値の信号です 信号方向(I): パソコン本体への入力 信号方向(O) : パソコン本体からの出力

# **■ OpenSSLについて**

## LICENSE ISSUES

The OpenSSL toolkit stays under a dual license, i.e. both the conditions of the OpenSSL License and the original SSLeay license apply to the toolkit. See below for the actual license texts. Actually both licenses are BSD-style Open Source licenses. In case of any license issues related to OpenSSL please contact openssl-core@openssl.org.

### OpenSSL License

Copyright (c) 1998-2011 The OpenSSL Project. All rights reserved.

Redistribution and use in source and binary forms, with or without modification, are permitted provided that the following conditions are met:

- 1. Redistributions of source code must retain the above copyright notice, this list of conditions and the following disclaimer.
- 2. Redistributions in binary form must reproduce the above copyright notice, this list of conditions and the following disclaimer in the documentation and/or other materials provided with the distribution.
- 3. All advertising materials mentioning features or use of this software must display the following acknowledgment: "This product includes software developed by the OpenSSL Project for use in the OpenSSL Toolkit. (http://www.openssl.org/)"
- 4. The names "OpenSSL Toolkit" and "OpenSSL Project" must not be used to endorse or promote products derived from this software without prior written permission. For written permission, please contact openssl-core@openssl.org.
- 5. Products derived from this software may not be called "OpenSSL" nor may "OpenSSL" appear in their names without prior written permission of the OpenSSL Project.
- 6. Redistributions of any form whatsoever must retain the following acknowledgment: "This product includes software developed by the OpenSSL Project for use in the OpenSSL Toolkit (http://www.openssl.org/)"

THIS SOFTWARE IS PROVIDED BY THE OpenSSL PROJECT "AS IS" AND ANY EXPRESSED OR IMPLIED WARRANTIES, INCLUDING, BUT NOT LIMITED TO, THE IMPLIED WARRANTIES OF MERCHANTABILITY AND FITNESS FOR A PARTICULAR PURPOSE ARE DISCLAIMED. IN NO EVENT SHALL THE OpenSSL PROJECT OR ITS CONTRIBUTORS BE LIABLE FOR ANY DIRECT, INDIRECT, INCIDENTAL, SPECIAL, EXEMPLARY, OR CONSEQUENTIAL DAMAGES (INCLUDING, BUT NOT LIMITED TO, PROCUREMENT OF SUBSTITUTE GOODS OR SERVICES; LOSS OF USE, DATA, OR PROFITS; OR BUSINESS INTERRUPTION) HOWEVER CAUSED AND ON ANY THEORY OF LIABILITY, WHETHER IN CONTRACT, STRICT LIABILITY, OR TORT (INCLUDING NEGLIGENCE OR OTHERWISE) ARISING IN ANY WAY OUT OF THE USE OF THIS SOFTWARE, EVEN IF ADVISED OF THE POSSIBILITY OF SUCH DAMAGE.

This product includes cryptographic software written by Eric Young (eay@cryptsoft.com). This product includes software written by Tim Hudson (tjh@cryptsoft.com).

#### Original SSLeay License

Copyright (C) 1995-1998 Eric Young (eay@cryptsoft.com) All rights reserved.

This package is an SSL implementation written by Eric Young (eay@cryptsoft.com). The implementation was written so as to conform with Netscapes SSL.

This library is free for commercial and non-commercial use as long as the following conditions are aheared to. The following conditions apply to all code found in this distribution, be it the RC4, RSA, lhash, DES, etc., code; not just the SSL code. The SSL documentation included with this distribution is covered by the same copyright terms except that the holder is Tim Hudson (tjh@cryptsoft.com).

Copyright remains Eric Young's, and as such any Copyright notices in the code are not to be removed.

If this package is used in a product, Eric Young should be given attribution as the author of the parts of the library used.

This can be in the form of a textual message at program startup or in documentation (online or textual) provided with the package.

Redistribution and use in source and binary forms, with or without modification, are permitted provided that the following conditions are met:

- 1. Redistributions of source code must retain the copyright notice, this list of conditions and the following disclaimer.
- 2. Redistributions in binary form must reproduce the above copyright notice, this list of conditions and the following disclaimer in the documentation and/or other materials provided with the distribution.
- 3. All advertising materials mentioning features or use of this software must display the following acknowledgement:

"This product includes cryptographic software written by Eric Young (eay@cryptsoft.com)" The word 'cryptographic' can be left out if the rouines from the library being used are not cryptographic related :-).

4. If you include any Windows specific code (or a derivative thereof) from the apps directory (application code) you must include an acknowledgement:

"This product includes software written by Tim Hudson (tjh@cryptsoft.com)"

THIS SOFTWARE IS PROVIDED BY ERIC YOUNG "AS IS" AND ANY EXPRESS OR IMPLIED WARRANTIES, INCLUDING, BUT NOT LIMITED TO, THE IMPLIED WARRANTIES OF MERCHANTABILITY AND FITNESS FOR A PARTICULAR PURPOSE ARE DISCLAIMED. IN NO EVENT SHALL THE AUTHOR OR CONTRIBUTORS BE LIABLE FOR ANY DIRECT, INDIRECT, INCIDENTAL, SPECIAL, EXEMPLARY, OR CONSEQUENTIAL DAMAGES (INCLUDING, BUT NOT LIMITED TO, PROCUREMENT OF SUBSTITUTE GOODS OR SERVICES; LOSS OF USE, DATA, OR PROFITS; OR BUSINESS INTERRUPTION) HOWEVER CAUSED AND ON ANY THEORY OF LIABILITY, WHETHER IN CONTRACT, STRICT LIABILITY, OR TORT (INCLUDING NEGLIGENCE OR OTHERWISE) ARISING IN ANY WAY OUT OF THE USE OF THIS SOFTWARE, EVEN IF ADVISED OF THE POSSIBILITY OF SUCH DAMAGE.

The licence and distribution terms for any publically available version or derivative of this code cannot be changed. i.e. this code cannot simply be copied and put under another distribution licence [including the GNU Public Licence.]

# **■ FreeTypeについて**

### The FreeType Project LICENSE

2006-Jan-27

Copyright 1996-2002, 2006 by David Turner, Robert Wilhelm, and Werner Lemberg

### ❑**Introduction**

The FreeType Project is distributed in several archive packages; some of them may contain, in addition to the FreeType font engine, various tools and contributions which rely on, or relate to, the FreeType Project.

This license applies to all files found in such packages, and which do not fall under their own explicit license. The license affects thus the FreeType font engine, the test programs, documentation and makefiles, at the very least.

This license was inspired by the BSD, Artistic, and IJG (Independent JPEG Group) licenses, which all encourage inclusion and use of free software in commercial and freeware products alike. As a consequence, its main points are that:

- ● We don't promise that this software works. However, we will be interested in any kind of bug reports. (`as is' distribution)
- You can use this software for whatever you want, in parts or full form, without having to pay us. (`royalty-free' usage)
- You may not pretend that you wrote this software. If you use it, or only parts of it, in a program, you must acknowledge somewhere in your documentation that you have used the FreeType code. (`credits')

We specifically permit and encourage the inclusion of this software, with or without modifications, in commercial products.

We disclaim all warranties covering The FreeType Project and assume no liability related to The FreeType Project.

Finally, many people asked us for a preferred form for a credit/disclaimer to use in compliance with this license. We thus encourage you to use the following text:

"""

Portions of this software are copyright (C)<year> The FreeType Project (www.freetype.org). All rights reserved.

 $"''"$ 

Please replace <year> with the value from the FreeType version you actually use.

# ❑**Legal Terms**

## 0. Definitions

Throughout this license, the terms `package', `FreeType Project', and `FreeType archive' refer to the set of files originally distributed by the authors (David Turner, Robert Wilhelm, and Werner Lemberg) as the `FreeType Project', be they named as alpha, beta or final release.

`You' refers to the licensee, or person using the project, where `using' is a generic term including compiling the project's source code as well as linking it to form a `program' or `executable'. This program is referred to as `a program using the FreeType engine'.

This license applies to all files distributed in the original FreeType Project, including all source code, binaries and documentation, unless otherwise stated in the file in its original, unmodified form as distributed in the original archive.

If you are unsure whether or not a particular file is covered by this license, you must contact us to verify this.

The FreeType Project is copyright (C) 1996-2000 by David Turner, Robert Wilhelm, and Werner Lemberg. All rights reserved except as specified below.

### 1. No Warranty

THE FREETYPE PROJECT IS PROVIDED `AS IS' WITHOUT WARRANTY OF ANY KIND, EITHER EXPRESS OR IMPLIED, INCLUDING, BUT NOT LIMITED TO, WARRANTIES OF MERCHANTABILITY AND FITNESS FOR A PARTICULAR PURPOSE. IN NO EVENT WILL ANY OF THE AUTHORS OR COPYRIGHT HOLDERS BE LIABLE FOR ANY DAMAGES CAUSED BY THE USE OR THE INABILITY TO USE, OF THE FREETYPE PROJECT.

## 2. Redistribution

This license grants a worldwide, royalty-free, perpetual and irrevocable right and license to use, execute, perform, compile, display, copy, create derivative works of, distribute and sublicense the FreeType Project (in both source and object code forms) and derivative works thereof for any purpose; and to authorize others to exercise some or all of the rights granted herein, subject to the following conditions:

- ● Redistribution of source code must retain this license file (`FTL.TXT') unaltered; any additions, deletions or changes to the original files must be clearly indicated in accompanying documentation. The copyright notices of the unaltered, original files must be preserved in all copies of source files.
- Redistribution in binary form must provide a disclaimer that states that the software is based in part of the work of the FreeType Team, in the distribution documentation. We also encourage you to put an URL to the FreeType web page in your documentation, though this isn't mandatory.

These conditions apply to any software derived from or based on the FreeType Project, not just the unmodified files. If you use our work, you must acknowledge us. However, no fee need be paid to us.

## 3. Advertising

Neither the FreeType authors and contributors nor you shall use the name of the other for commercial, advertising, or promotional purposes without specific prior written permission.

We suggest, but do not require, that you use one or more of the following phrases to refer to this software in your documentation or advertising materials: `FreeType Project', `FreeType Engine', `FreeType library', or `FreeType Distribution'.

As you have not signed this license, you are not required to accept it. However, as the FreeType Project is copyrighted material, only this license, or another one contracted with the authors, grants you the right to use, distribute, and modify it.

Therefore, by using, distributing, or modifying the FreeType Project, you indicate that you understand and accept all the terms of this license.

## 4. Contacts

There are two mailing lists related to FreeType:

● freetype@nongnu.org

Discusses general use and applications of FreeType, as well as future and wanted additions to the library and distribution.

If you are looking for support, start in this list if you haven't found anything to help you in the documentation.

● freetype-devel@nongnu.org Discusses bugs, as well as engine internals, design issues, specific licenses, porting, etc.

Our home page can be found at http://www.freetype.org